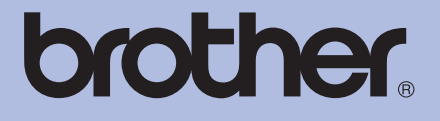

# 使用說明書 Brother 雷射印表機

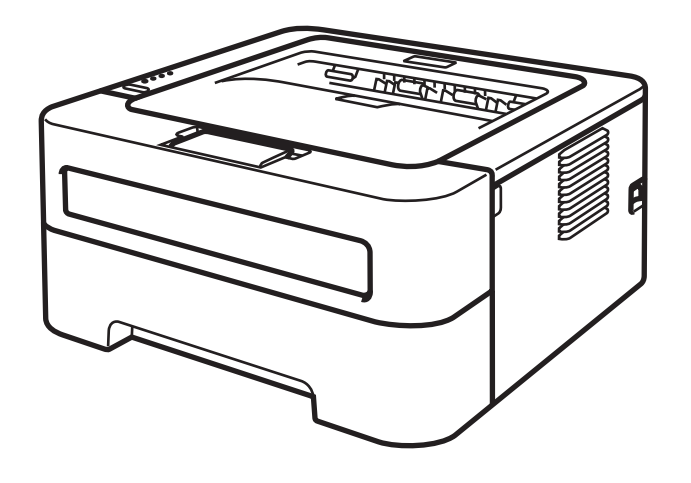

# 適用於視障使用者

您可使用螢幕閱讀器 『文字轉換語音』 (text-to-speech) 軟體閱讀本說明書。

您必須先設定硬體及安裝驅動程式,才能使用本機器。

請使用*快速安裝指南*設定本機器。您可在盒中找到此書面指南。

請先詳閱本*使用說明書*,再開始使用本機器。

請造訪本公司網站<http://solutions.brother.com/>,以取得產品支援、最新的驅動程式和公用程式,以及常見問題解答 (FAQs) 與技 術問題的答案。

附註:並非每個國家都可取得所有機型。

# HL-2220 HL-2240D

# 使用本說明書

# 本說明書使用的符號

以下為整份文件使用的符號及慣用標記。

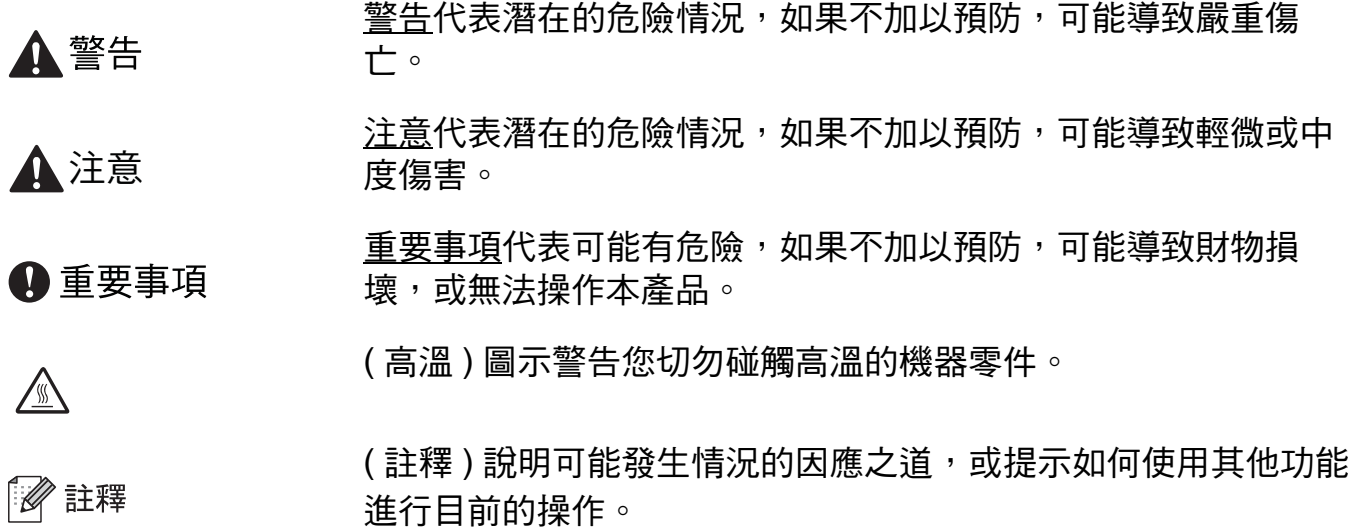

i

目錄

#### 列印方法  $1$

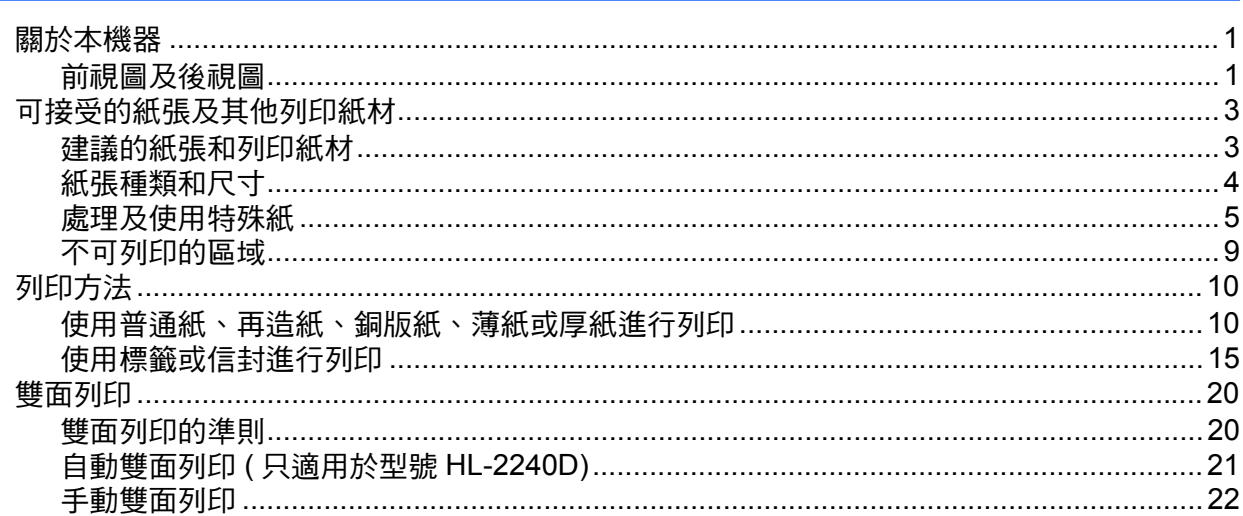

#### 驅動程式和軟體  $\overline{2}$

23

 $52$ 

64

 $\mathbf 1$ 

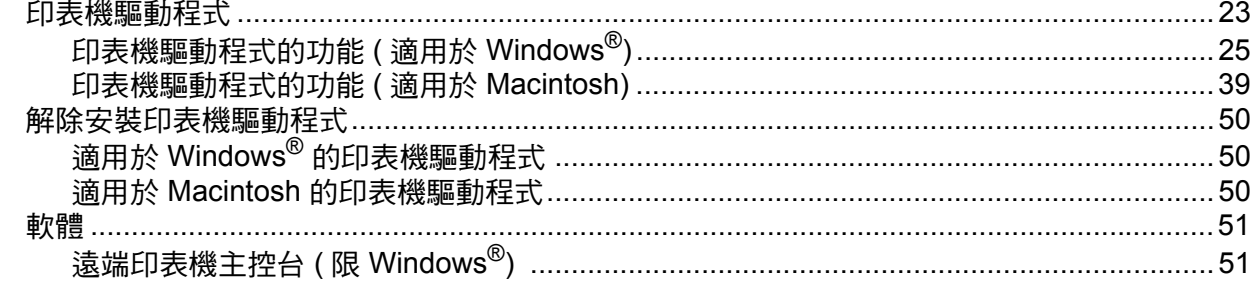

#### 控制面板  $\mathbf{3}$

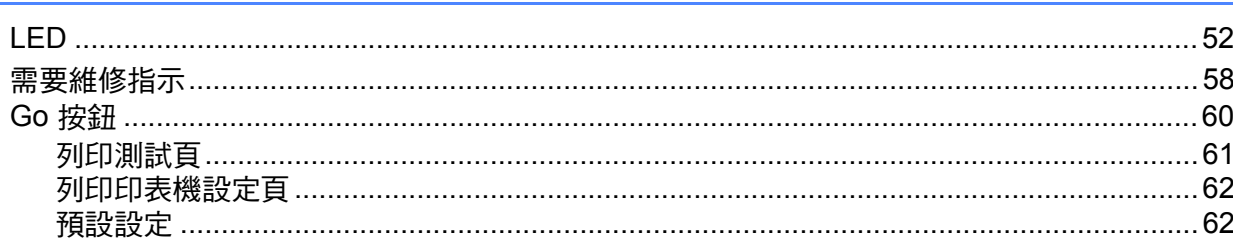

#### 例行維護  $\overline{\mathbf{4}}$

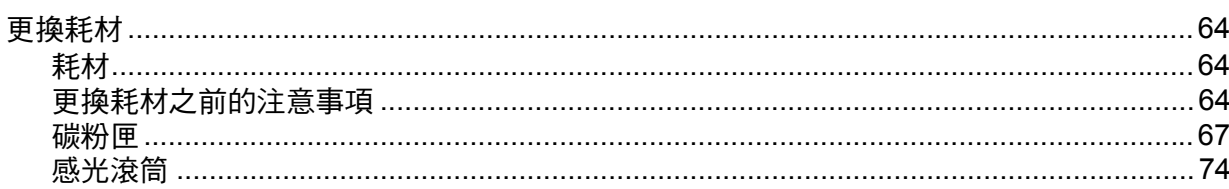

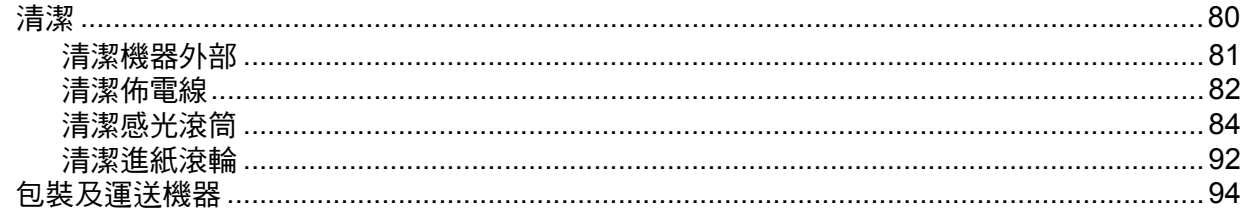

#### 故障排除  $\overline{\mathbf{5}}$

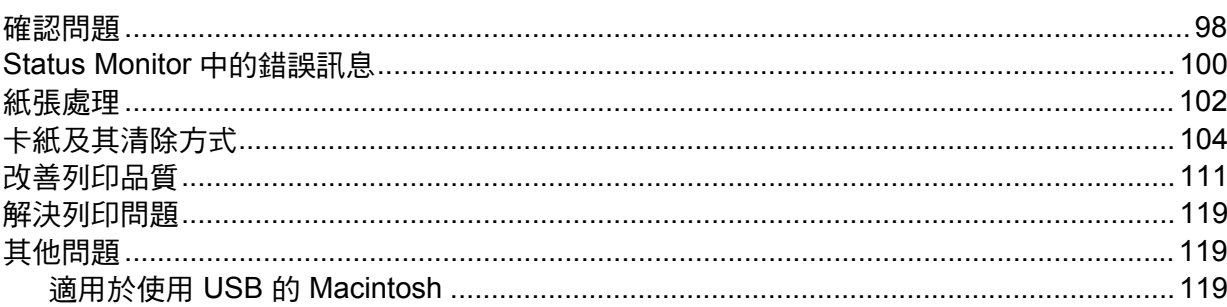

#### 附錄  $\mathsf{A}$

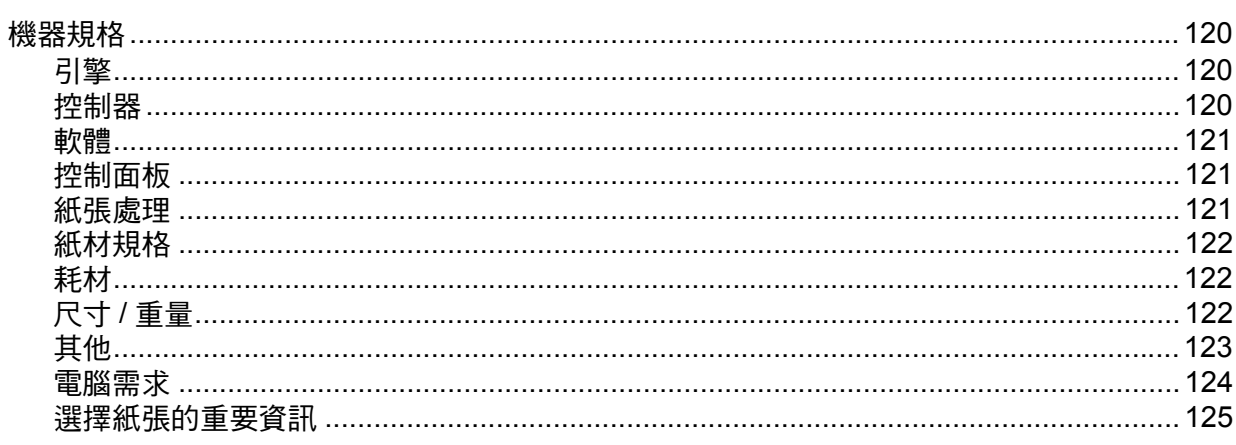

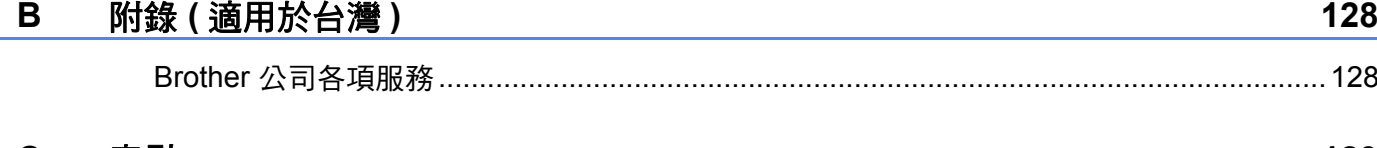

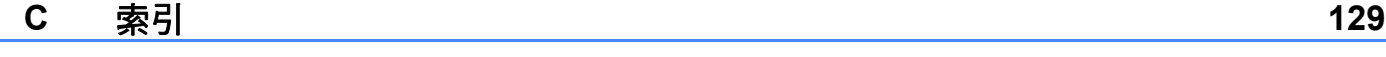

98

120

<span id="page-4-0"></span>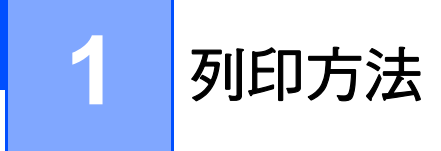

# <span id="page-4-1"></span>關於本機器 **<sup>1</sup>**

# <span id="page-4-2"></span>前視圖及後視圖 **<sup>1</sup>**

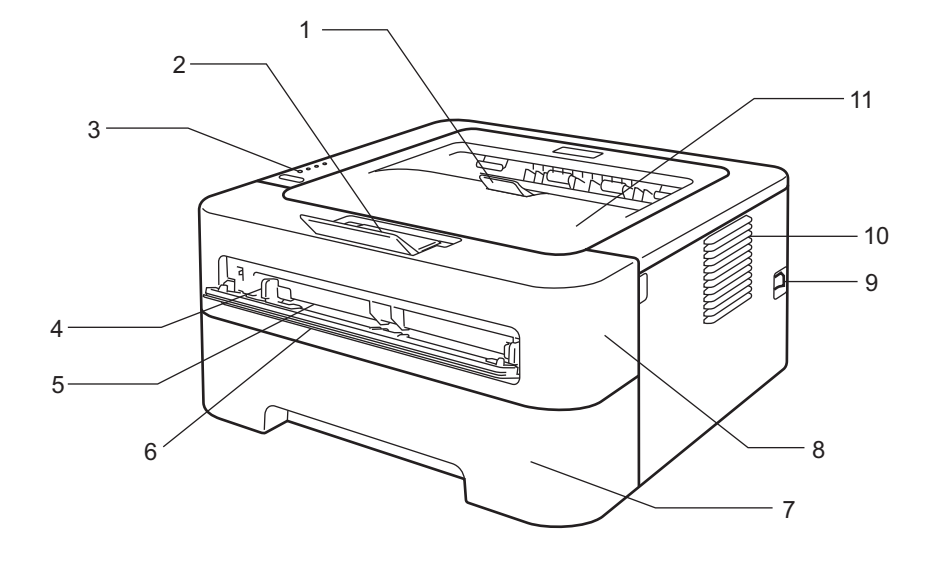

列印面朝下出紙匣托紙支撐板 **2 (** 支撐板 **2)**

列印面朝下出紙匣托紙支撐板 **1 (** 支撐板 **1)**

控制面板

手動進紙槽紙張卡榫

- 手動進紙槽
- 手動進紙槽蓋 **(** 不適用於型號 **HL-2220)**
- 紙匣
- 前蓋
- 電源開關

通風孔

列印面朝下出紙匣

列印方法

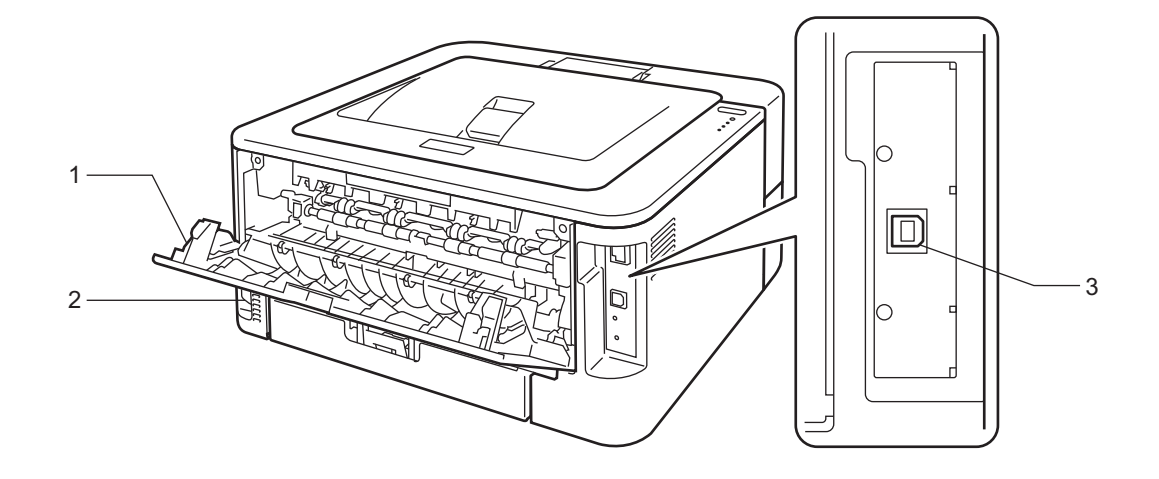

- **1** 後蓋 **(** 開啟時為列印面朝上出紙匣 **)**
- **2 AC** 電源連接器
- **3 USB** 介面連接孔

# <span id="page-6-2"></span><span id="page-6-0"></span>**<sup>1</sup>** 可接受的紙張及其他列印紙材 **<sup>1</sup>**

列印品質會因為所用的紙張種類而有所不同。

您可使用下列列印紙材種類:薄紙、普通紙、厚紙、銅版紙、再造紙、標籤或信封。 若要取得最佳品質,請遵循下列指示:

■切勿在紙匣中同時放入不同種類的紙張,因為這可能導致卡紙或進紙錯誤。

■ 為確保正常列印,從軟體應用程式中選擇的紙張尺寸必須與紙匣中所放的紙張相同。

列印後,避免立即碰觸紙張的列印面。

■購買大量紙張之前,務必先測試小量紙張,以確定紙張適用。

# <span id="page-6-1"></span>建議的紙張和列印紙材 **<sup>1</sup>**

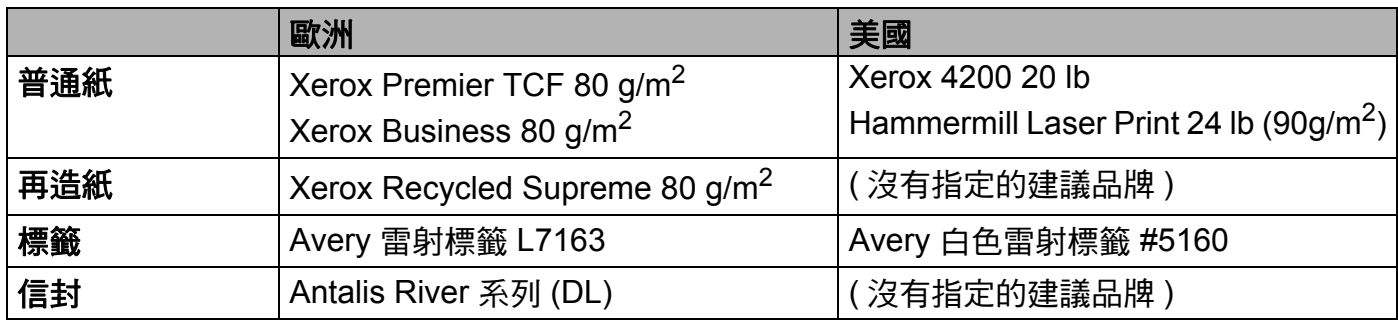

# <span id="page-7-1"></span><span id="page-7-0"></span>紙張種類和尺寸 **<sup>1</sup>**

本機器會從安裝的紙匣或手動進紙槽送入紙張。 印表機驅動程式及本說明書的紙匣名稱如下:

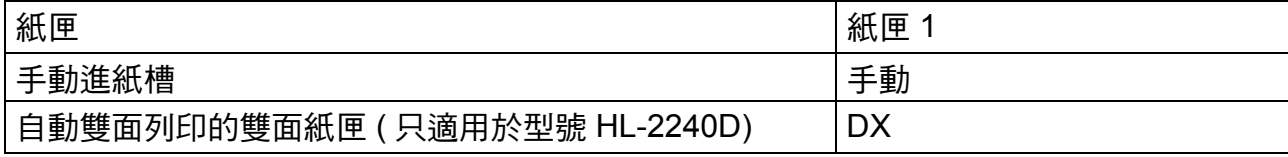

參閱本頁時,您可按一下表格中的 ① 跳至各列印方法頁面。

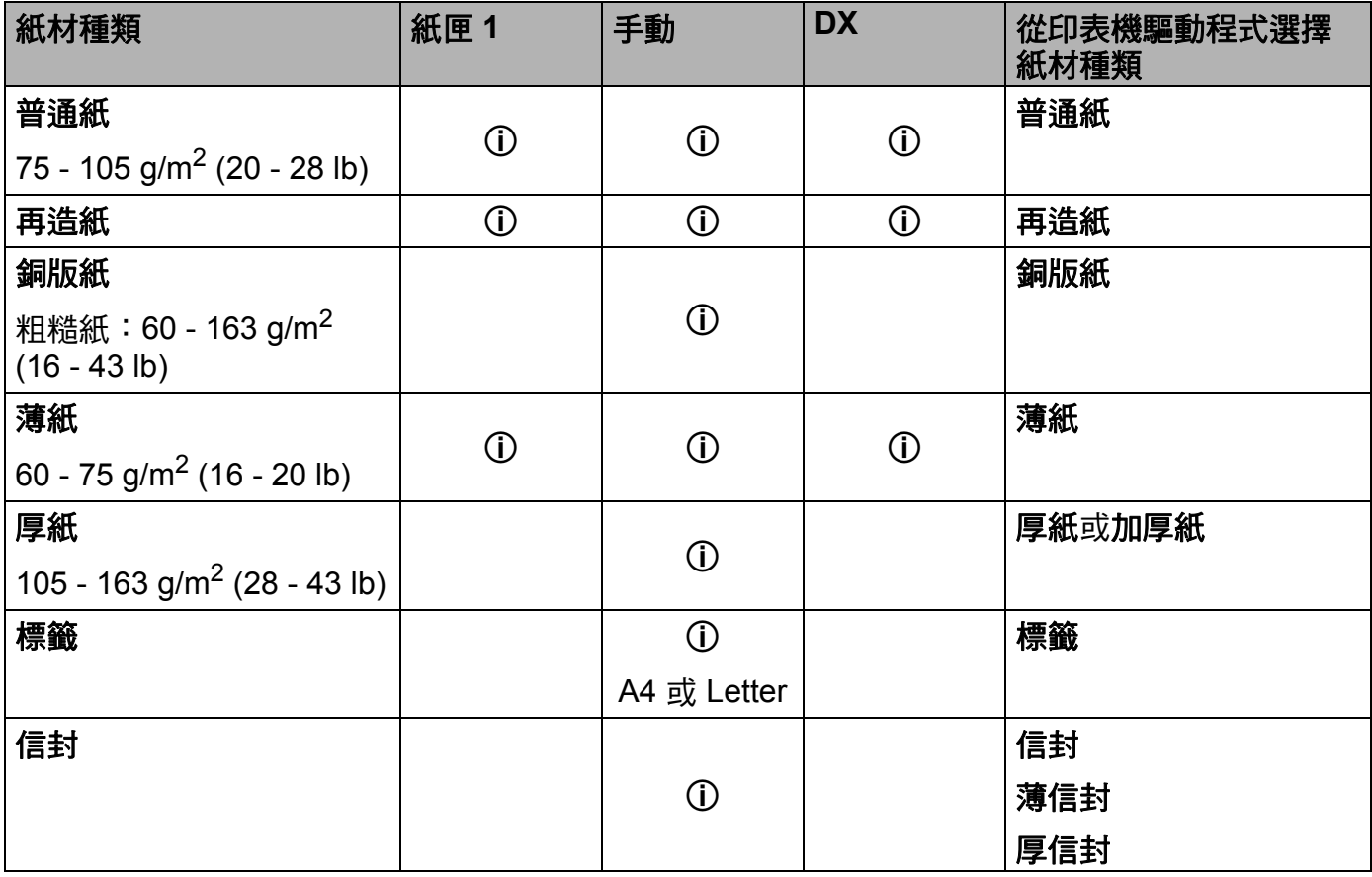

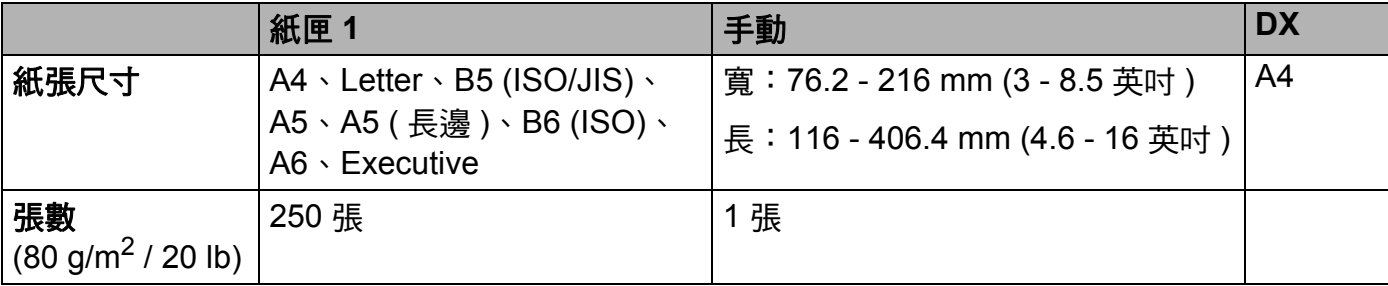

# 建議的紙張規格 **<sup>1</sup>**

下列紙張規格適用於本機器。

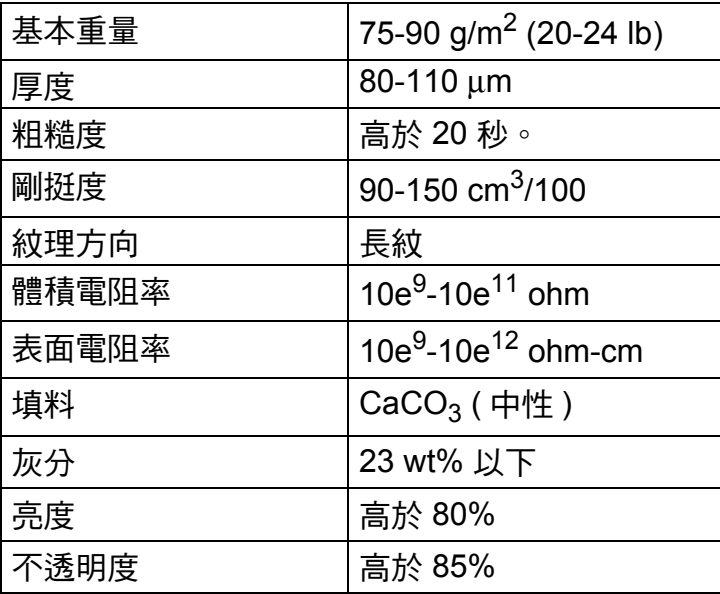

■ 使用專用於普通紙複印的紙張。

■ 使用介於 75 - 90 g/m<sup>2</sup> (20 - 24 lb) 的紙張。

■ 使用中性 Ph 值,而日含水量大約 5% 的長紋紙。

■本機器可使用符合 DIN 19309 規格的再造紙。

( 為協助您選擇本機器適用的紙張,請參閱第 125 頁上的 *[選擇紙張的重要資訊](#page-128-0)*。)

# <span id="page-8-0"></span>處理及使用特殊紙 **<sup>1</sup>**

本機器可使用大部分的複印紙及銅版紙。不過,有些紙張種類可能會影響列印品質或列印處 理的穩定性。購買紙張之前,務必先測試紙張樣本,以確保所需的效能。將紙張放在原包裝 內封存。平放紙張,遠離潮濕、陽光直射的地方及熱源。

以下是部分重要的選紙準則:

■ 切勿使用噴墨印表機專用紙,因為可能會導致卡紙或機器受損。

■ 預印紙張上所使用的印刷油墨必須能承受機器加熱程序的溫度,即攝氏 200 度 ( 華氏 392 度 )。

■ 如果使用銅版紙、粗面紙張或有摺痕的紙張進行列印,可能其降低列印品質。

# 避免使用的紙張種類 **<sup>1</sup>**

# 重要事項

有些紙張種類的效能可能不理想或可能會導致機器受損。 請勿使用有下列情況的紙張:

- 有很多紋理
- 非常光滑或會反光
- 捲曲或扭曲

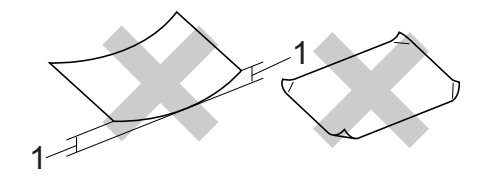

#### **1** 捲曲度達 **2 mm (0.08** 英吋 **)** 以上可能會導致卡紙。

- 表面有上塗料或化學油劑
- 受損、皺摺或摺疊
- 不在本說明書所建議的重量規格範圍內
- 貼有標籤及裝訂針
- 使用低溫染料或熱浮凸印刷方式印製的信箋紙
- 多頁或複寫紙
- 噴墨列印專用紙

如果使用上述任何一種紙張,都可能導致機器受損。這類損壞不屬於 Brother 保固或服務 合約範圍。

# 信封 **<sup>1</sup>**

多數雷射印表機專用的信封都適用於本機器。有些信封可能會因為製造的方式導致進紙和列 印品質問題。適用的信封應該有筆直且妥善摺疊的邊角,而且前端不能比兩張紙厚。信封必 須平放,構造不能太鬆散或太薄。購買信封時,必須告知商家信封要用於雷射印表機,以確 保品質。

建議您列印測試信封,以確定列印結果符合您的要求。

# <span id="page-10-0"></span>避免使用的信封種類 **<sup>1</sup>**

# 重要事項

請勿使用有下列情況的信封:

- 受損、捲曲、皺摺、形狀不規則、容易反光或紋理太多的信封。
- 有扣環、裝訂針、照片、繫繩、自黏元件、透明窗孔、孔洞、剪裁圖案或穿孔。
- 構造鬆散、輕微皺摺、印有浮雕圖案 ( 上面有凸起字樣 ) 或在內部預先列印。
- 之前用雷射 / LED 印表機列印過。
- 放入紙疊時,無法平列整齊。
- 紙張重量超過本機器紙張重量規格。
- 邊緣不平直或不是方型的信封。
- 表面有黏膠,如下圖所示

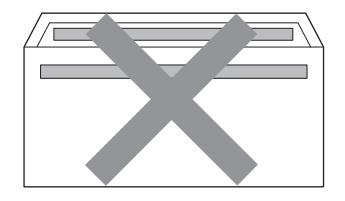

• 有雙封口, 如下圖所示

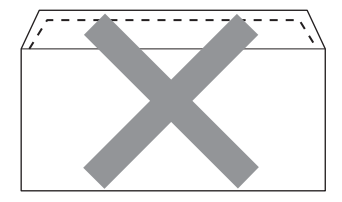

• 購買時封口沒有攤平

• 封口如下圖所示

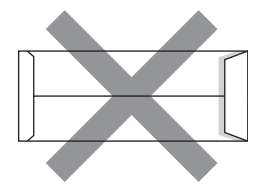

列印方法

•各邊都有摺疊,如下圖所示

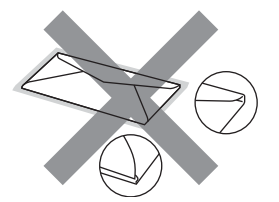

如果使用上述任何一種信封,都可能導致機器受損。這類損壞將不屬於 Brother 保固或服 務合約範圍。

#### 標籤 **<sup>1</sup>**

機器可使用多數雷射印表機專用標籤進行列印。標籤應該有丙烯酸構成的黏著劑,因為這類 原料在加熱組件的高溫下品質較穩定。黏著劑不能碰到機器的任何部分,因為標籤可能會黏 在感光滾筒或滾輪上,進而導致卡紙和列印品質問題。標籤之間也不能暴露黏著劑。須使用 全頁標籤紙,使用標籤間有分隔區的非全頁標籤紙可能會導致標籤脫落、嚴重卡紙或列印問 題。

本機器使用的所有標籤都必須能夠承受攝氏 200 度 ( 華氏 392 度 ) 長達 0.1 秒。 請勿使用相同的標籤列印一次以上。

### 避免使用的標籤種類 **<sup>1</sup>**

請勿使用受損、捲曲、皺摺或形狀不規則的標籤。

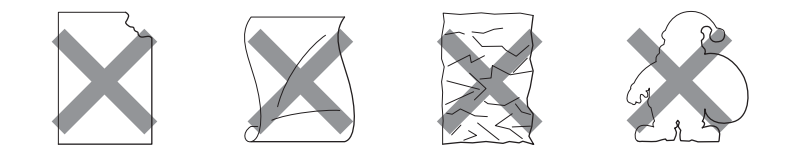

重要事項

- •請勿送入底襯外露的標籤貼紙,否則將導致機器損壞。
- •標籤紙不得超出本*使用說明書*所說明的紙張重量規格。超出此規格的標籤可能無法送入或 正常列印,而且可能會損壞機器。

# <span id="page-12-0"></span>不可列印的區域 **<sup>1</sup>**

下表說明不可列印的紙張區域: 直式

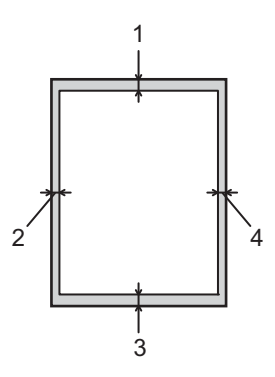

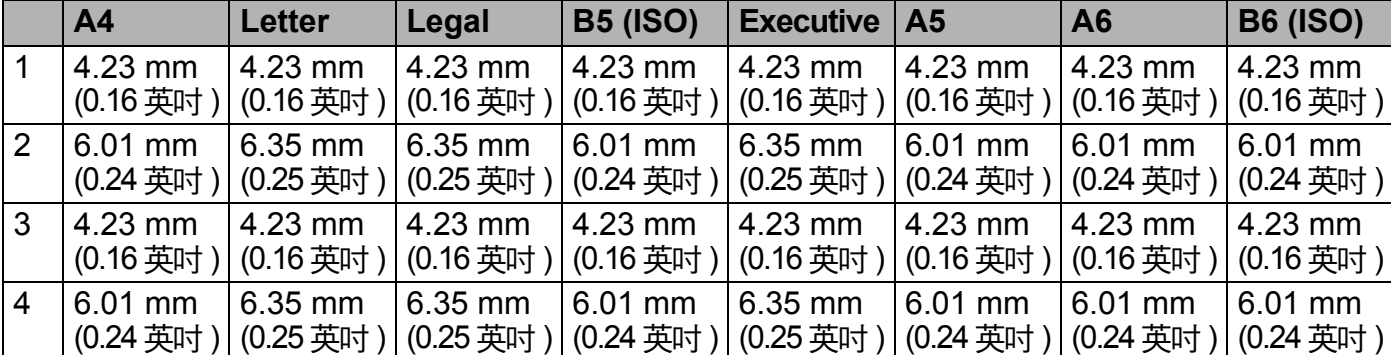

橫式

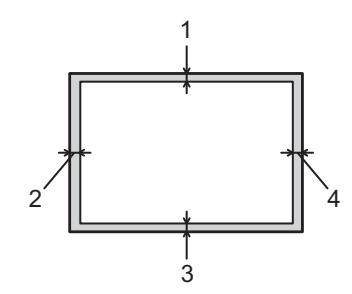

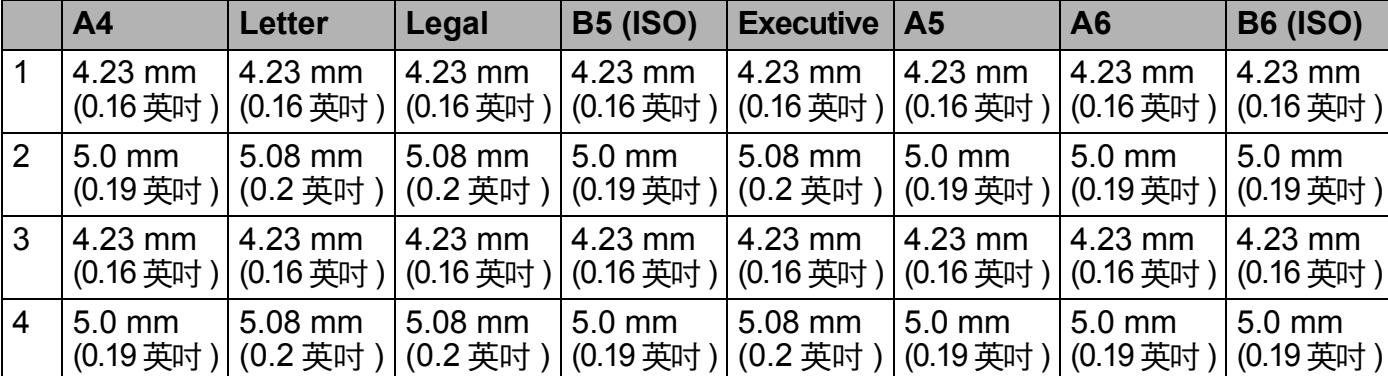

# <span id="page-13-0"></span>**<sup>1</sup>** 列印方法 **<sup>1</sup>**

# <span id="page-13-1"></span>使用普通紙、再造紙、銅版紙、薄紙或厚紙進行列印 **<sup>1</sup>**

<span id="page-13-2"></span>從紙匣列印 **(** 僅限普通紙、再造紙和薄紙 **) <sup>1</sup>**

(如需建議使用的紙張資訊,請參閱第 4 頁上的 *[紙張種類和尺寸](#page-7-1)*。)

1 將紙匣完全拉出機器。

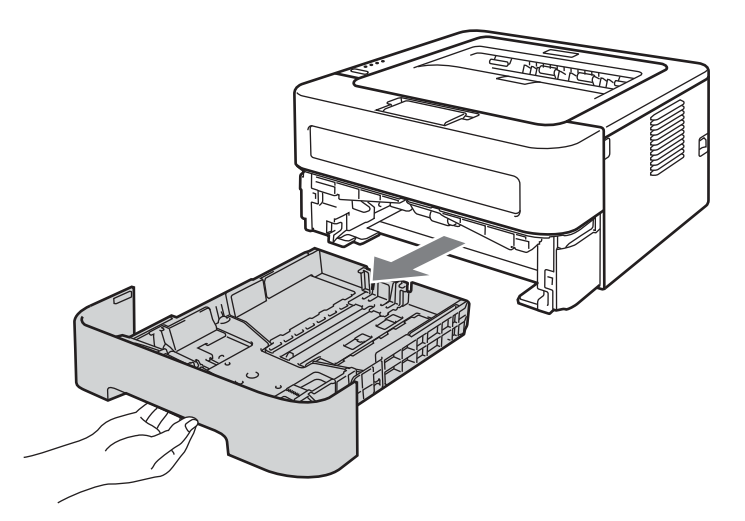

2 按下綠色紙張卡榫釋放桿,滑動紙張卡榫以符合紙張尺寸。確定卡榫固定於插槽中。

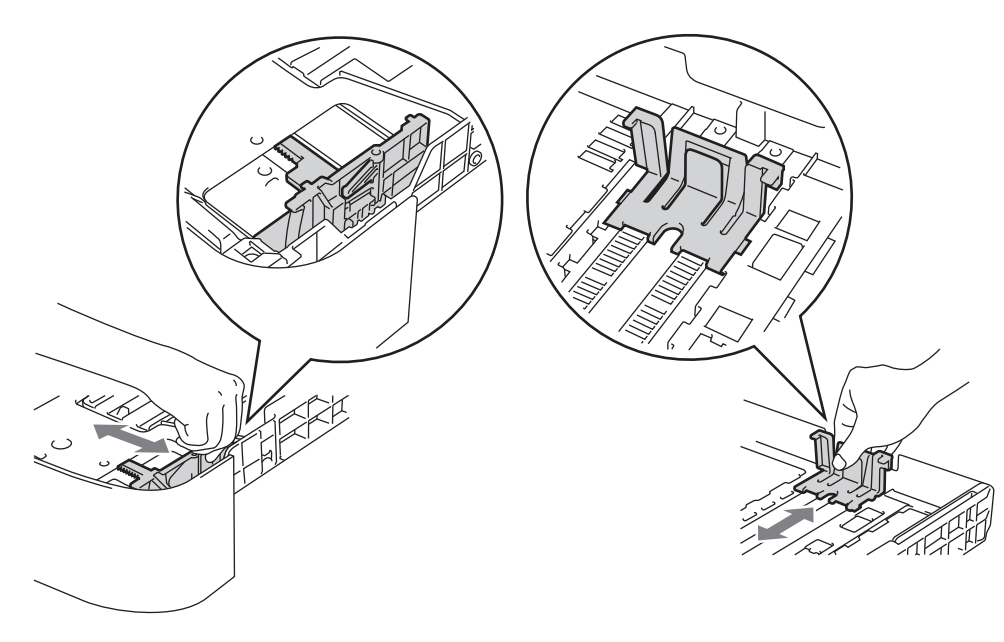

**<sup>1</sup>** 註釋 如果是 Legal 或 Folio 尺寸的紙張,按下紙匣底部的釋放按鈕,拉出紙匣背部。( 有些地區 無法使用 Legal 或 Folio 尺寸的紙張。)

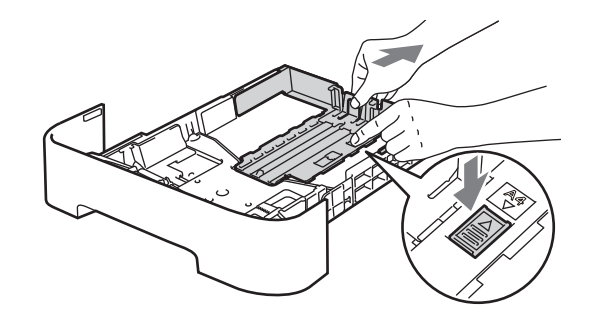

8 將紙張放入紙匣並確定:

■紙張高度低於最大容量記號 (▼ ▼ )。

放入過多紙張會導致卡紙。

- ■列印面必須朝下。
- 紙張卡榫碰觸到紙張側邊,才能正確進紙。

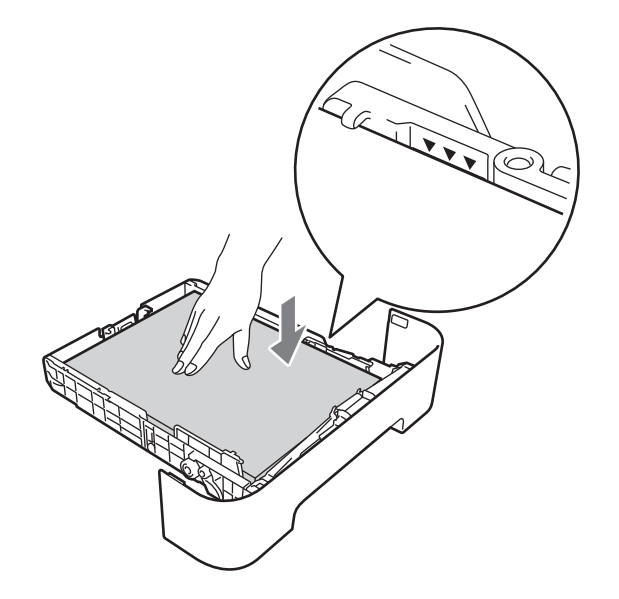

4 將紙匣穩固地推回機器內。確定已將紙匣完全插入機器中。

6 扳起托紙支撐板 1,以免紙張從正面朝下出紙匣滑落,或在機器輸出後立即取出各頁。

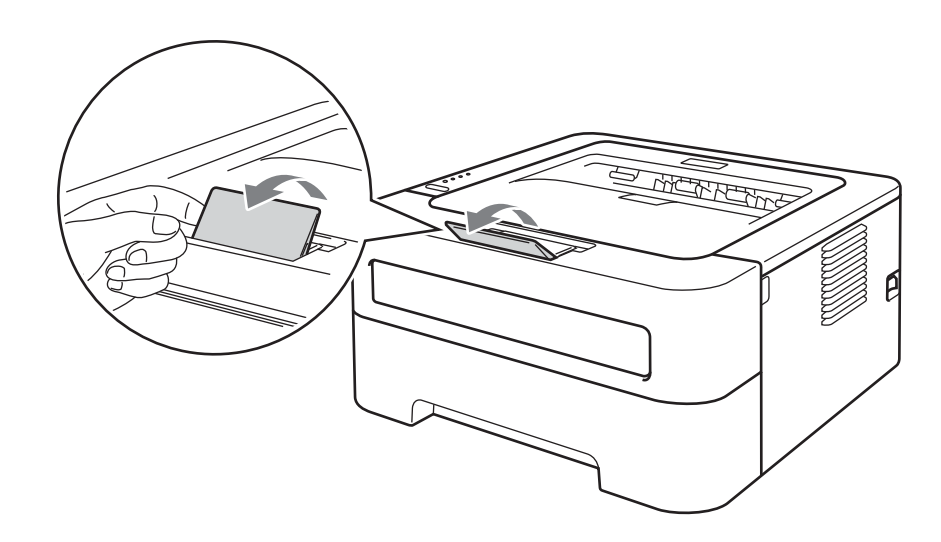

6 從印表機驅動程式的各個下拉清單選擇下列項目。

■紙張尺寸

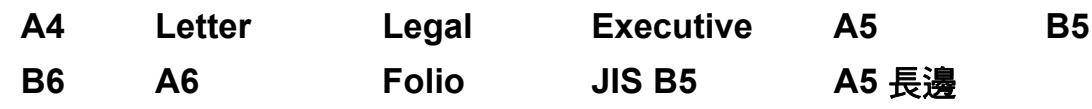

■媒體類型

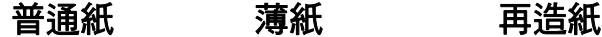

■紙張來源

紙匣 **1**

如需其他設定的相關資訊,請參閱第2章的*[驅動程式和軟體](#page-26-0)*。

■ 將列印資料傳到機器。

列印方法

# <span id="page-16-0"></span>從手動進紙槽列印 **<sup>1</sup>**

(如需建議使用的紙張資訊,請參閱第 4 頁上的 *[紙張種類和尺寸](#page-7-1)*。)

# 註釋

將紙張放入手動進紙槽時,機器會自動開啟手動進紙模式。

● 扳起托紙支撐板 1,以免紙張從正面朝下出紙匣滑落,或在機器輸出後立即取出各頁。

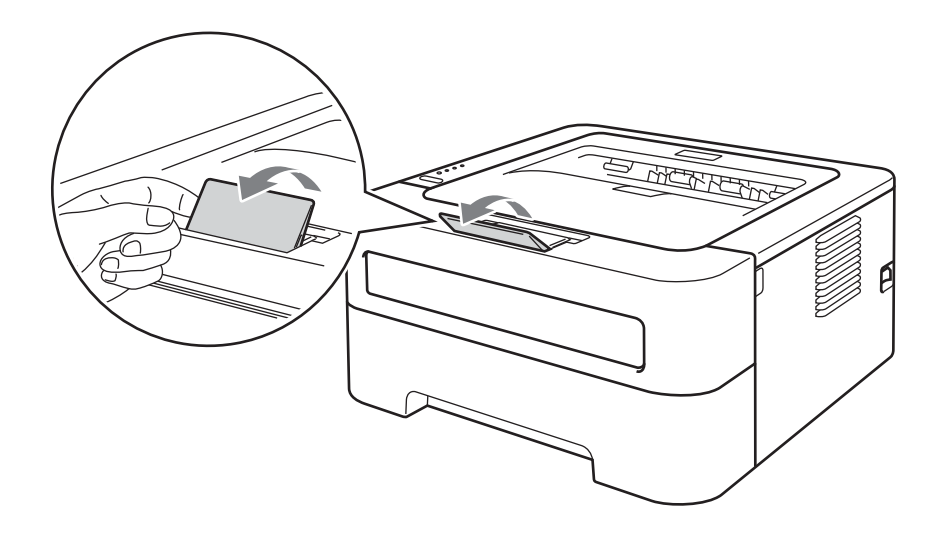

2 打開手動進紙槽蓋。 ( 不適用於型號 HL-2220 )

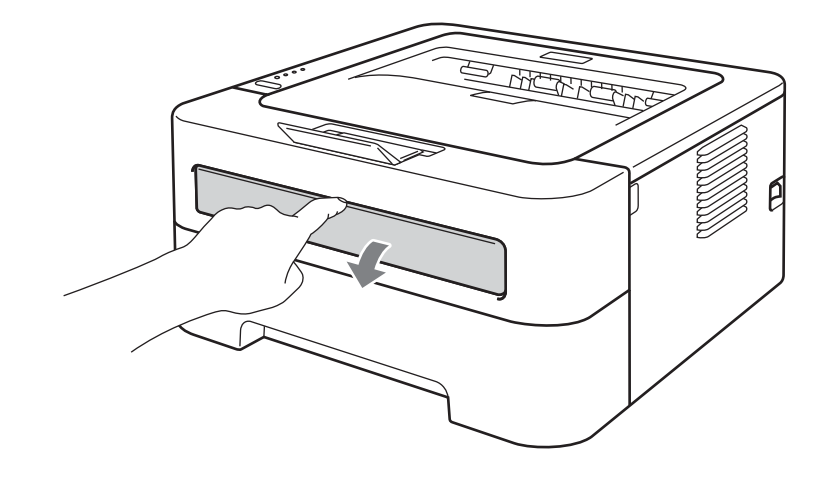

8 用雙手將手動進紙的紙張卡榫滑動到要使用紙張的寬度。

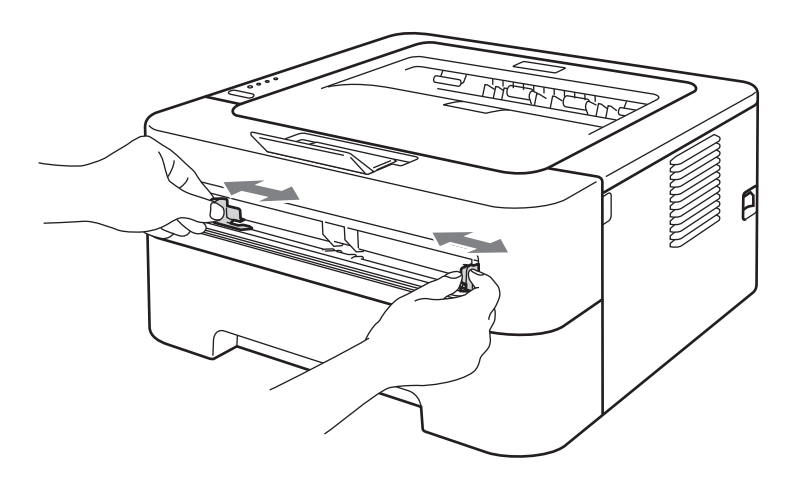

<span id="page-17-0"></span>4 用雙手將一張紙放入手動進紙槽,直到紙張前端碰觸到進紙滾輪。感覺到機器拉入紙張 時,即可放開。

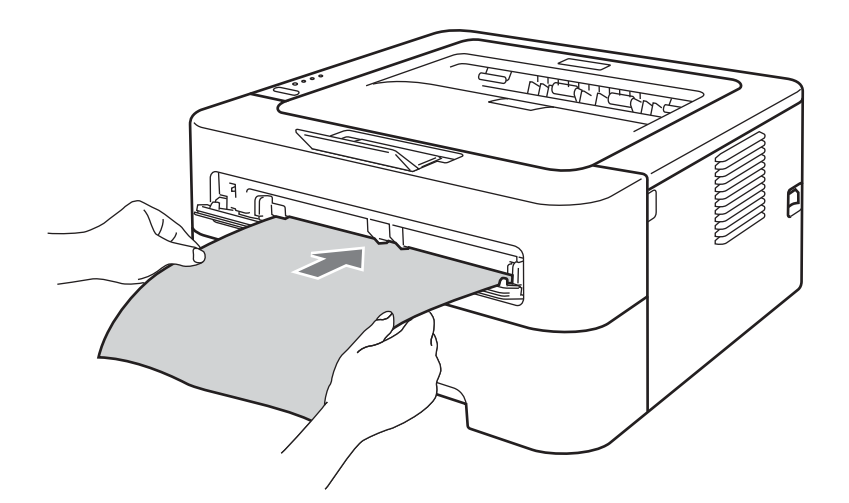

- 紙張列印面朝上放入手動進紙槽。
- •確定紙張平整,且在手動進紙槽中的位置正確。否則,可能無法正常進紙,導致印出文件 歪斜或卡紙。
- 切勿在手動進紙槽中放入多張紙,否則可能會導致卡紙。
- •如果在機器進入準備就緒模式之前,即在手動進紙槽放入紙材,可能會未列印就退出紙 材。

6 從印表機驅動程式的各個下拉清單選擇下列項目。

#### ■紙張尺寸

寬: 76.2 - 216 mm (3 - 8.5 英吋 )

長: 116 - 406.4 mm (4.6 - 16 英吋 )

您可使用為紙匣指定的所有紙張尺寸。

■媒體類型

#### 普通紙 薄紙 厚紙 加厚紙 銅版紙 再造紙

■紙張來源

#### 手動

如需其他設定的相關資訊,請參閱第 2 章的*[驅動程式和軟體](#page-26-0)*。

6 將列印資料傳到機器。

1 機器輸出列印頁後,再放入下一張,如上述步驟 ❹ 。針對要列印的各頁重複此步驟。

# <span id="page-18-1"></span><span id="page-18-0"></span>使用標籤或信封進行列印 **<sup>1</sup>**

拉下正面朝上出紙匣時,機器會將紙張從手動進紙槽筆直地送到機器背後。要列印標籤或信 封時,請使用這種進紙和輸出方式。( 如需建議使用的紙張資訊,請參閱第 3 [頁上的](#page-6-2) *可接受* [的紙張及其他列印紙材](#page-6-2)和第 7 頁上的 [避免使用的信封種類](#page-10-0)。)

# 註釋

將紙張放入手動進紙槽時,機器會自動開啟手動進紙模式。

列印方法

● 打開後蓋 (正面朝上出紙匣)。

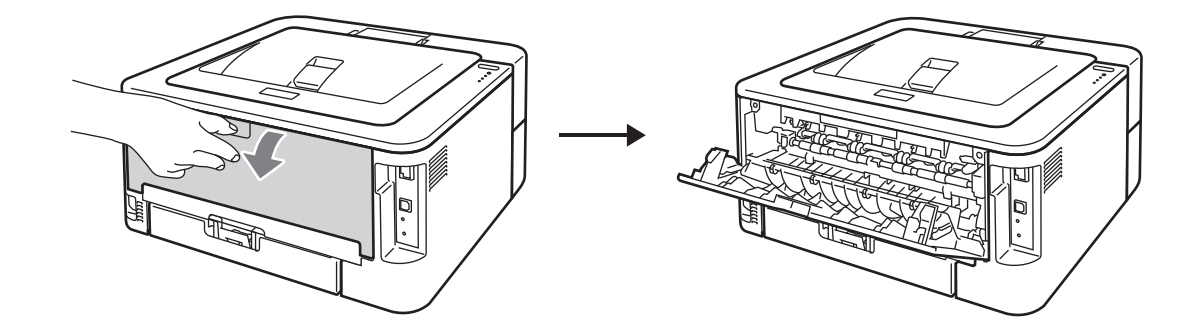

<span id="page-19-0"></span>2 <僅限列印信封 > 拉下左邊和右邊的兩個綠色釋放桿,如下圖所示。

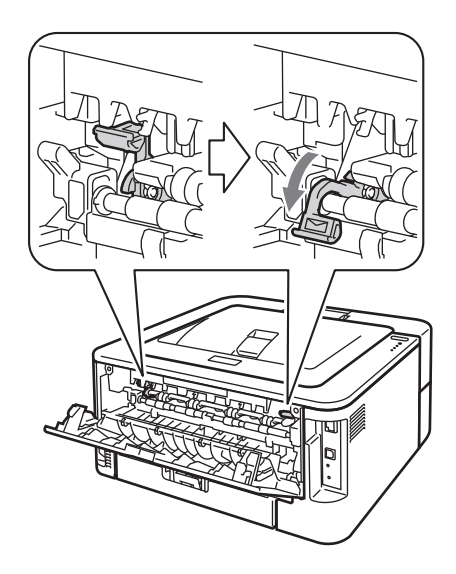

8 打開手動進紙槽蓋。 ( 不適用於型號 HL-2220)

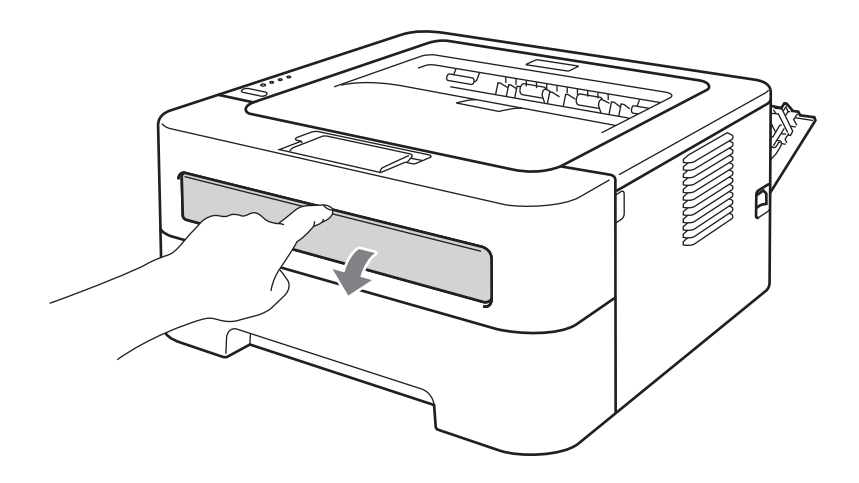

4 用雙手將手動進紙的紙張卡榫滑動到要使用紙張的寬度。

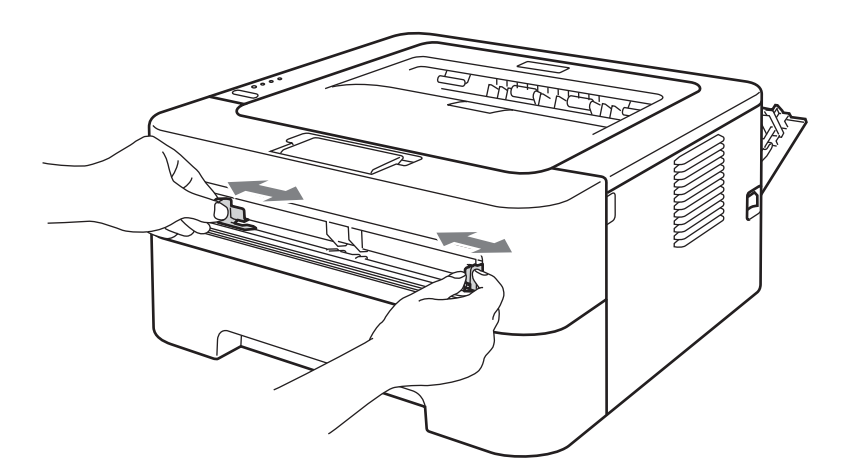

<span id="page-20-0"></span>6 用雙手將一張完整的標籤或信封放入手動進紙槽,直到前端碰觸到進紙滾輪。感覺到機 器拉入紙張時,即可放開。

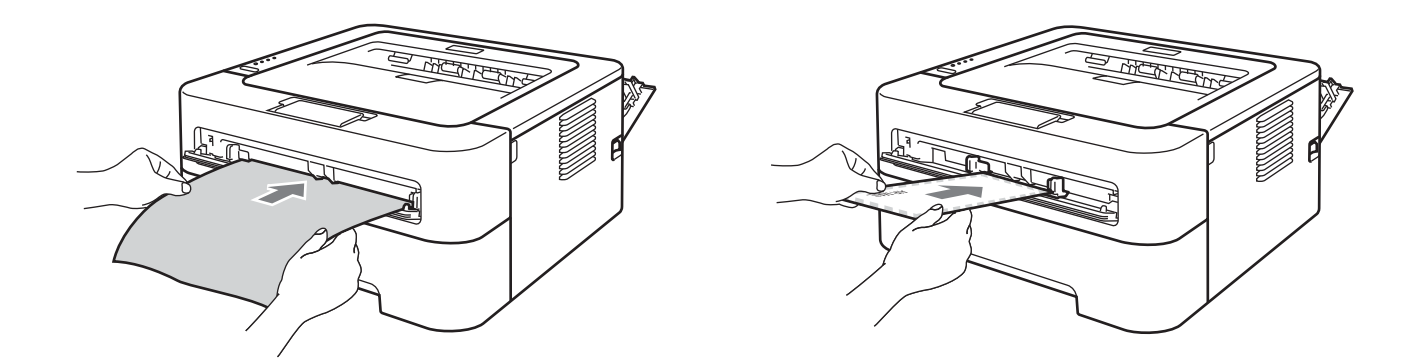

- 列印面朝上,將一張完整的標籤或信封放入手動進紙槽。
- •確定標籤或信封平整,且在手動進紙槽中的位置正確。否則,可能無法正常進紙,導致印 出文件歪斜或卡紙。
- 切勿在手動進紙槽中放入多張標籤或信封,因為可能會導致卡紙。
- 切勿放入使用過或不完整的標籤紙。
- 如果在機器進入準備就緒模式之前,即在手動進紙槽放入紙材 ( 紙張、信封等 ),可能會未 列印就退出紙材。

6 從印表機驅動程式的各個下拉清單選擇下列項目。

■紙張尺寸

#### 信封

<sup>1</sup> 您可在 Windows® 印表機驅動程式中選擇用戶定義 **...** 或在 Macintosh 印表機驅動程式中選擇 **Manage Custom Sizes...**,以定義原稿的紙張尺寸。 **Com-10 DL C5 Monarch DL** 長邊 自訂紙張尺寸 $1$ 

#### <span id="page-21-0"></span>標籤

- **A4 Letter**
- ■媒體類型
	- 信封 薄信封 厚信封 標籤
- 紙張來源

手動

- 如果使用信封 #10,請選擇 **Com-10** 作為紙張尺寸。
- •至於印表機驅動程式沒有列出的其他信封,如信封 #9 或信封 C6,請選擇**用戶定義 ...** ( 適用於 Windows® 印表機驅動程式 ) 或 **Manage Custom Sizes...** ( 適用於 Macintosh 印表機驅動程式)。如需信封尺寸的詳細資訊,請參閱第 126 頁上的 *[紙張尺寸](#page-129-0)*。
- 將列印資料傳到機器。
- $\bf{6}$  機器輸出列印頁後,再放入下一張完整的標籤或信封,如步驟  $\bf{6}$  所示。針對要列印的各 頁重複此步驟。
- $\bigcirc$  $\bigcirc$  $\bigcirc$  < 僅限列印信封 > 列印完畢後,請將步驟 @ 所拉下的兩個綠色釋放桿推回原位。

- *1*<br>• 在標籤及信封列印完成後請盡速取走。堆疊這些標籤或信封可能會導致卡紙或捲曲。<br>• 在標籤及信封列印完成後請盡速取走。堆疊這些標籤或信封可能會導致卡紙或捲曲。
- •如果信封印出後有摺痕,請參閱第 111 百上的 *[改善列印品質](#page-114-0)*。
- •如果信封經列印後有髒汙的狀況,請將**媒體類型**設為**厚紙**或**加厚紙**,以提高碳粉附著加熱 溫度。
- ( 針對 Windows<sup>®</sup> 使用者 ) 如果 DL 尺寸的雙封口信封印出後有摺痕,請從**基本**標籤,選擇 紙張尺寸的 **DL** 長邊。在手動進紙槽中,以信封最長邊先進入的方式放入新的 DL 尺寸雙 封口信封,然後再次列印。
- 廠商預先密封的信封接合處必須牢固。
- •信封各邊都必須正確摺疊,沒有皺摺或摺痕。

# <span id="page-23-0"></span>**<sup>1</sup>** 雙面列印 **<sup>1</sup>**

針對 Windows® 2000 以上及 Mac OS X 10.4.11 以上隨附的印表機驅動程式都啟用雙面列 印。如需選擇設定的詳細資訊,請參閱印表機驅動程式中的**說明**內容。

# <span id="page-23-1"></span>雙面列印的準則 **<sup>1</sup>**

- 如果紙張太薄,可能會皺摺。
- 如果紙張捲曲,請弄平再放回紙匣或手動谁紙槽。如果紙張還是捲曲,請更換紙張。
- 如果紙張沒有正確送入,可能會造成捲曲。取出紙張,將其弄平。如果紙張還是捲曲,請 更換紙張。
- 使用手動雙面列印功能時,可能會有卡紙或列印品質不佳問題。( 如果發生卡紙,請參閱 第 104 百上的 *[卡紙及其清除方式](#page-107-0)*。如果有列印品質問題,請參閱第 111 百上的 *[改善列印](#page-114-0)* [品質](#page-114-0)。)

- 確定已將紙匣完全插入機器中。
- 您應該使用普通紙、再造紙或薄紙。請勿使用銅版紙。

# <span id="page-24-1"></span><span id="page-24-0"></span>自動雙面列印 **(** 只適用於型號 **HL-2240D) <sup>1</sup>**

如果使用 Macintosh 印表機驅動程式,請參閱第 47 頁上的 [自動雙面列印](#page-50-0) *(* 只適用於型號 *[HL-2240D\)](#page-50-0)*。

1 從印表機驅動程式的各個選單選擇下列設定。

■紙張尺寸

**A4**

■媒體類型

普通紙 薄紙 再浩紙

紙張來源

紙匣 **1** 手動

■ 雙面列印 / 小冊子列印

雙面列印

雙面列印設定 **...** 中的雙面列印類型

各方向都有四個選項。( 請參閱第 28 頁上的 *雙面列印 / [小冊子列印](#page-31-0)*。)

■ 雙面列印設定 ... 中的裝訂邊距

您可指定裝訂邊距。(請參閱第 28 頁上的 *雙面列印 / [小冊子列印](#page-31-0)*。) 如需其他設定的相關資訊,請參閱第 2 章的*[驅動程式和軟體](#page-26-0)*。

b 將列印資料傳到機器。機器將自動列印在紙張兩面。

# <span id="page-25-0"></span>手動雙面列印 **<sup>1</sup>**

如果使用 Macintosh 印表機驅動程式,請參閱第 46 百上的 *[手動雙面列印](#page-49-0)*。

1 從印表機驅動程式的各個下拉清單選擇下列設定。

#### ■紙張尺寸

您可使用為紙匣指定的所有紙張尺寸。

■媒體類型

您可使用針對所用紙匣指定的所有紙材種類,有指定列印面的紙材除外,如信封和標 籤。

■紙張來源

- 紙匣 **1** 手動
- ■雙面列印 / 小冊子列印

雙面列印 **(** 手動 **)**

■雙面列印設定 ... 中的雙面列印類型

各方向都有四個選項。( 請參閱第 28 頁上的 *雙面列印 / [小冊子列印](#page-31-0)*。)

■ 雙面列印設定 ... 中的裝訂邊距

您可指定裝訂邊距。(請參閱第 28 頁上的 *雙面列印 / [小冊子列印](#page-31-0)*。)

如需其他設定的相關資訊,請參閱第 2 章的*[驅動程式和軟體](#page-26-0)*。

2 將列印資料傳到機器。機器會先將偶數頁列印在紙張的一面。然後,Windows<sup>®</sup> 驅動程 式會指示您 ( 使用彈出訊息 ) 重新插入紙張, 以列印奇數頁。

註釋

重新插入紙張之前,請先將紙張弄平,否則會卡紙。不建議使用太薄或太厚的紙張。

**2**

# <span id="page-26-0"></span>驅動程式和軟體 **<sup>2</sup>**

# <span id="page-26-1"></span>印表機驅動程式 **<sup>2</sup>**

印表機驅動程式是將資料從電腦使用的格式轉換為特定機器所需格式的軟體。此格式通常是 頁面描述語言 (PDL)。

您可從隨附光碟或 Brother Solutions Center 網站 <http://solutions.brother.com/>, 取得 Windows® 和 Macintosh 支援版本的印表機驅動程式。按照*快速安裝指南*安裝驅動程式。您 可到 Brother Solutions Center 網站 <http://solutions.brother.com/>,下載最新的印表機驅動程 式。

( 如果要[解除安裝印表機驅動程式](#page-53-3),請參閱第 50 頁上的 *解除安裝印表機驅動程式*。)

# 適用於 **Windows**® **<sup>2</sup>**

■Windows<sup>®</sup> 印表機驅動程式

### 適用於 **Macintosh <sup>2</sup>**

■ Macintosh 印表機驅動程式

# 適用於 **Linux** [1](#page-26-2) [2](#page-26-3) **<sup>2</sup>**

- CUPS 印表機驅動程式
- ■LPD / LPRng 印表機驅動程式
- <span id="page-26-2"></span> $^{\text{1}}$   $\,$  您可從 <http://solutions.brother.com/> 或隨附光碟上的連結下載適用於 Linux 的印表機驅動程式。
- <span id="page-26-3"></span> $^2$  視 Linux 發行版本而定,不一定有提供驅動程式。

- 如需 Linux 印表機驅動程式的詳細資訊, 請浩訪本公司網站 <http://solutions.brother.com/>。
- 適用於 Linux 的印表機驅動程式可能會在本產品首次發行之後推出。

從電腦列印時,您可變更下列印表機設定:

- ■紙張尺寸
- ■方向
- 份數
- ■媒體類型
- ■解析度
- ■列印設定
- ■多百
- ■雙面列印 / 小冊子列印 [1](#page-27-0)
- ■紙張來源
- ■縮放
- ■翻轉列印
- 使用浮水印 $1$
- ■**首頁 -** 頁尾列印 <sup>[1](#page-27-0)</sup>
- ■省墨粉模式
- ■管理員<sup>[1](#page-27-0)</sup>
- 使用重印  $1$
- ■睡眠時間
- ■密度調整 $1$
- ■錯誤訊息列印輸出 $1$
- ■改善列印輸出品質
- ■跳過空白頁
- ■列印設定檔 $1$
- <span id="page-27-0"></span><sup>1</sup> Macintosh 印表機驅動程式沒有提供這些設定。

# <span id="page-28-0"></span>印表機驅動程式的功能 **(** 適用於 **Windows**®**) <sup>2</sup>**

(如需詳細資訊,請參閱印表機驅動程式中的**說明**內容。)

# 註釋

- •本節所顯示的書面取自 Windows® XP。您的電腦書面會因作業系統而有所不同。
- 您可按一下列印喜好設定對話方塊一般標籤中的列印喜好設定 **...**,以存取列印喜好設定 對話方塊。

# 基本標籤 **<sup>2</sup>**

您也可以按一下基本標籤左邊的圖示來變更設定。

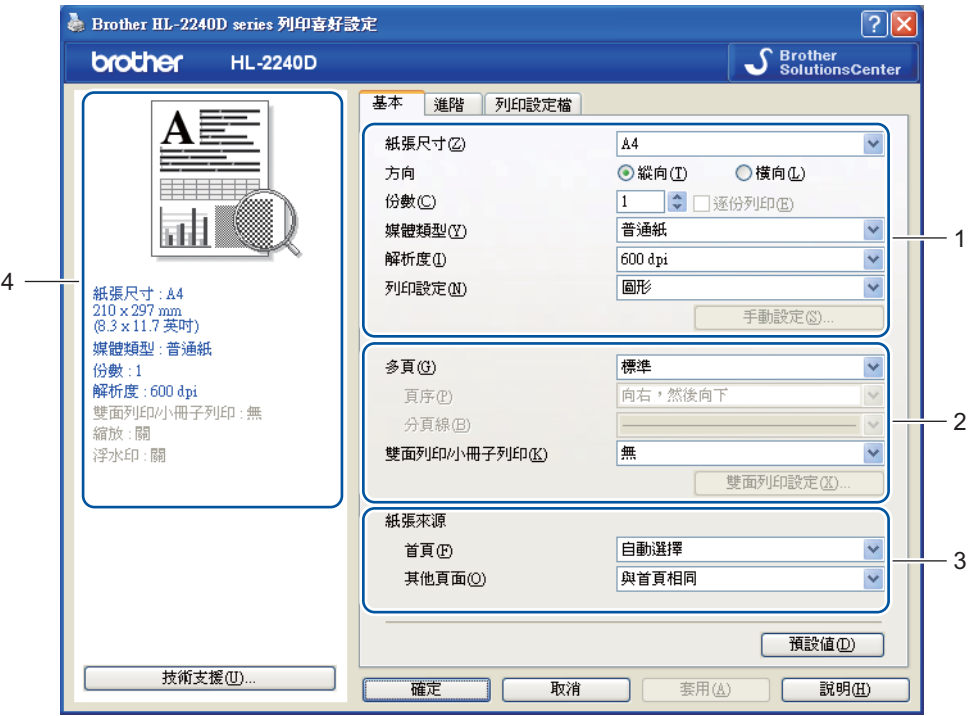

- 選擇紙張尺寸、方向、份數、媒體類型、解析度和列印設定 (1)。
- b 選擇多頁和雙面列印 **/** 小冊子列印設定 (2)。
- **3 選擇紙張來源 (3)。**
- 4 按一下確定套用所選設定。 若要還原為預設設定,請按一下預設值,再按一下確定。

# 註釋

此區域 (4) 會顯示目前的設定。

# 紙張尺寸 **<sup>2</sup>**

從下拉方塊選擇要使用的紙張尺寸。

# 方向 **<sup>2</sup>**

方向可讓您選擇要列印文件的位置(縱向或橫向)。

縱向 いっきょう しゅうかん かんきょう 横向 おおおお おおおお おおおお 横向

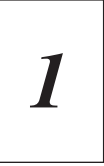

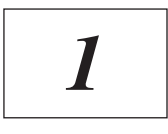

# 份數 **<sup>2</sup>**

份數選項可設定要列印的份數。

# ■ 逐份列印

如果勾選**逐份列印**核取方塊,將列印一份完整文件,然後再根據所選份數重複列印。如果 沒有勾選逐份列印核取方塊,就會根據所選份數列印各頁,再列印文件的下一頁。

勾選**逐份列印 网络罗马** 医心包 医心包 不勾選**逐份列印** 

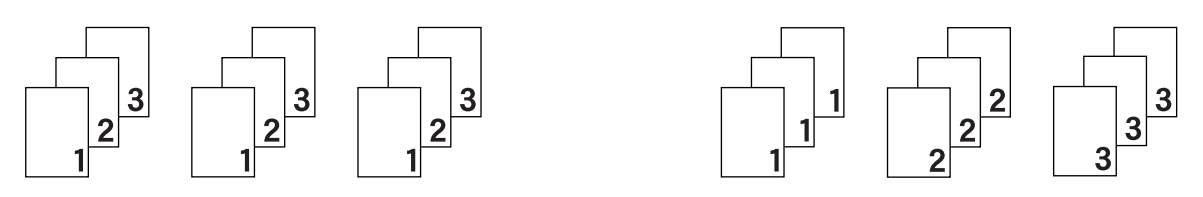

### 媒體類型 **<sup>2</sup>**

您可在機器使用下列紙材種類。若要取得最佳列印品質,請選擇您要使用的紙材種類。

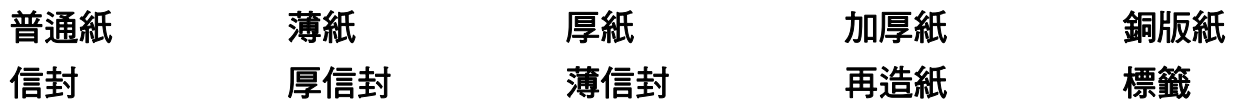

**2**

# 註釋

- 如果要使用一般普涌紙 (75 105 g/m<sup>2</sup> (20 28 lb)),請選擇**普涌紙**。如果要使用較厚或粗 糙的紙張,請選擇**厚紙或加厚紙**。如果是銅版紙,請選擇**銅版紙**。
- •如果使用信封,請選擇信封。如果選擇信封時碳粉無法正確附著在信封上,請選擇厚信 封。如果選擇信封時信封變皺,請選擇**薄信封**。

#### 解析度 **<sup>2</sup>**

您可選擇下列解析度。

■300 dpi

**600 dpi**

**HQ 1200**

#### 列印設定 **<sup>2</sup>**

您可手動變更列印設定。

圖形

這是列印含圖片文件的最佳模式。

■文字

這是列印純文字文件的最佳模式。

■手動

您可選擇手動,再按一下手動設定 **...** 按鈕,手動變更設定。

您可設定亮度、對比度和其他設定。

#### 多頁 **<sup>2</sup>**

多百選項可縮小百面的影像尺寸,以便將多百列印在一張紙上,或放大影像以便將一百列印 在多張紙上。

#### 頁序

選擇 **N** 頁合 **1** 版選項時,可從下拉清單選擇頁面順序。

#### ■分百線

如果使用**多百**功能將多頁列印在一張紙上,您可選擇在每頁加上實心邊框、虛線邊框或無 邊框。

#### ■列印裁切線

選擇 **NxN** 頁合 **1** 版選項時,可選擇列印裁切線選項。此選項可讓您沿著可列印區域列印 淡淡的裁切線。

# <span id="page-31-0"></span>雙面列印 **/** 小冊子列印 **<sup>2</sup>**

若要列印小冊子或進行雙面列印,請使用此功能。

■無

停用雙面列印。

#### ■雙面列印 / 雙面列印 ( 手動 )

若要進行雙面列印,請使用這些選項。

• 雙面列印 ( 只適用於型號 HL-2240D)

機器會自動列印在紙張兩面。

• 雙面列印 **(** 手動 **)**

機器會先列印所有偶數頁。然後,印表機驅動程式會停止並顯示需重新放入紙張的指 示。按一下確定就會列印奇數頁。

選擇雙面列印或雙面列印 **(** 手動 **)** 時,便可選擇雙面列印設定按鈕。您可在雙面列印設定 **...** 對話方塊中配置下列設定。

#### • 雙面列印類型

每個方向有四種雙面裝訂方向。

#### 縱向

長邊 **(** 左 **)** 長邊 **(** 右 **)** 短邊 **(** 上 **)** 短邊 **(** 下 **)**

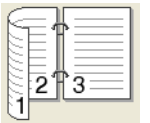

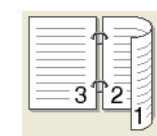

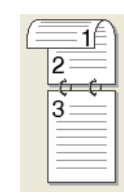

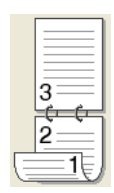

橫向 短邊 **(** 上 **)** 長邊 **(** 下 **)** 短邊 **(** 左 **)** 短邊 **(** 右 **)**

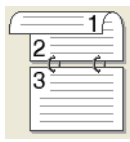

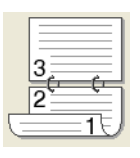

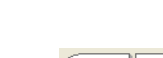

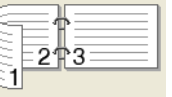

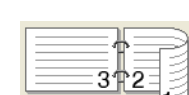

#### • 裝訂邊距

勾選**裝訂邊距**時,您也可以指定英吋或公釐為單位的裝訂邊距。

#### ■ 小冊子 / 小冊子列印 **(** 手動 )

如果選擇此選項使用雙面列印,將文件列印成小冊子格式,就會根據正確頁碼排列文件並 進行對摺,不需要變更頁碼順序。

• 小冊子 ( 只適用於型號 HL-2240D)

機器會自動列印在紙張兩面。

• 小冊子列印 **(** 手動 **)**

機器會先列印所有偶數頁。然後,印表機驅動程式會停止並顯示需重新放入紙張的指 示。按一下確定就會列印奇數頁。

選擇小冊子或小冊子列印 **(** 手動 **)** 時,便可選擇雙面列印設定按鈕。您可在雙面列印設定 **...** 對話方塊中配置下列設定。

#### • 雙面列印類型

每個方向有兩種雙面裝訂方向。

#### 縱向 いっきょう しゅうかん おおおし 横向 おおおお 横向

左側裝訂 右側裝訂 頂端裝訂 底端裝訂

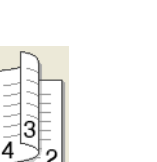

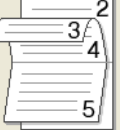

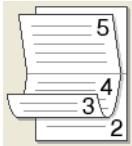

#### • 小冊子列印方式

若選擇**分套列印**:此選項可將整份小冊子列印成較小份的個別小冊子,還可對摺小份 的個別小冊子,不需要變更頁碼順序。您可針對小份的小冊子指定所含張數,範圍介 於 1 至 15。如果要摺疊擁有很多頁的印出小冊子,即可使用此選項。

#### • 裝訂邊距

勾選**裝訂邊距**時,您也可以指定英吋或公釐為單位的裝訂邊距。

# 紙張來源 **<sup>2</sup>**

您可選擇自動選擇、紙匣 **1**、手動,並指定列印第一頁和後續頁面的不同紙匣。

# 進階標籤 **<sup>2</sup>**

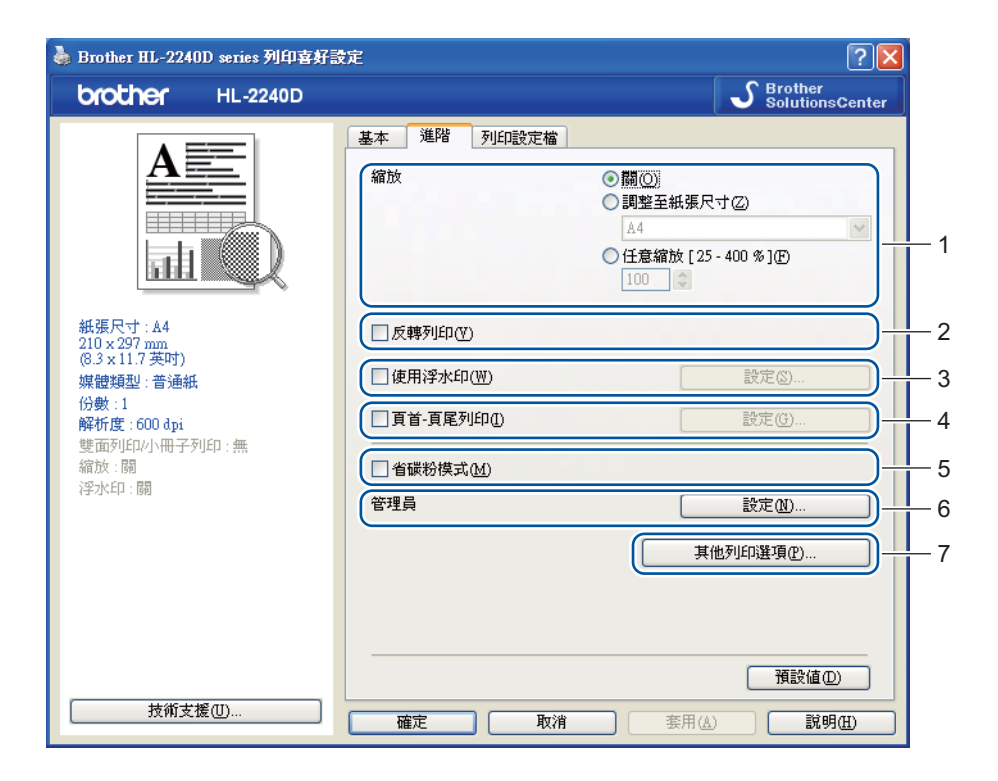

按一下下列任一圖示即可變更標籤設定:

- ■縮放 (1)
- 翻轉列印 (2)
- 使用浮水印 (3)
- ■**首頁 頁尾列印 (4)**
- ■省墨粉模式 (5)
- ■管理員 (6)
- ■其他列印選項(7)

#### **縮放 22.2 am and 22.2 am and 22.2 am and 22.2 am and 22.2 am and 22.2 am and 22.2 am and 22.2 am and 22.2 am an**

您可變更列印影像的縮放比例。

#### 翻轉列印 **<sup>2</sup>**

勾選翻轉列印可將列印結果旋轉 180 度。

# 使用浮水印 **<sup>2</sup>**

您可將標誌或文字作為浮水印列印在文件上。

您可選擇任一預設浮水印,或使用自行建立的點陣圖檔或文字。

如果使用點陣圖檔作為浮水印,您可變更浮水印的大小,並放在頁面的任何位置。

如果使用文字作為浮水印,您可變更文字、字型、類型、大小和濃度設定。

#### 首頁 **-** 頁尾列印 **<sup>2</sup>**

啟用此功能時,印表機會將取自電腦系統時鐘的日期和時間,以及 PC 登入使用者名稱或輸 入的文字,列印到您的文件上。按一下設定 **...** 可自訂資訊。

#### ■ID 列印

如果選擇**登入使用者名稱**,將列印您的 PC 登入使用者名稱。如果選擇自訂並在自訂編輯 方塊中輸入文字,將列印您輸入的文字。

#### 省墨粉模式 **<sup>2</sup>**

你可使用此功能節省碳粉。將省墨粉模式設定為開時,列印結果會較淡。預設設定為關。

### 註釋

• 不建議使用**省墨粉模式**列印相片或灰階影像。

• 省墨粉模式不適用於 **HQ 1200** 解析度。

#### 管理員 **<sup>2</sup>**

管理員有權限制縮放和浮水印等功能的存取。

■密碼

請在此方塊中輸入密碼。

設定密碼 **...**

請按一下此處變更密碼。

■設定

請按一下此處的目前密碼,即可變更設定。

■份數銷定

鎖定複印多頁選項,禁止列印多份。

#### ■多頁及縮放鎖定

鎖定**多百**和**縮放**選項的目前設定,禁止變更。

#### ■ 浮水印銷定

鎖定浮水印選項的目前設定,禁止變更。

#### 頁首 **-** 頁尾列印鎖定

鎖定首頁 **-** 頁尾列印選項的目前設定,禁止變更。

#### 其他列印選項 **... <sup>2</sup>**

您可在印表機功能中設定下列項目:

- ■使用重印
- ■睡眠時間
- ■密度調整
- ■錯誤訊息列印輸出
- 改善列印輸出品質
- ■跳過空白百

#### 使用重印 **<sup>2</sup>**

機器會將上一次收到的列印工作保存在記憶體中。

你可重新列印上一個工作,無需再從電腦送出資料。如需使用重印功能的詳細資訊,請參閱 第 60 [頁上的](#page-63-0) *Go* 按鈕。

# ⊯■

如果要澼免他人使用重新列印功能列印您的資料,請取消勾選**使用重印**核取方塊。

#### **睡眠時間 22.2 カット 22.2 あまり 22.2 あまり 22.2 あまり 22.2 あまり 22.2 あまり 22.2 あまり 22.2 あまり 22.2 あまり**

如果機器持續一段時間沒有收到資料,就會進入睡眠模式。機器處於睡眠模式時,就好像關 機一樣。如果選擇**印表機預設值**,逾時設定就會重設為出廠時的指定時間,您可在驅動程式 中更改此設定。智慧睡眠模式可根據機器的使用率,自動調整為最適合的渝時設定。

機器處於睡眠模式時,**Ready** LED 會變暗,但機器仍可接收資料。一旦收到列印檔案或文 件,或者按下 **Go**,機器就會自動啟動並開始列印。
### 密度調整 **<sup>2</sup>**

提高或降低列印濃度。

# 註釋

如果將解析度設為 **HQ 1200**,則無法使用密度調整。

### 錯誤訊息列印輸出 **<sup>2</sup>**

您可選擇機器是否透過列印錯誤頁來呈報問題。

選項有**印表機預設值、開和關。** 

### 改善列印輸出品質 **<sup>2</sup>**

此功能可改善列印品質問題。

#### ■改進設定

### • 改善紙張捲曲

如果選擇此設定,則可減少紙張捲曲。如果只是列印幾百,則不需要選擇此設定。建 議您將**媒體類型**中的印表機驅動程式設定改為薄紙設定。

#### • 增強碳粉附著力

如果選擇此設定,則可改善紙張上的碳粉附著力。如果此選項無法有效改善問題,請 將**媒體類型**中的印表機驅動程式設定改為厚紙設定。

### ■ 減少殘影

如果在高濕度的環境使用機器,此設定可減少紙張上的影像重疊。如果濕度低於 30%, 請勿使用此設定,否則可能會增加影像重疊。

## ■■ 註釋

此功能不一定可以減少所有紙張種類的影像重疊。購買大量紙張之前,務必先測試小量紙 張,以確定紙張適用。

## 跳過空白頁 **<sup>2</sup>**

如果勾選**跳過空白百**,印表機驅動程式就會自動偵測空白百,而且不會列印這些百面。

### 註釋

若選擇下列功能,則無法使用此功能:

• 使用浮水印

**2**

- 首頁 **-** 頁尾列印
- 多頁中的 **N** 頁合 **1** 版和 **NxN** 頁合 **1** 版
- **2** • 雙面列印 **/** 小冊子列印中的雙面列印 **(** 手動 **)**、小冊子、小冊子列印 **(** 手動 **)** 和雙面列印,且 搭配使用裝訂邊距
- ( 只適用於型號 HL-2240D) 解析度中的雙面列印,且搭配使用 **HQ 1200**

# 列印設定檔標籤 **<sup>2</sup>**

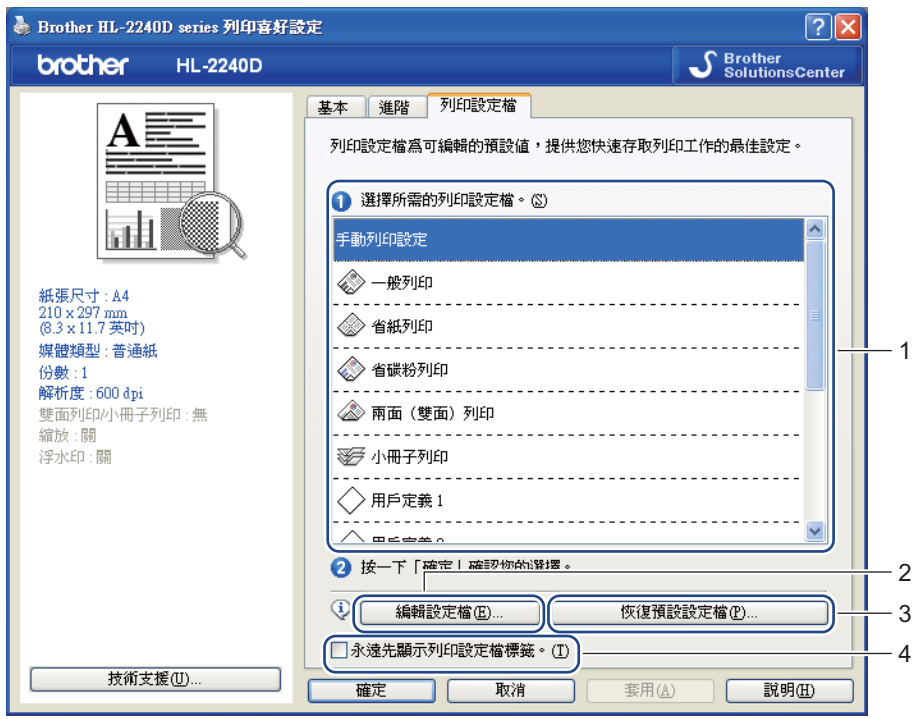

## ■列印設定檔(1)

本機器的印表機驅動程式有預設的列印設定檔。選擇所需設定檔,並按一下確定輕鬆配置 所需的列印設定。

■編輯設定檔(2)

您可編輯並儲存新的列印設定檔。

■恢復預設設定檔 (3)

按一下可還原所有預設列印設定檔。

■ 永遠先顯示列印設定檔標籤 (4)

如果要固定先顯示**列印設定檔**標籤,則勾選此核取方塊。

## 編輯列印設定檔

- **1** 在印表機驅動程式中配置列印設定。請參閱第 25 [頁上的](#page-33-0) *[基本標籤](#page-28-0)*和第 30 頁上的 *進階標* [籤](#page-33-0)。
- 2 按一下列印設定檔標籤。
- 8 按一下編輯設定檔按鈕。

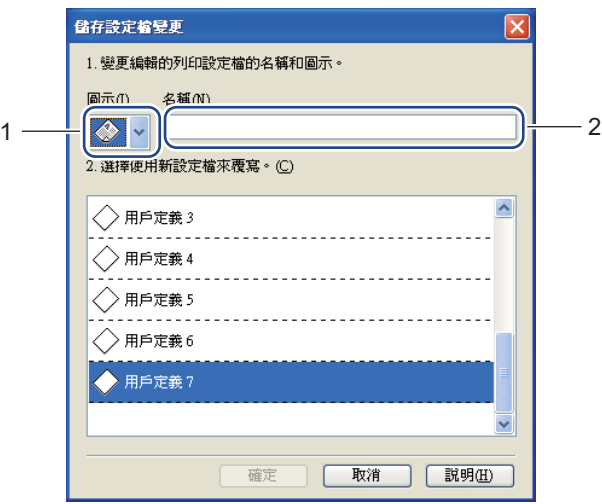

- 4 從下拉清單 (1) 選擇圖示,並輸入設定檔名稱 (2)。
- 6 選擇要覆寫的列印設定檔,並按一下確定。

# ■註釋 -

您可覆寫預設列印設定檔。

### 技術支援 **<sup>2</sup>**

# 註釋

您可按一下 列印喜好設定 對話方塊中的 技術支援 **...**,以存取技術支援對話方塊。

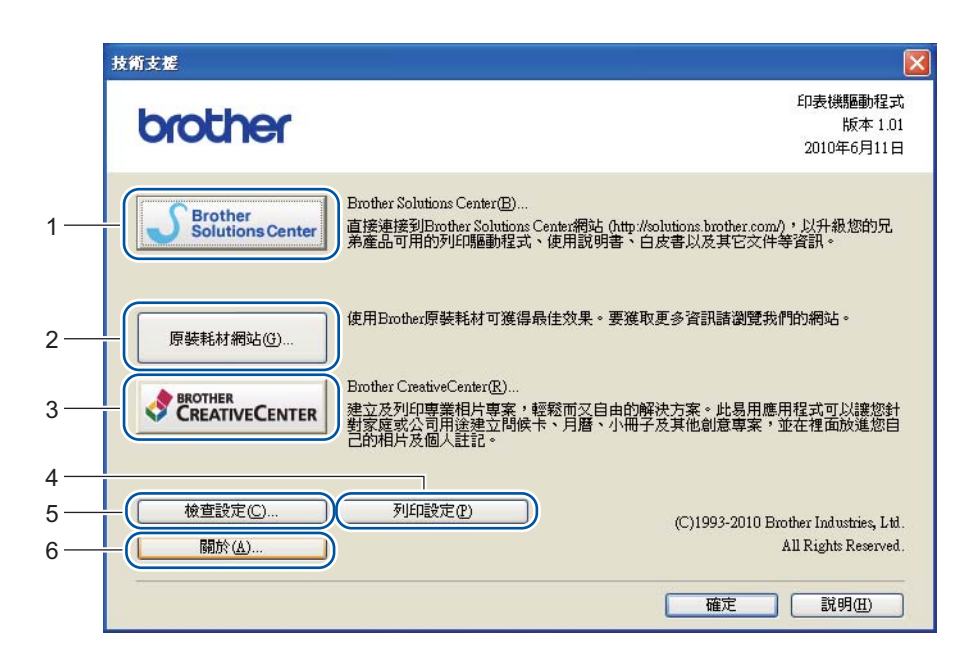

### **Brother Solutions Center** (1)

Brother Solutions Center [\(http://solutions.brother.com/\)](http://solutions.brother.com/) 是提供 Brother 產品相關資訊的網 站,其中包括常見問題解答 (FAQs)、*使用說明書*、驅動程式更新及機器使用技巧。

■原廠耗材網站 (2)

您可按一下此按鈕,造訪我們的 Brother 原廠耗材網站。

**Brother CreativeCenter** (3)

您可按一下此按鈕,造訪我們的網站,以取得適用於企業及家庭用戶的免費線上解決方案。

■列印設定(4)

此選項可列印說明機器內部設定配置方式的頁面。

■ 檢查設定 ... (5)

您可檢查目前的驅動程式設定。

■關於 ... (6)

此選項可顯示印表機驅動程式檔案清單及版本資訊。

### 紙匣設定 **<sup>2</sup>**

# 註釋

從開始選單,選擇印表機和傳真 [1](#page-40-0)。在 **Brother HL-2220/HL-2240D series** 圖示按一下滑 鼠右鍵,並選擇內容,以存取紙匣設定標籤。

<span id="page-40-0"></span> $1$  選擇設定,再選擇適用於 Windows® 2000 使用者的**印表機**。

您可在下列紙匣設定標籤中定義各紙匣的紙張尺寸及自動偵測序列號。

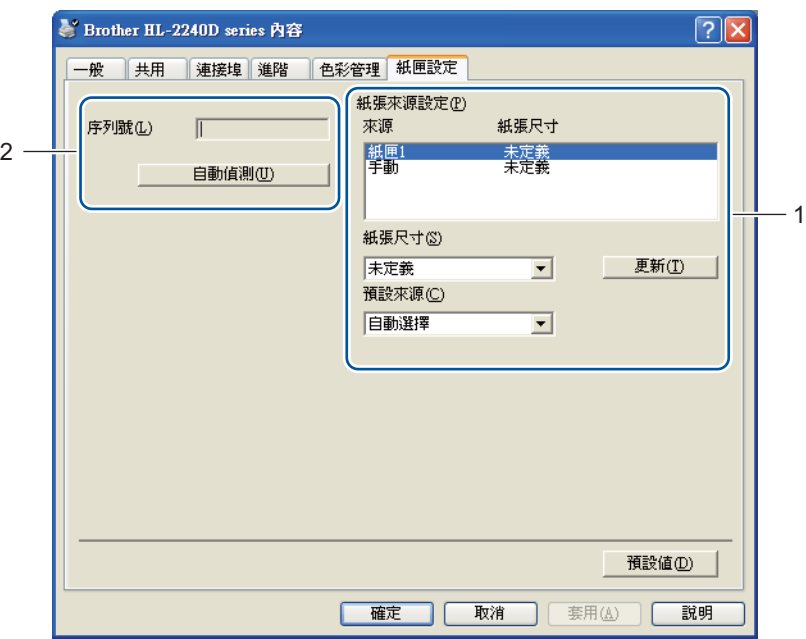

### ■紙張來源設定(1)

此功能可識別針對各紙匣所定義的紙張尺寸。

### • 紙張尺寸

此設定可定義紙匣和手動進紙槽所用的紙張尺寸。反白顯示要定義的紙張來源,然後 從下拉清單選擇紙張尺寸。按一下更新以套用紙匣設定。

• 預設來源

此設定可讓您選擇列印文件所用的預設紙張來源。從下拉清單選擇**預設來源**,再按一 下更新儲存設定。自動選擇設定會自動從裝有符合文件的定義紙張尺寸之任何紙張來 源 ( 紙匣或手動進紙槽 ) 取得紙張。

**2**

### ■ 序列號 (2)

按一下自動偵測,印表機驅動程式就會查詢機器並顯示其序列號。如果無法接收資訊,畫 面就會顯示 "---------------"。

# 註釋

如果有下列機器狀況,則無法使用**自動偵測**功能:

- 機器電源關閉。
- 機器處於錯誤模式。
- 機器處於網路共用環境。
- 傳輸線沒有正確連接到機器。

### **Status Monitor <sup>2</sup>**

列印時此功能會報告機器狀態 ( 機器可能會發生的任何錯誤 )。如果要開啟 Status Monitor, 請按照下列步驟:

按一下**開始**按鈕,**所有程式<sup>[1](#page-41-0),</sup>Brother**,您的機器 ( 如 Brother HL-2240D),然後按一下 **Status Monitor**。

<span id="page-41-0"></span> $1$  Windows® 2000 使用者則按一下程式集

# 印表機驅動程式的功能 **(** 適用於 **Macintosh) <sup>2</sup>**

本機器支援 Mac OS X 10.4.11、10.5.x 和 10.6.x。

# 註釋

本節的畫面取自 Mac OS X 10.5.x。您的 Macintosh 畫面會因作業系統而有所不同。

### 選擇頁面設定選項 **<sup>2</sup>**

**1** 從應用程式 ( 如 Apple TextEdit), 按一下檔案, 再按一下頁面設定。確定在格式彈出選 單中選擇 HL-XXXX ( 其中 XXXX 是您的型號名稱 )。您可變更紙張大小、方向和縮放的 設定,再按一下好。

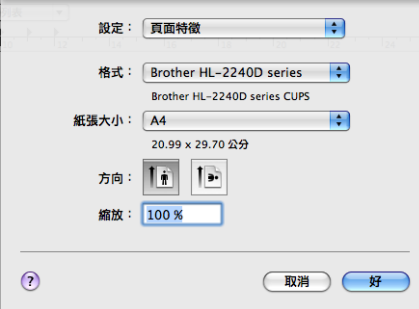

2 從應用程式 (如 Apple TextEdit),按一下檔案,再按一下列印,以開始列印。 ■ 針對 Mac OS X 10.4.11

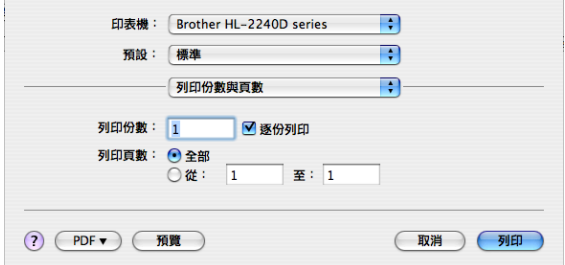

■ 針對 Mac OS X 10.5.x 和 10.6.x

如需更多頁面設定選項,請按一下印表機彈出選單旁的顯示三角形。

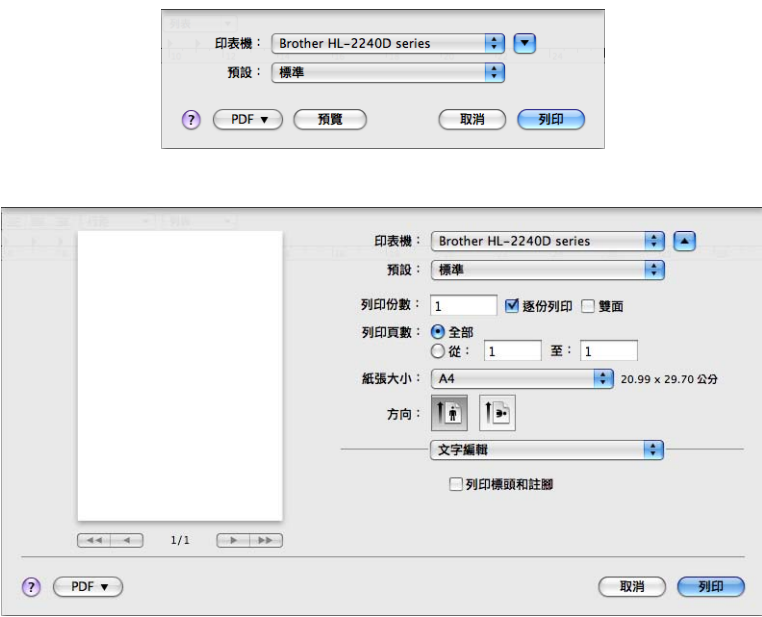

# 選擇列印選項 **<sup>2</sup>**

若要控制特殊列印功能,請選擇列印對話方塊中的選項。如需可用選項的詳細資訊,請參閱 各選項的下列說明。

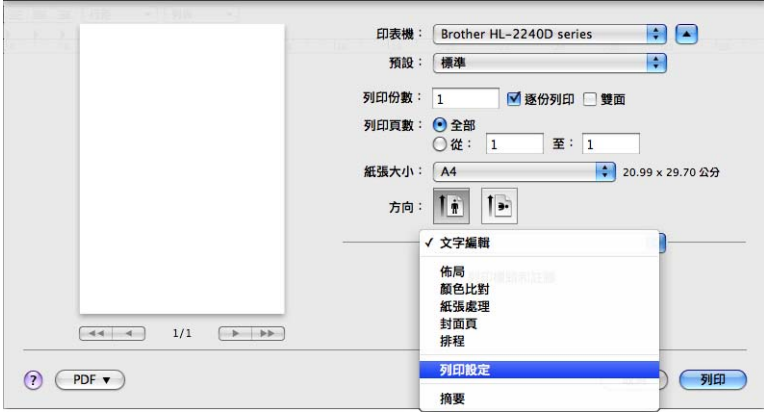

# 封面頁 **<sup>2</sup>**

您可進行下列封面頁設定:

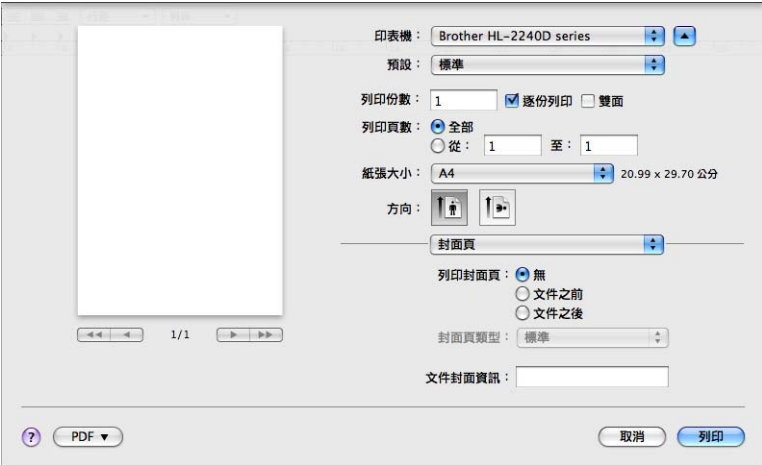

# ■列印封面頁

如果要為文件新增封面頁,請使用此功能。

■ 封面頁類型

選擇封面頁的範本。

■ 文件封面資訊

如果要在封面頁加入計費資訊,請在文件封面資訊方塊中輸入文字。

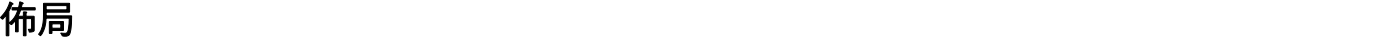

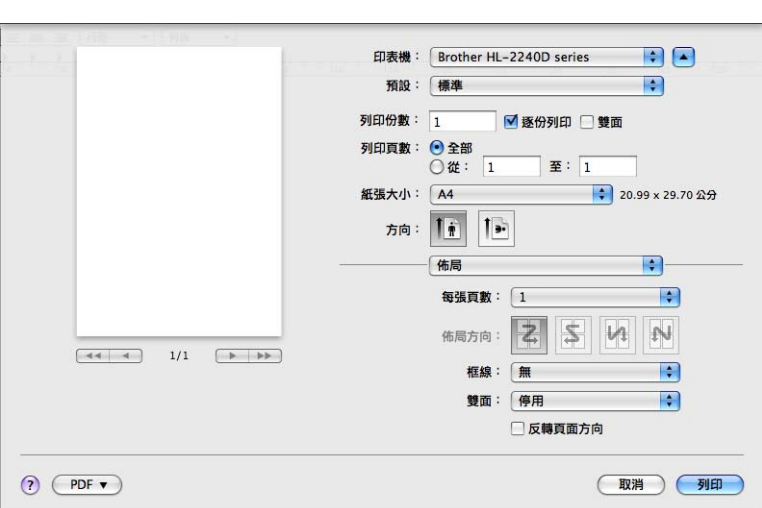

### ■ 每張百數

選擇紙張各面顯示的頁數。

■ 佈局方向

指定每張的頁數時,也可指定佈局方向。

■框線

如果要新增邊框,請使用此功能。

■雙面

請參閱第 47 頁上的 [自動雙面列印](#page-50-0) *(* 只適用於型號 *HL-2240D)*。

- 反轉頁面方向 ( 僅限 Mac OS X 10.5.x 和 10.6.x) 勾選反轉頁面方向,將資料上下顛倒。
- Flip Horizontally ( 僅限 Mac OS X 10.6.x)

勾選 **Flip Horizontally**,以從左邊反射到右邊的方式列印。

### 列印設定 **<sup>2</sup>**

您可選擇列印設定清單中的設定,以變更設定:

## 基本標籤

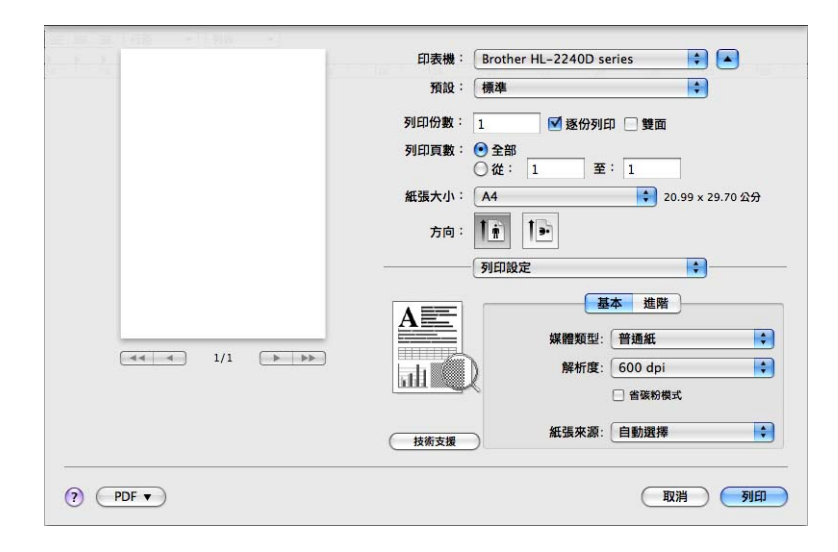

#### ■媒體類型

您可將紙材種類改為下列任一種:

- 普通紙
- 薄紙
- 厚紙
- 加厚紙
- 銅版紙
- 信封
- 厚信封
- 薄信封
- 再造紙
- 標籤
- ■解析度

您可變更解析度如下:

- **300 dpi**
- **600 dpi**
- **HQ 1200**

■省碳粉模式

您可使用此功能節省碳粉。將省碳粉模式設定為開時,列印結果會較淡。預設設定為 關。

⊯《詳釋

- 不建議使用**省碳粉模式**列印相片或灰階影像。
- 省碳粉模式不適用於 **HQ 1200** 解析度。

### ■紙張來源

您可選擇自動選擇、紙匣 **1** 或手動。

■ 翻轉列印 ( 僅限 Mac OS X 10.4.11)

勾選翻轉列印可將資料旋轉 180 度。

### 進階標籤

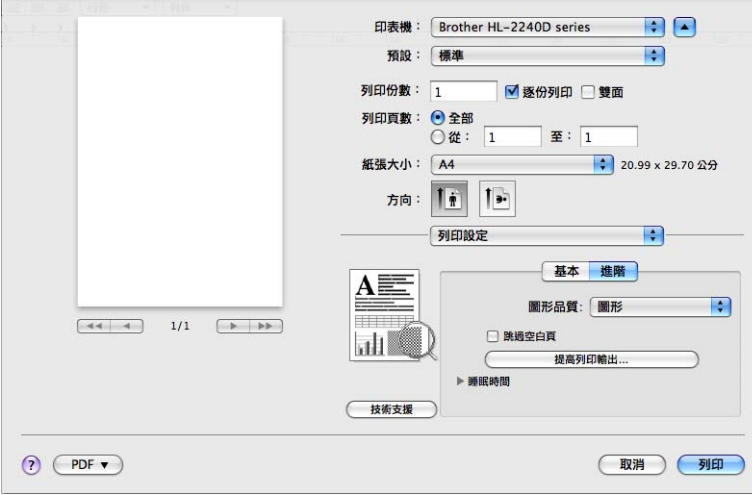

### ■圖形品質

您可變更列印品質如下:

• 圖形

這是圖片模式 ( 對比度優先 )。選擇此設定以列印文字和圖表, 如商業及簡報文件。您 可呈現陰影區域的強列對比。

• 文字

這是列印純文字文件的最佳模式。

■跳過空白頁

如果勾選跳過空白頁,印表機驅動程式就會自動偵測空白頁,而且不會列印這些頁面。

改善列印輸出品質

此功能可改善列印品質問題。

• 改善紙張捲曲

如果選擇此設定,則可減少紙張捲曲。如果只是列印幾頁,則不需要選擇此設定。建 議您將**媒體類型**中的印表機驅動程式設定改為薄紙設定。

### • 增強碳粉附著力

如果選擇此設定,則可改善紙張上的碳粉附著力。如果此選項無法有效改善問題,請 將媒體類型中的印表機驅動程式設定改為厚紙設定。

#### • 減少殘影

如果在高濕度的環境使用機器,此設定可減少紙張上的影像重疊。如果濕度低於 30%,請勿使用此設定,否則可能會增加影像重疊。

## 註釋

此功能不一定可以減少所有紙張種類的影像重疊。購買大量紙張之前,務必先測試小量紙 張,以確定紙張適用。

#### ■睡眠時間

如果機器持續一段時間沒有收到資料,就會進入睡眠模式。機器處於睡眠模式時,就好像 關機一樣。如果選擇**印表機預設值**,逾時設定就會重設為預設時間,您可在驅動程式中更 改此設定。如果要變更睡眠時間,請選擇**手動**,然後在驅動程式的文字方塊中輸入時間。 機器處於睡眠模式時,**Ready** LED 會變暗,但機器仍可接收資料。一旦收到列印檔案或 文件,或者按下 **Go**,機器就會自動啟動並開始列印。

### 技術支援

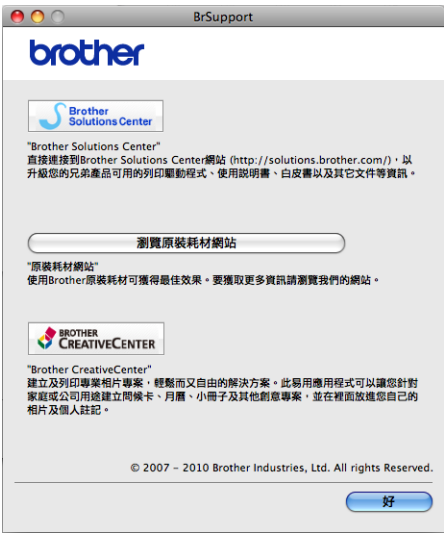

### • **Brother Solutions Center**

Brother Solutions Center (<http://solutions.brother.com/>) 是提供 Brother 產品相關資訊的 網站,其中包括常見問題解答 (FAQs)、*使用說明書*、驅動程式更新及機器使用技巧。

### • 瀏覽原裝耗材網站

您可按一下此按鈕造訪我們的 Brother 原廠耗材網站。

### • **Brother CreativeCenter**

您可按一下此按鈕,造訪我們的網站,以取得適用於企業及家庭用戶的免費線上解決 方案。

驅動程式和軟體

# 手動雙面列印 **<sup>2</sup>**

■ 針對 Mac OS X 10.4.11

- 1 選擇紙張處理。
- 2 選擇奇數頁,再按一下列印。

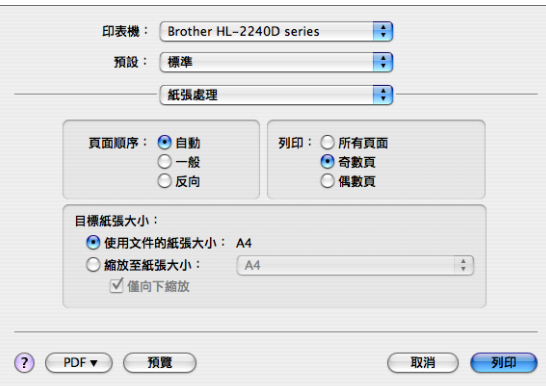

8 將紙張翻面,並重新裝入紙匣,然後選擇偶數頁,再按一下列印。 ■ 針對 Mac OS X 10.5.x 和 10.6.x

1 選擇紙張處理。

2 選擇要列印的頁面中的僅單數頁,再按一下列印。

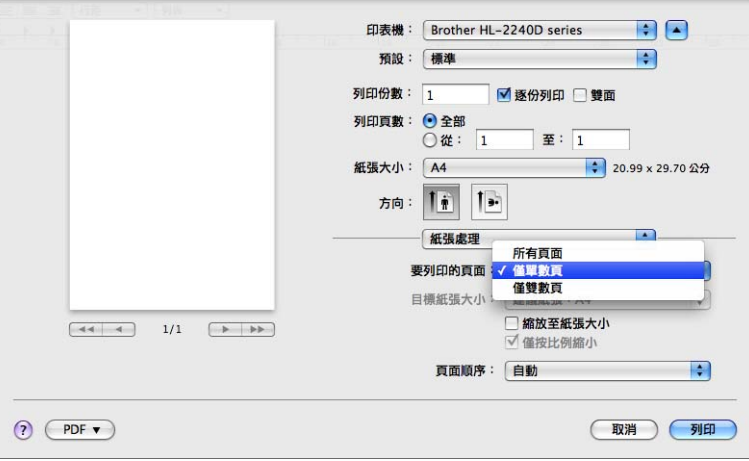

8 將紙張翻面,並重新裝入紙匣,然後選擇要列印的頁面中的僅雙數頁,再按一下列 印。

# <span id="page-50-0"></span>自動雙面列印 **(** 只適用於型號 **HL-2240D) <sup>2</sup>**

■ 針對 Mac OS X 10.4.11

- a 選擇佈局。
- 2 選擇雙面中的沿長邊裝訂或沿短邊裝訂。

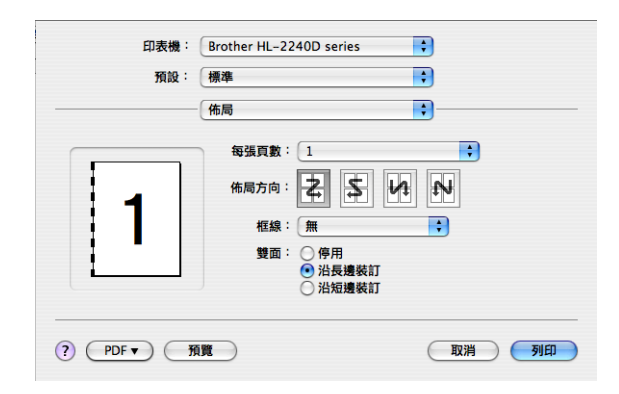

## 8 選擇紙張處理。

4 選擇列印中的所有頁面,再按一下列印。您可將頁面列印在紙張的兩面。

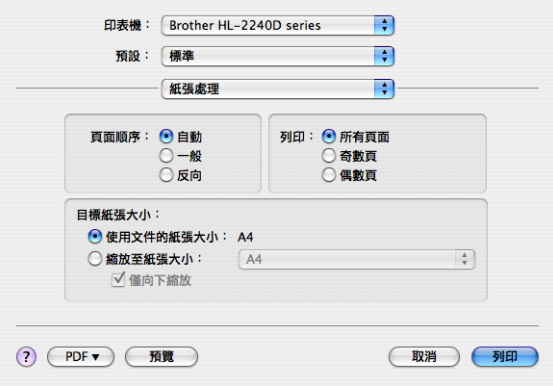

■ 針對 Mac OS X 10.5.x 和 10.6.x

1 選擇佈局。

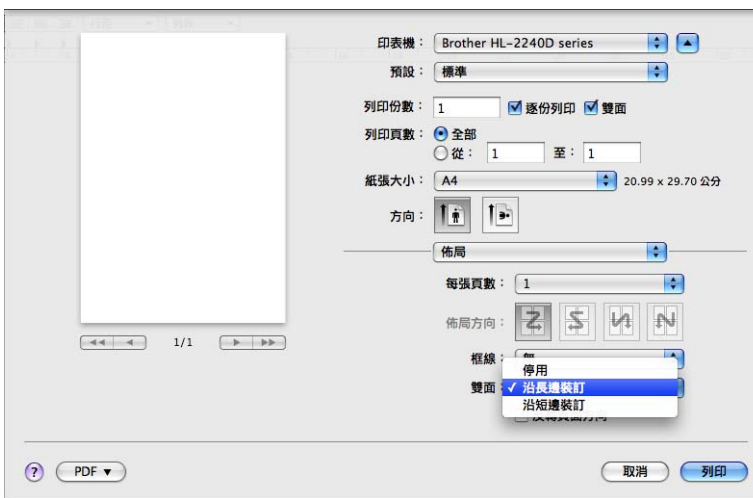

2 選擇雙面中的沿長邊裝訂或沿短邊裝訂。自動勾選雙面核取方塊。

## 8 選擇紙張處理。

4 選擇要列印的頁面中的所有頁面,再按一下列印。您可將頁面列印在紙張的兩面。

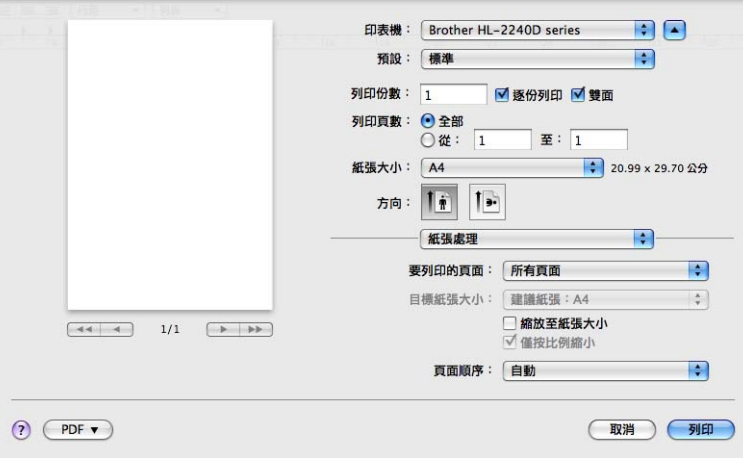

### **Status Monitor <sup>2</sup>**

列印時此功能會報告機器狀態 ( 機器可能會發生的任何錯誤 )。如果要開啟 Status Monitor, 請按照下列步驟:

■ 針對 Mac OS X 10.4.11

- a 執行 **Printer Setup Utility** ( 從 **Go** 選單,選擇 **Applications**,**Utilities**),再選擇機 器。
- **2** 按一下 Utility,就會啟動 Status Monitor。

■ 針對 Mac OS X 10.5.x

1 執行系統偏好設定,選擇 列印與傳真,再選擇機器。

**2** 按一下 打開列印佇列 ..., 再按一下 Utility 。隨即啟動 Status Monitor。 ■ 針對 Mac OS X 10.6.x

1 執行系統偏好設定,選擇 列印與傳真,再選擇機器。

**2** 按一下 打開列印佇列 ..., 再按一下 Printer Setup。選擇 Utility 標籤, 再按一下 **Open Printer Utility**。隨即啟動 Status Monitor。

# 解除安裝印表機驅動程式 **<sup>2</sup>**

您可使用下列步驟,解除安裝先前安裝的印表機驅動程式。

# 註釋

- 如果是使用 Windows<sup>®</sup> **新增印表機**功能安裝的印表機驅動程式,則不滴用。
- •解除安裝之後,建議您重新啟動電腦,以移除解除安裝期間使用的檔案。

# 適用於 **Windows**® 的印表機驅動程式 **<sup>2</sup>**

- **[1](#page-53-0)** 按一下開始按鈕,指向所有程式 1, Brother,再指向機器名稱。
- 2 按一下移除。
- 6 按照畫面指示進行。
- <span id="page-53-0"></span> $1$  Windows<sup>®</sup> 2000 使用者則按**程式集**

## 適用於 **Macintosh** 的印表機驅動程式 **<sup>2</sup>**

### 針對 **Mac OS X 10.4.11 <sup>2</sup>**

- a 拆下 Macintosh 和機器之間的 USB 傳輸線。
- 2 以管理員身分登入。
- **6** 執行 Printer Setup Utility ( 從 Go 選單,選擇 Applications,Utilities),再選擇要移除 的機器,並按一下 **Delete** 按鈕進行移除。

### 針對 **Mac OS X 10.5.x** 和 **10.6.x <sup>2</sup>**

- a 拆下 Macintosh 和機器之間的 USB 傳輸線。
- 2 以管理員身分登入。
- 8 從 Apple 選單,選擇系統偏好設定。按一下列印與傳真,再選擇要移除的機器,並按一 下該按鈕進行移除。

# **軟體** 22.2 million in the contract of the contract of the contract of the contract of the contract of the contract of

# 遠端印表機主控台 **(** 限 **Windows**®**) 2**

Remote Printer Console 是更改許多印表機設定的軟體,不受應用程式影響。例如,您可變 更印表機邊界、睡眠模式、字元集等設定。機器會記住並使用這些設定。應用程式和印表機 驅動程式設定會優先於遠端印表機主控台設定。

# 如何使用及安裝遠端印表機主控台軟體 **<sup>2</sup>**

若要使用遠端印表機主控台軟體,請按照下列步驟。

- 將隨附安裝光碟放入光碟機中,出現開啟畫面時,請關閉此畫面。
- 2 開啟 Windows® 檔案總管,並選擇光碟機。
- **6** 按兩下 tools 資料夾。
- d 按兩下 **RPC** 資料夾。
- **6** 請參閱 RPC\_User's\_Guide.pdf,以瞭解如何安裝及使用遠端印表機主控台。

# <span id="page-55-0"></span>**LED <sup>3</sup>**

本節說明控制面板的四個 LED (**Toner**、**Drum**、**Error**、**Ready**) 和 **Go** 按鈕。

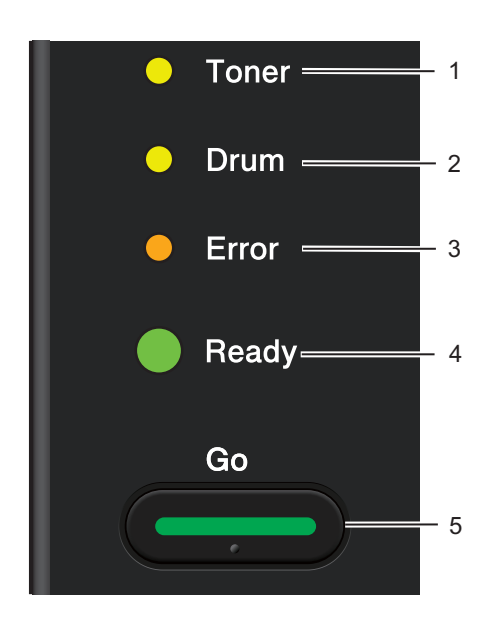

1 **Toner LED**

Toner LED 說明碳粉不足。

2 **Drum LED** Drum LED 說明即將需要更換感光滾筒。

3 **Error LED**

Error LED 說明機器處於下列其中一種狀態: 缺紙 / 卡紙 / 蓋子被打開

4 **Ready LED**

Ready LED 會視機器狀態而閃爍。

# 5 **Go** 按鈕

喚醒 / 錯誤回復 / 進紙 / 取消工作 / 重新列印

本章插圖會使用下表所顯示的 LED 指示燈。

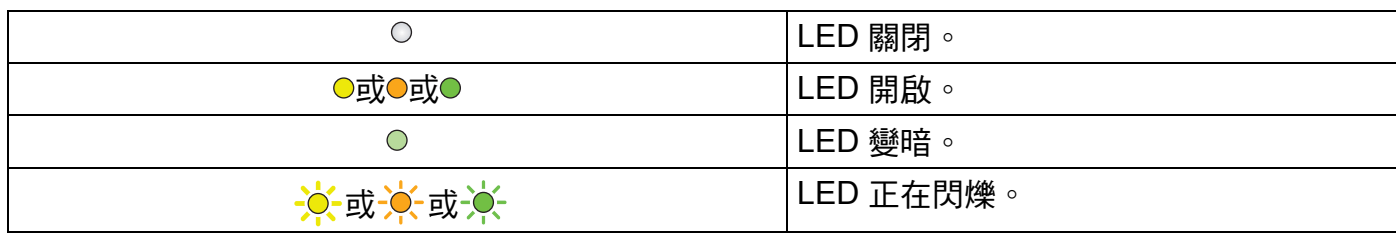

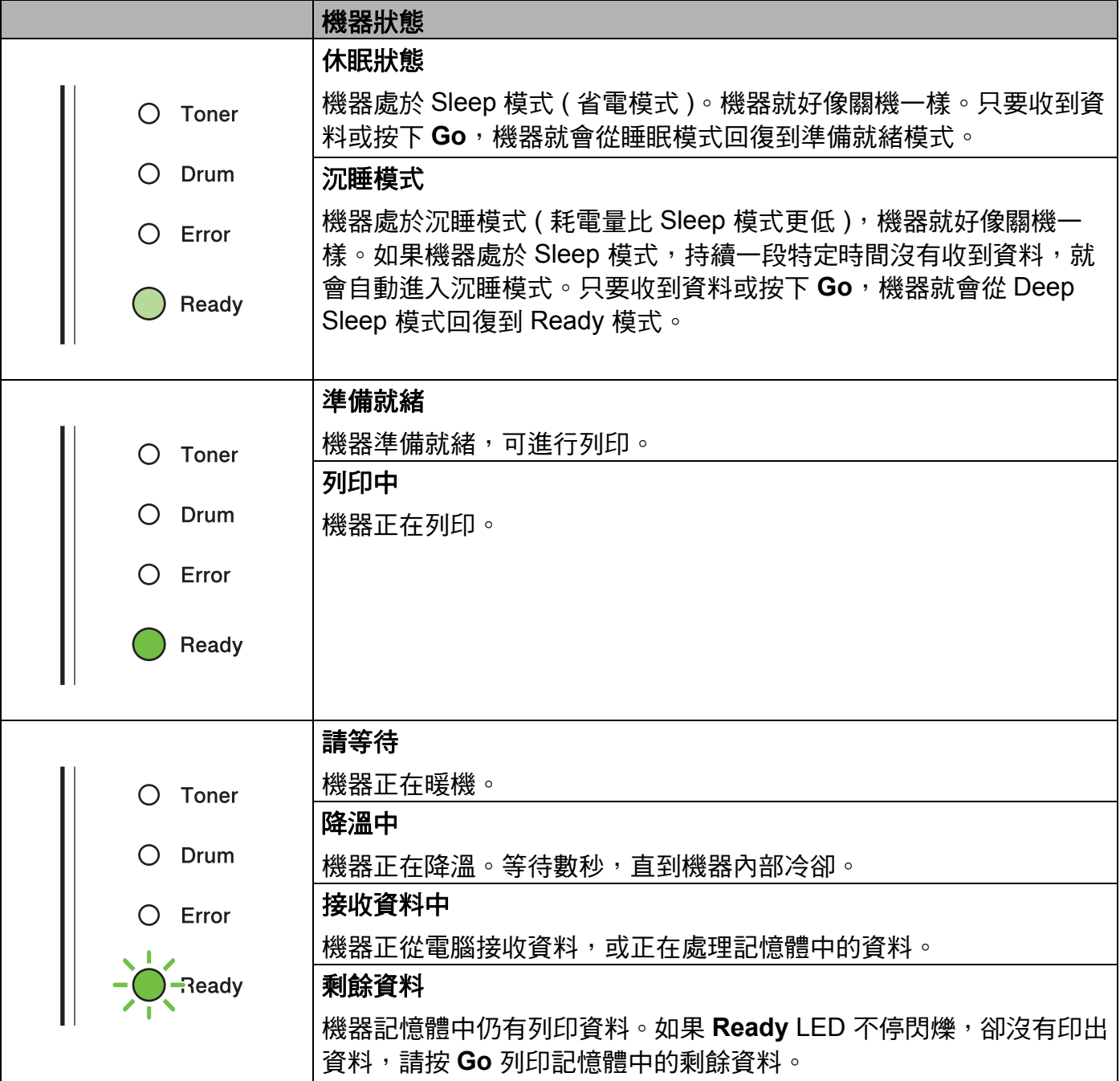

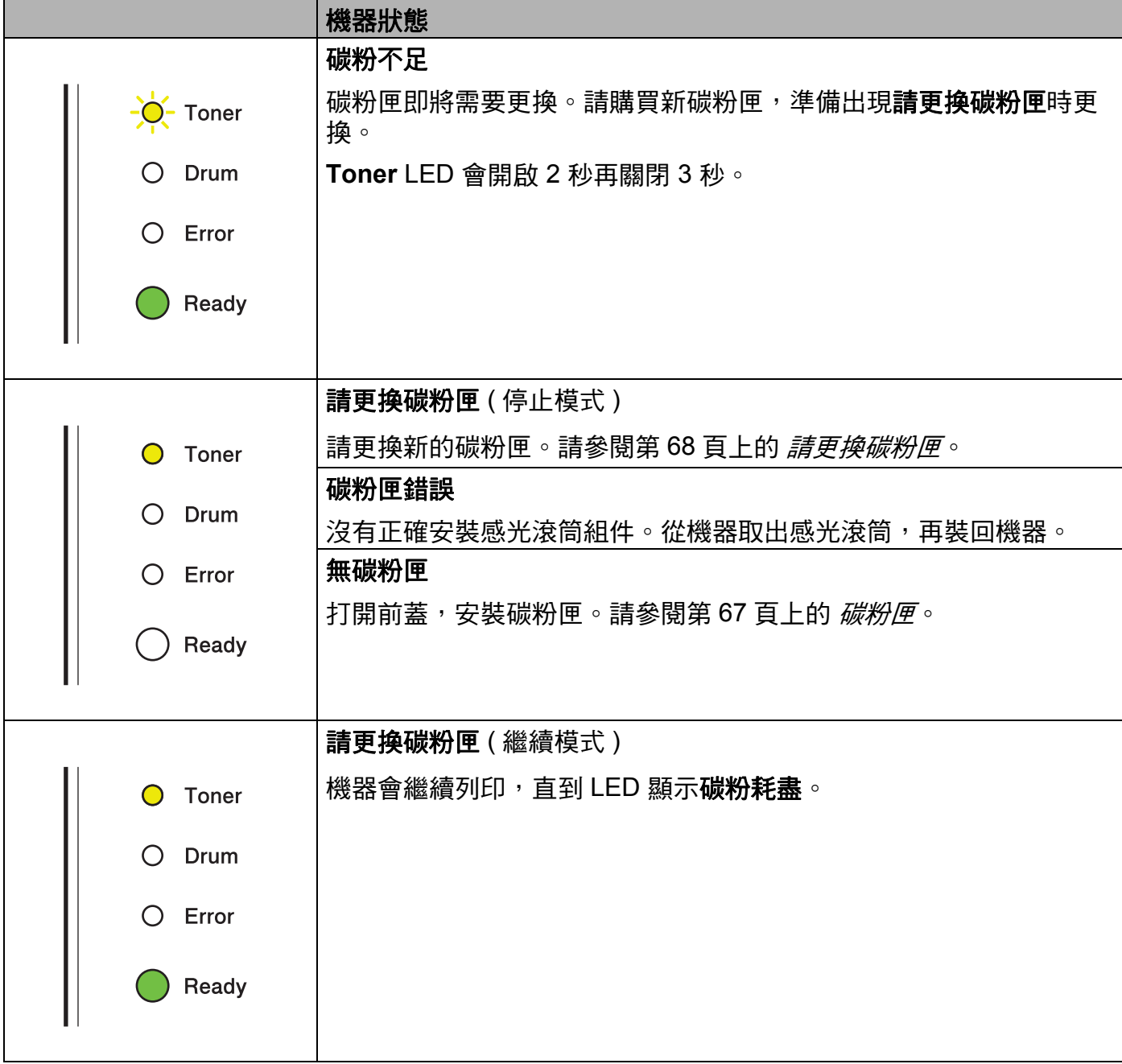

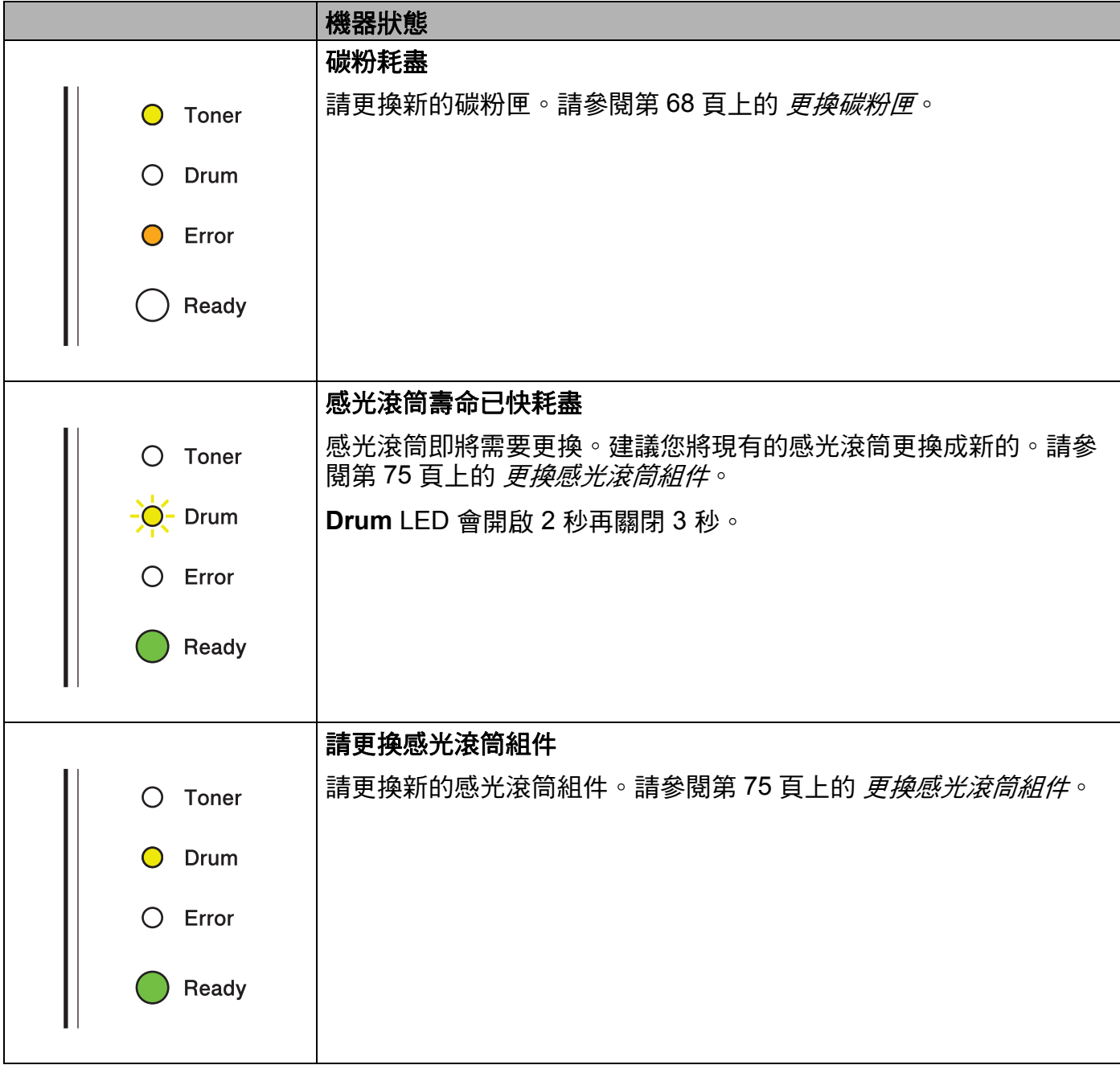

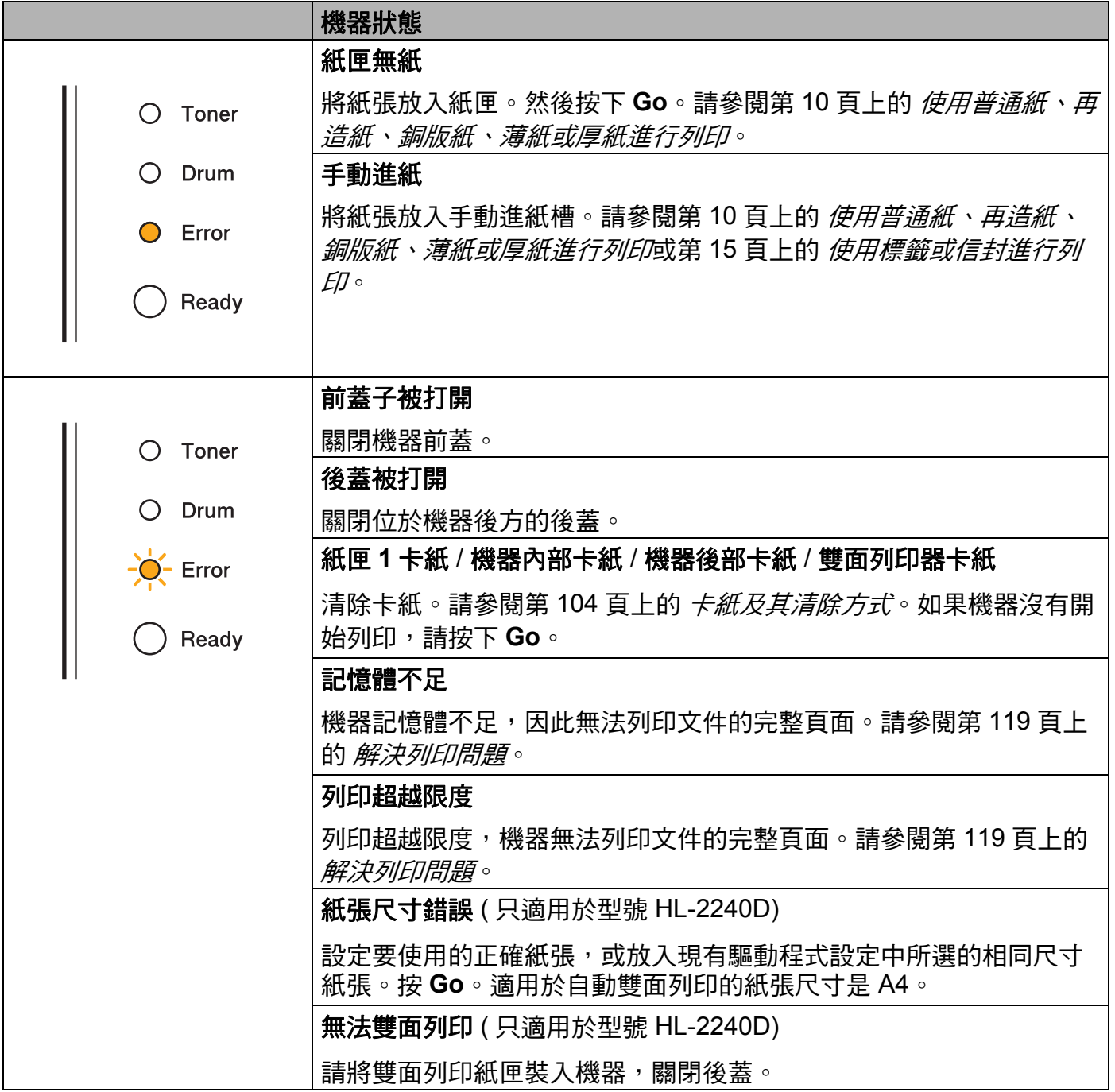

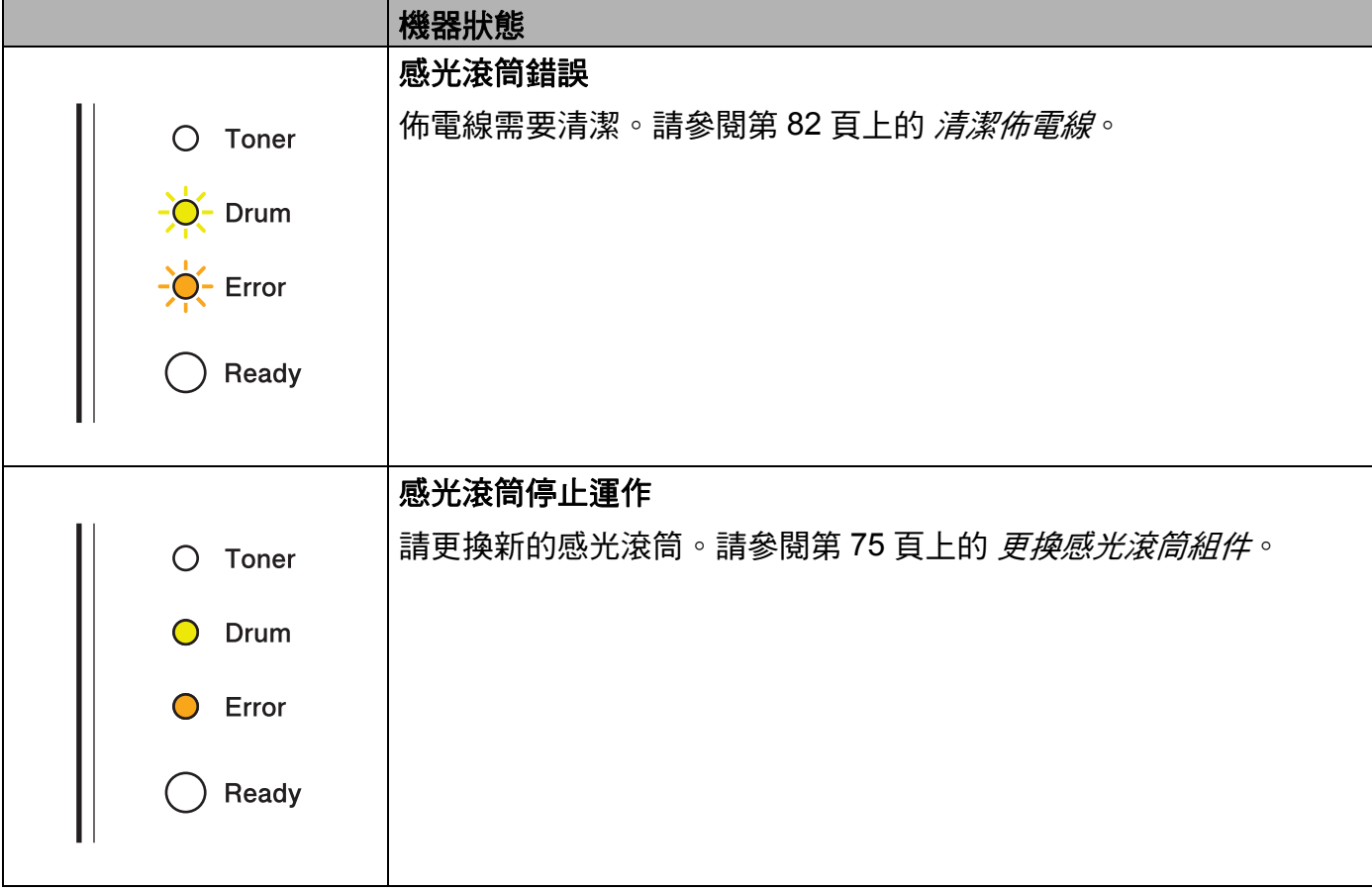

# <span id="page-61-1"></span>需要維修指示 **<sup>3</sup>**

如果發生使用者無法清除的錯誤,機器就會亮起下列顯示的所有 LED,說明需要維修。

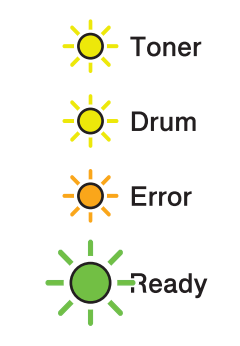

如果看到上述需要維修指示,請關閉電源開關,然後再開啟,並再次嘗試列印。 如果關閉再開啟電源開關之後並沒有清除錯誤,請按 Go,LED 就會亮起以指出錯誤,如下 表所示。

### **LED** 錯誤指示

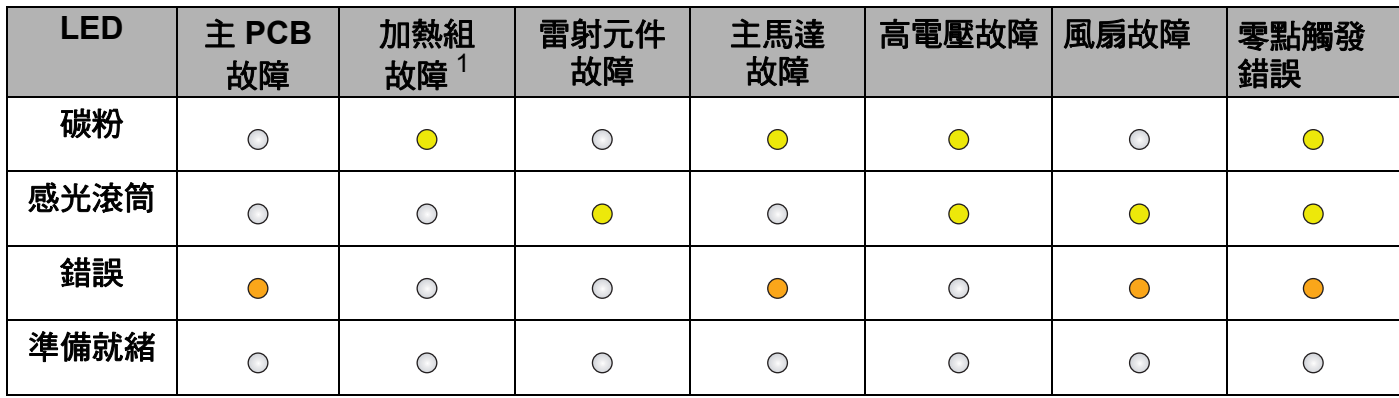

<span id="page-61-0"></span> $^{\text{1}}\,$  如果發生此錯誤,請關閉機器電源開關,等待數秒,再開啟電源。讓機器維持電源開啟約 15 分鐘。如果還是發生錯 誤,請聯絡經銷商或 Brother 客服中心。

例如,下列 LED 指示說明加熱組故障。

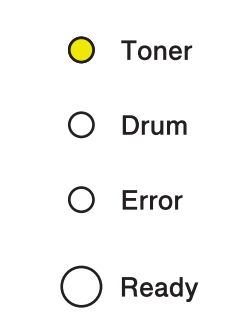

記下該指示,參考第 [58](#page-61-1) 頁的表格,然後向經銷商或 Brother 客服中心呈報錯誤狀態。

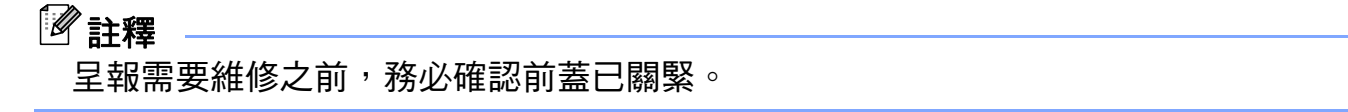

# **Go** 按鈕 **<sup>3</sup>**

**Go** 按鈕有下列功能:

### ■取消列印

取消目前要列印的工作:列印時,按下 **Go** 約 4 秒,直到 LED 亮起再放開。取消工作時, **Ready** 和 **Error** LED 會閃爍。

取消所有收到的工作:若要刪除所有工作,按下 **Go** 約 4 秒,直到所有 LED 亮起再放開。 再按 **Go**。取消工作時,**Ready** 和 **Error** LED 會閃爍。

#### ■喚醒

如果機器處於睡眠模式,按下 **Go** 可喚醒機器並回到準備就緒模式。

### ■錯誤回復

如果發生錯誤,機器會自動從某些錯誤中回復。如果沒有自動清除錯誤,按下 **Go** 可清除 錯誤,然後繼續使用機器。

#### ■淮紙

如果 **Ready** LED 不停閃爍,請按 **Go**。機器就會列印留在記憶體中的資料。

#### ■重新列印

若要重新列印上一份文件,按下 Go 約 4 秒,直到所有 LED 亮起再放開。在 2 秒內,要 重印幾份就按 **Go** 幾次。如果沒有在 2 秒內按下 **Go**,只會列印一份。

如果使用印表機隨附的 Windows® 印表機驅動程式列印,印表機驅動程式中的 使用重印 會取代在控制面板上的設定。( 如需詳細資訊,請參閱第 32 百上的 *[使用重印](#page-35-0)*。)

# 列印測試頁 **<sup>3</sup>**

您可使用 **Go** 或印表機驅動程式列印測試頁。

# 使用 **Go** 按鈕 **<sup>3</sup>**

- 1 關閉機器。
- 2 確定前蓋已關緊,且已插上電源線。
- c 開啟電源開關時,按住 **Go**。按住 **Go**,直到 **Toner**、**Drum** 和 **Error** LED 亮起。放開 **Go**。 確定 **Toner**、**Drum** 和 **Error** LED 已關閉。

d 再按 **Go**。機器就會列印測試頁。

### 使用印表機驅動程式 **<sup>3</sup>**

如果使用 Windows® 印表機驅動程式,請按一下印表機驅動程式一般標籤中的**列印測試頁**按 鈕。

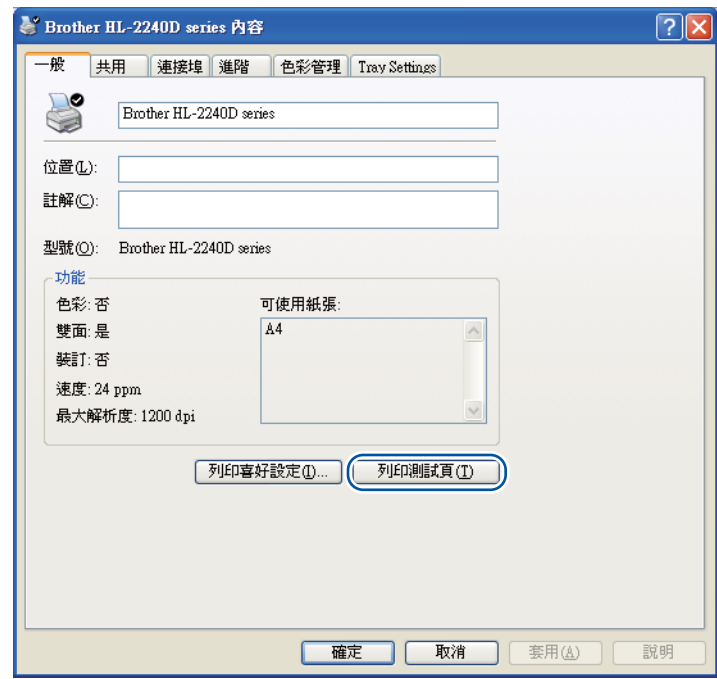

# 列印印表機設定頁 **<sup>3</sup>**

您可使用控制面板按鈕或印表機驅動程式,列印目前的設定。

# 使用 **Go** 按鈕 **<sup>3</sup>**

- 確定前蓋已關緊,且已插上電源線。
- 胃啟機器電源,等到機器進入準備就緒模式。
- c 在 2 秒內按下 **Go** 三次。機器就會列印目前的印表機設定頁。

### 使用印表機驅動程式 **<sup>3</sup>**

如果使用 Windows® 印表機驅動程式,即可按一下**技術支援**對話方塊中的**列印設定**按鈕列印 目前的印表機設定頁。

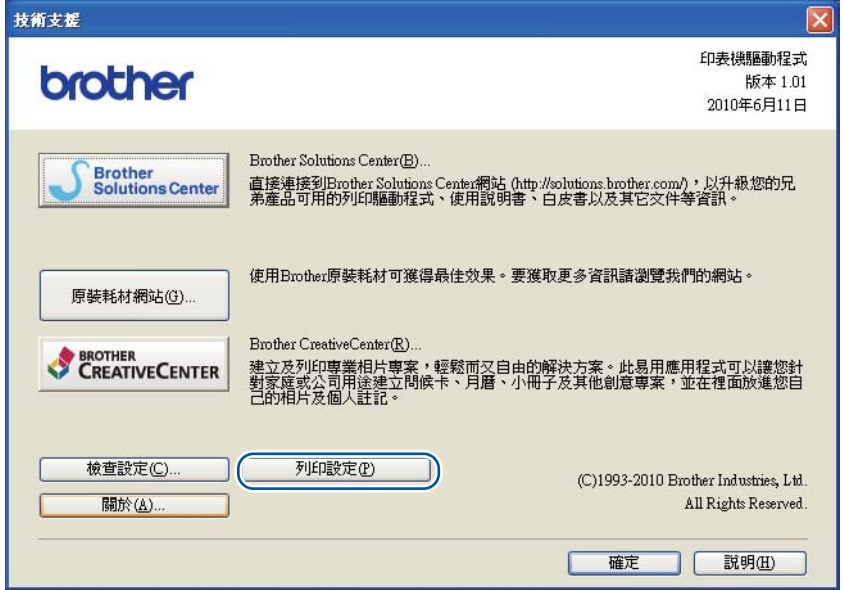

## 預設設定 **<sup>3</sup>**

機器有三種等級的預設設定,這些預設設定是出貨前在工廠設定的。

- ■原廠重設
- ■設定重設

# 註釋

- 您不能更改原廠設定的預設設定。
- 不能更改頁面計數器。

### 原廠重設 **<sup>3</sup>**

您可將部分機器設定重設為預設印表機設定。

1 關閉機器。

- 2 確定前蓋已關緊,且已插上電源線。
- **6** 開啟電源開關時,按住 Go。按住 Go 直到所有 LED 亮起,然後 Ready LED 會關閉。
- d 放開 **Go**。確定所有 LED 關閉。
- **6** 按 Go 八次。確定所有 LED 亮起,表示機器已重設為原廠預設設定。機器會重新啟動。

### 設定重設 **<sup>3</sup>**

此作業會將所有機器設定重設為原廠設定值:

- a 關閉機器。
- 2 確定前蓋已關緊,且已插上電源線。
- **6** 開啟電源開關時,按住 Go。按住 Go 直到所有 LED 亮起,然後 Ready LED 會關閉。
- d 放開 **Go**。確定所有 LED 關閉。
- e 按 **Go** 十次。機器就會自動重新啟動。

**4** 例行維護 **<sup>4</sup>**

您需要經常清潔機器及更換耗材。

# 更換耗材 **<sup>4</sup>**

需要更換耗材時,機器會顯示訊息。( 請參閱第 52 [頁上的](#page-55-0) *LED*)

# 耗材 **<sup>4</sup>**

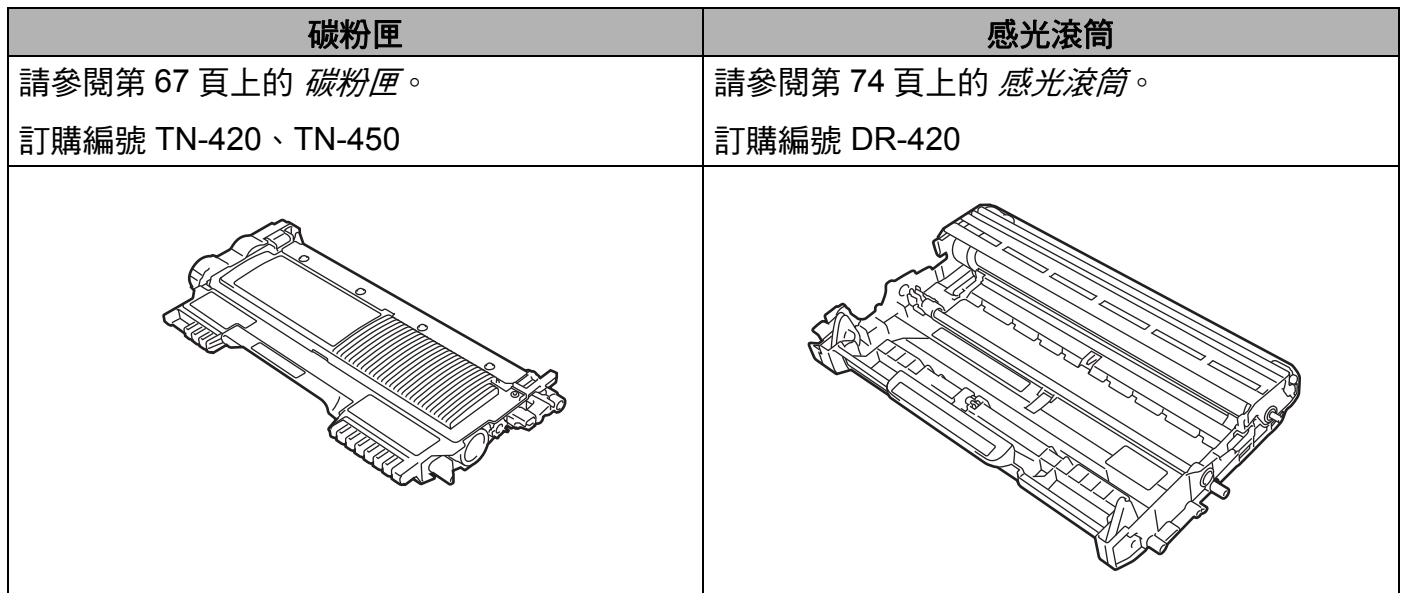

# <span id="page-67-0"></span>更換耗材之前的注意事項 **<sup>4</sup>**

更換耗材之前,請先參閱下列指示。

# 警告

切勿將碳粉匣放入火中,這可能會爆炸,導致人員受傷。

切勿使用含有阿摩尼亞、酒精、噴霧式或可燃物質的清潔材料,清潔機器外部或內部。否 則,可能會導致火災或觸電。如需瞭解如何清潔機器,請參閱第 80 [頁上的](#page-83-0) *清潔*。

小心勿吸入碳粉。

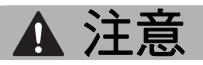

# 高溫表面

- 使用印表機後,某些內部零件會很燙。請等待 10 分鐘讓印表機降溫,再繼續下一步。
- •若要澼免列印品質下降,切勿碰觸下圖所顯示的陰影部分。

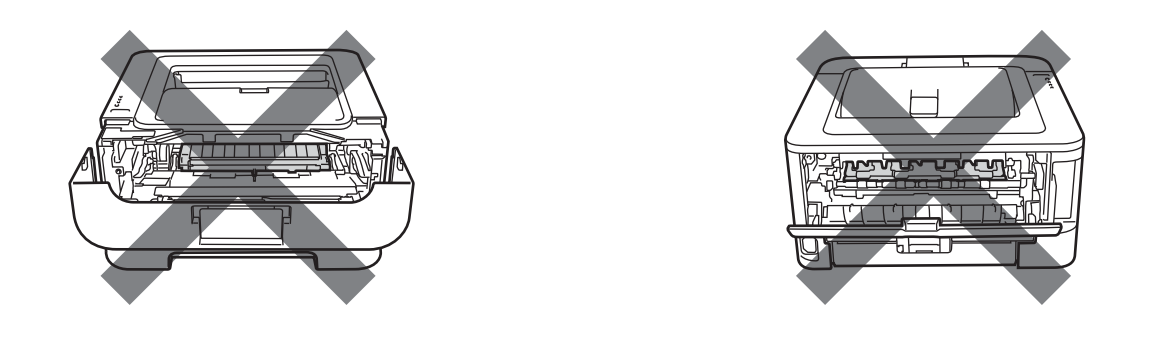

# 重要事項

- Brother 強烈建議您不要使用填充式碳粉來補充機器隨附的碳粉匣。當碳粉耗盡時我們建 議您更換 Brother 原廠碳粉匣。使用可能不相容於 Brother 機器的非原廠碳粉或碳粉匣, 可能會導致機器受損或列印品質不佳。我們的保固範圍不包括使用非原廠碳粉或碳粉匣所 導致的任何問題。若要保護您的資產並使 Brother 機器發揮最佳效能,建議您使用 Brother 原廠耗材。
- •我們建議您將感光滾筒及碳粉匣組件放在乾淨的平面,下面墊一張廢紙,以免不小心灑出 碳粉。
- 小心處理碳粉匣。如果碳粉灑在您手上或衣服上,請立即用冷水擦拭或清洗。
- 為避免機器受到靜電損壞,切勿碰觸下圖中顯示的電極。

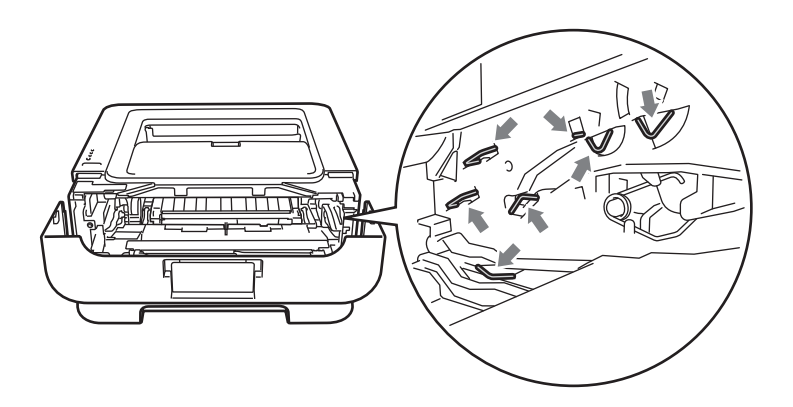

•為避免發生列印品質問題,切勿碰觸下圖所顯示的陰影部分。

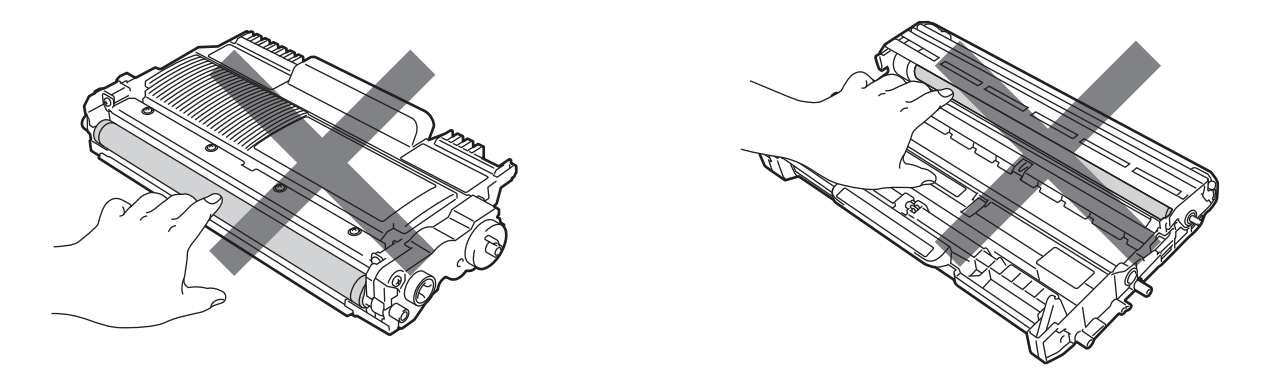

- •我們建議您更換耗材時清潔機器。請參閱第 80 [頁上的](#page-83-0) *清潔*。
- •備用碳粉匣拆封後務必立即裝入機器,否則切勿拆開。如果碳粉匣拆封後長時間不用,碳 粉的使用壽命可能會縮短。
- 備用感光滾筒拆封後務必立即裝入機器,否則切勿拆開。如果感光滾筒暴露在陽光或室內 光線下,可能會損壞此裝置。
- •拆下感光滾筒時,請小心處理,因為可能會有碳粉。

# 註釋

- 務必使用適當的袋子密封用過的碳粉匣,以免碳粉灑出。
- •按照當地法規棄置用過的碳粉匣,並與居家垃圾分開處理。如有疑問,請聯絡您當地的廢 棄物處理單位。
- •若要確保優質列印,建議您僅使用 Brother 原廠碳粉匣。若要購買碳粉匣,請聯絡您的經 銷商。

## <span id="page-70-1"></span><span id="page-70-0"></span>碳粉匣 **<sup>4</sup>**

機器隨附的原始碳粉匣可能是入門、標準或高印量碳粉匣<sup>[1](#page-70-2)</sup>,視機型及您購買機器的所在國 家而定。

<span id="page-70-2"></span> $^{\rm 1}$  入門碳粉匣可列印大約 700 頁,標準碳粉匣可列印約 1,200 頁,高印量碳粉匣則可列印約 2,600 頁。此頁面是指 A4 或 Lette 單面列印。公佈的碳粉匣印量近似值以 ISO/IEC 19752 (A4 或 Letter) 為準。

# 註釋

- 碳粉用量取決於頁面所列印的內容及列印濃度設定。
- 如果更改列印濃度設定,以列印較淡或較濃的文件,碳粉用量也會改變。

### **TONER LOW <sup>4</sup>**

**Toner** LED 會開啟 2 秒再關閉 3 秒,然後重複此模式。

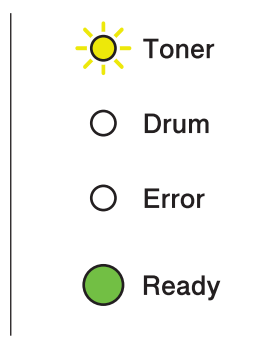

如果 LED 顯示此訊息,表示碳粉不足。請在出現請更換碳粉匣訊息之前,購買並備妥新的 碳粉匣。若要[更換碳粉匣](#page-71-2),請參閱第 68 百上的 *更換碳粉匣*。

# 註釋

- 如果碳粉不足,**Toner** LED 會不停閃爍。
- •如果列印輸出暗淡,請用雙手平握感光滾筒及碳粉匣組件,左右輕輕搖晃數次,以搖勻卡 匣內部的碳粉。

**4**

# <span id="page-71-0"></span>請更換碳粉匣 **<sup>4</sup>**

機器會停止列印,直到更換碳粉匣為止。全新未用過的 Brother 原廠碳粉匣會重設請更換碳 粉匣模式。

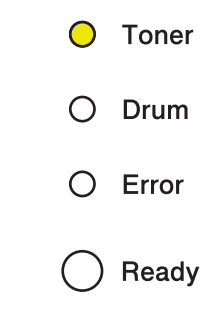

# <span id="page-71-2"></span><span id="page-71-1"></span>更換碳粉匣 **<sup>4</sup>**

更換碳粉匣之前,請參閱第 64 頁上的 [更換耗材之前的注意事項](#page-67-0)。

● 確定機器已開啟。請等待至少 10 分鐘,讓機器降溫。

2 打開前蓋。

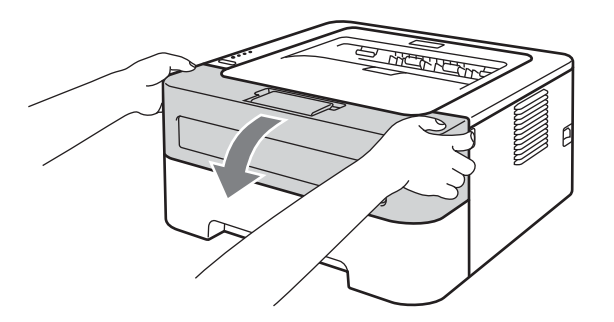
例行維護

8 取出感光滾筒及碳粉匣組件。

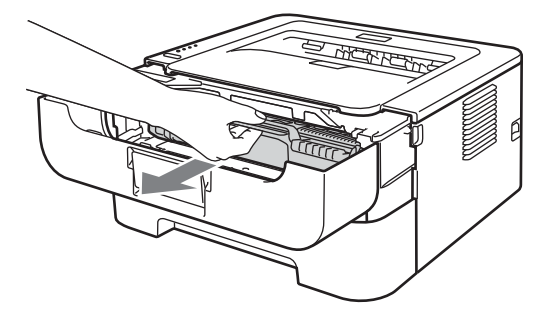

4 按下綠色鎖定桿,將碳粉匣取出感光滾筒。

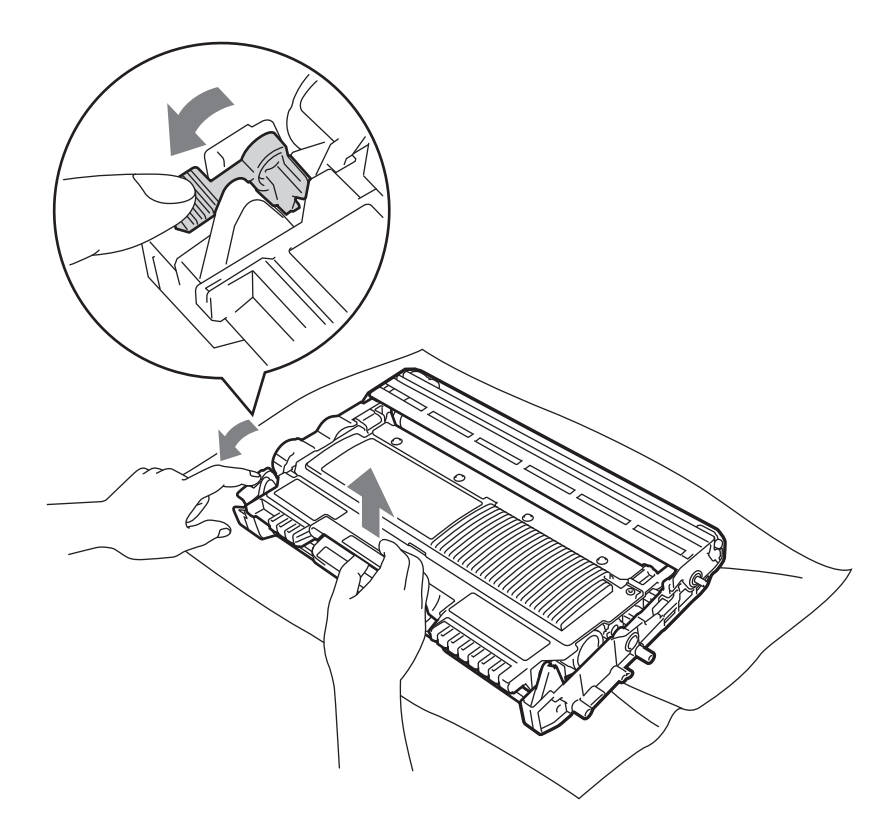

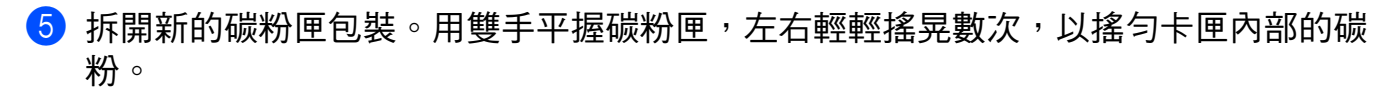

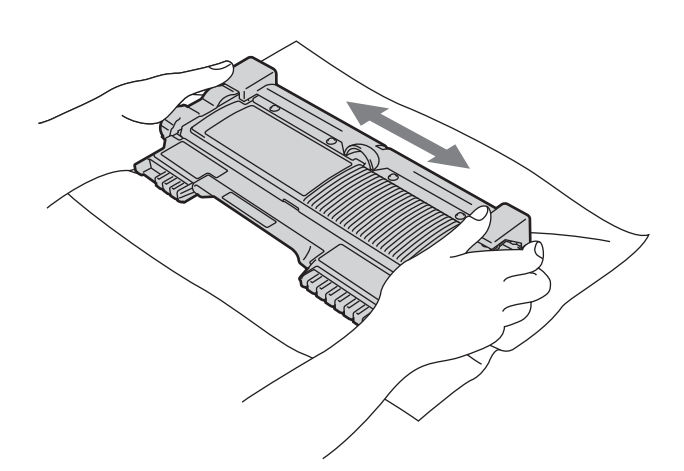

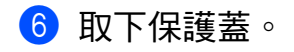

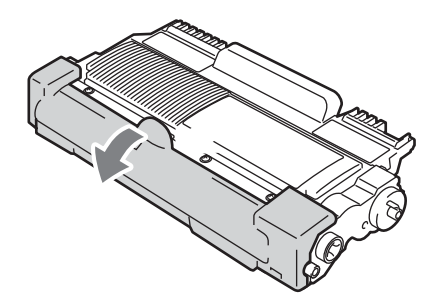

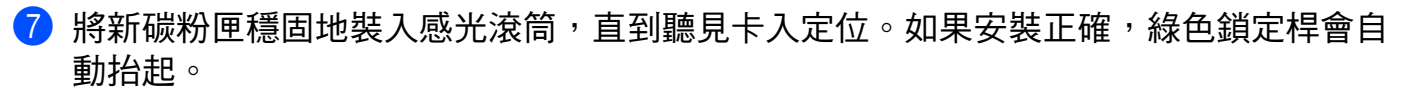

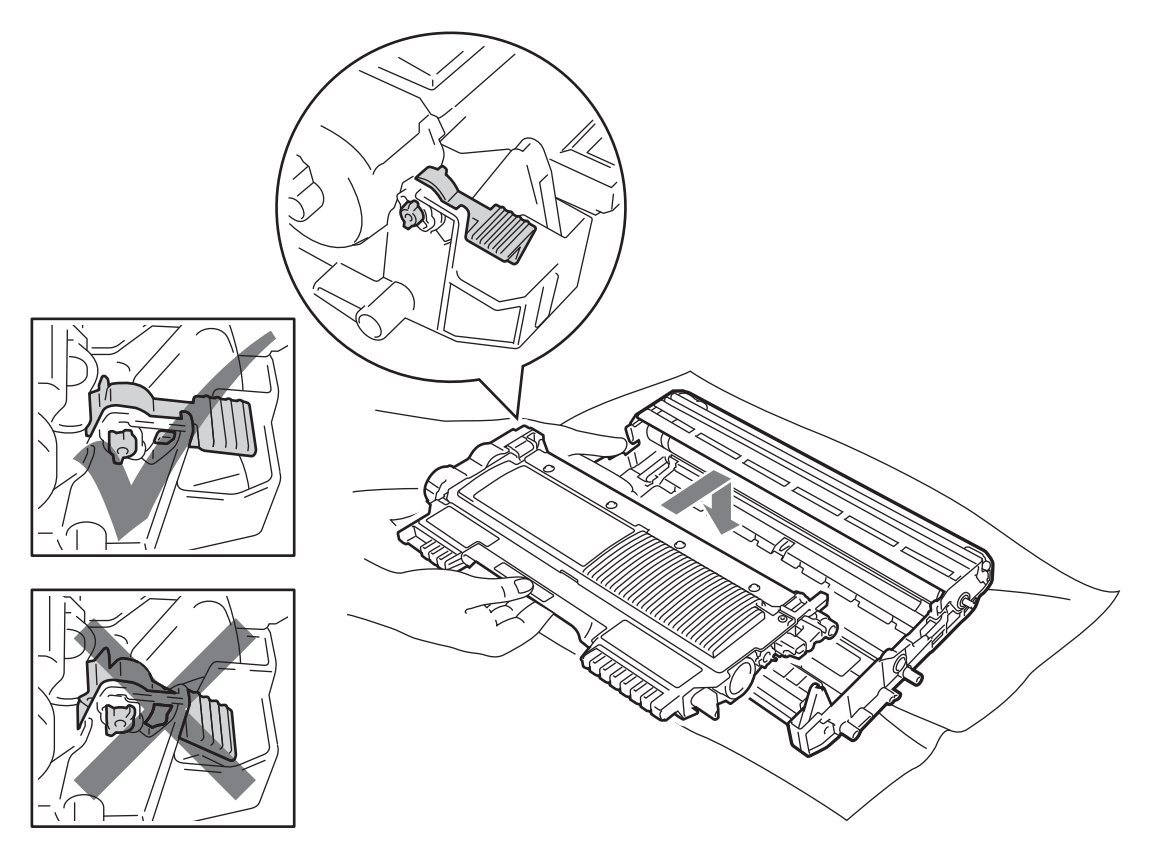

8 左右輕輕推動綠色滑塊數次,以清潔感光滾筒內的主要佈電線。

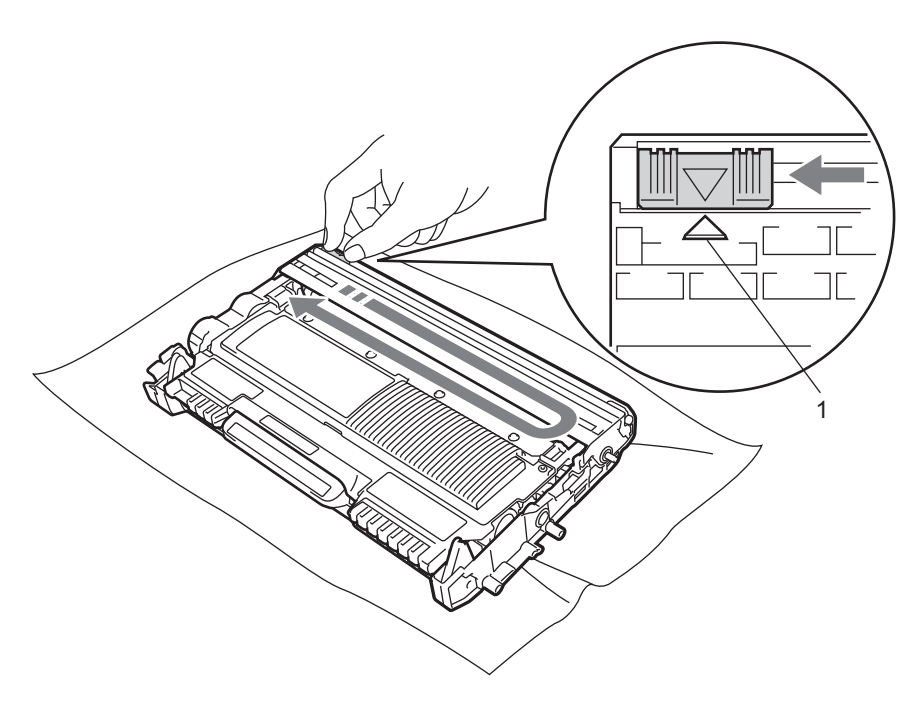

#### 註釋

務必將突耳推回原位 (▲) (1)。否則,印出頁面可能會有垂直線條。

8 將感光滾筒和碳粉匣組件裝回機器。關閉前蓋。

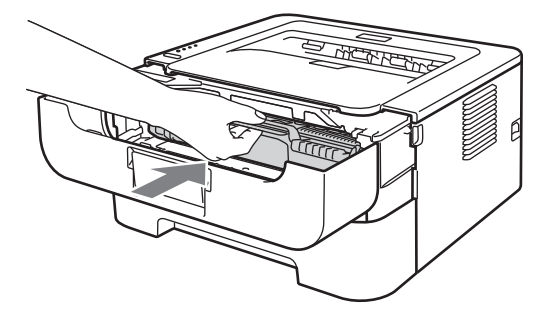

### 註釋

切勿關閉機器電源開關或打開前蓋,直到 **Ready** LED 亮起。

列印作業會因機器設定而異:

■ 預設設定 ( 停止模式 )

如果 LED 出現**請更換碳粉匣**,機器會停止列印,直到換上新的碳粉匣為止。

繼續模式

若要在 LED 出現請更換碳粉匣之後強制機器繼續列印,請按 **Go** 數次,以進入繼續模式 ( 所有 LED 閃爍兩次,然後 **Ready** LED 會開啟 )。機器會繼續列印,直到 LED 顯示碳粉 耗盡。

若要還原為預設設定 ( 停止模式 ),請按 **Go** 七次 ( 所有 LED 閃爍一次 )。

#### 註釋

- •確定前蓋已關緊,再更改模式。
- LED 顯示錯誤模式時, 不能更改模式。
- 如果持續在繼續模式中列印,我們將不保證列印品質。
- 使用繼續模式時,列印文件可能會顯得暗淡。
- ■準備就緒模式

更換新的碳粉匣後,機器會回到準備就緒模式。

#### 碳粉耗盡 **<sup>4</sup>**

機器會停止列印,直到更換新的碳粉匣為止。請參閱第 68 百上的 *[更換碳粉匣](#page-71-0)*。

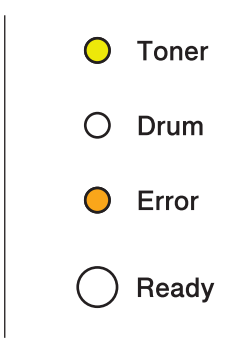

#### 感光滾筒 **<sup>4</sup>**

新的感光滾筒可列印大約 12,000 張 A4 或 Letter 尺寸的單面文件,1 個工作 1 頁。

#### ⊯常詳

- 感光滾筒實際壽命取決於諸多因素,如溫度、濕度、紙張種類、所用碳粉種類、每個列印 工作的頁數等。在理想的情況下,感光滾筒平均壽命估計約為 12,000 頁。您的感光滾筒 實際列印頁數可能遠低於此預估值。由於我們無法控制決定感光滾筒實際壽命的諸多因 素,故不保證感光滾筒可列印的最少頁數。
- •若要獲得最佳效能,請僅用 Brother 原廠碳粉匣。應在乾淨、無灰塵日涌風良好的環境使 用機器。
- •使用非 Brother 原廠感光滾筒列印不僅會降低列印品質,也可能縮短機器本身的壽命。保 固範圍不包括使用非 Brother 原廠感光滾筒所造成的問題。

#### 感光滾筒壽命已快耗盡 **<sup>4</sup>**

如果 Drum LED 亮起,表示感光滾筒壽命已快耗盡。請準備新的 Brother 感光滾筒組件以供 更換。

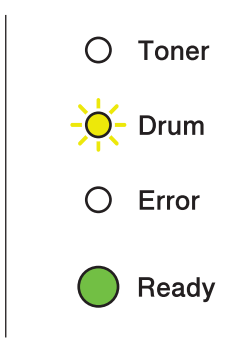

例行維護

#### 請更換感光滾筒組件 **<sup>4</sup>**

如果 Drum 和 Error LED 亮起,請更換感光滾筒組件。必須更換新的 Brother 感光滾筒組 件。

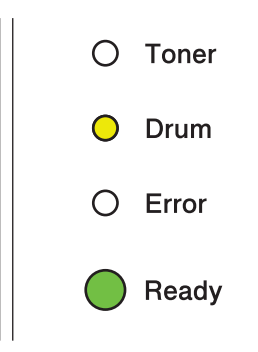

#### 感光滾筒停止運作 **<sup>4</sup>**

如果 Drum 和 Error LED 亮起,表示必須更換感光滾筒。請更換新的 Brother 感光滾筒。

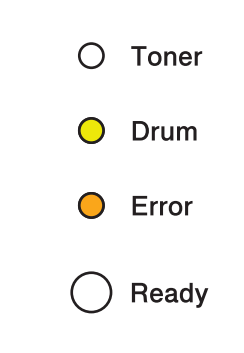

#### <span id="page-78-0"></span>更換感光滾筒組件 **<sup>4</sup>**

更換感光滾筒之前,請參閱第 64 頁上的 [更換耗材之前的注意事項](#page-67-0)。

更換新的感光滾筒時,需要完成下列步驟以重設感光滾筒計數器:

**1 確定機器已開啟,而且 Drum LED 正在閃爍。請等待至少 10 分鐘,讓機器降溫。** 

例行維護

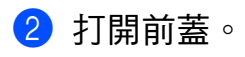

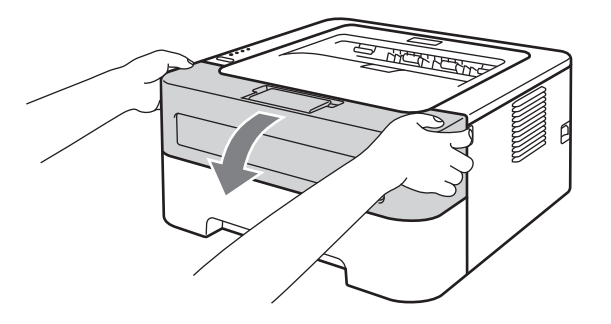

8 取出感光滾筒及碳粉匣組件。

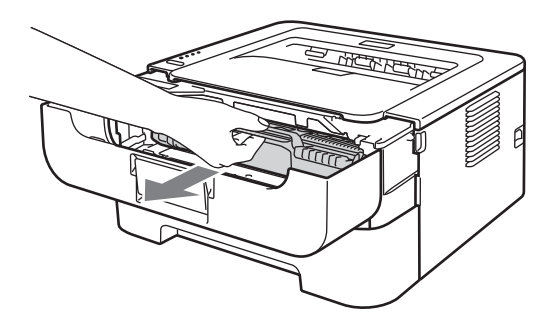

4 按下綠色鎖定桿,將碳粉匣取出感光滾筒。

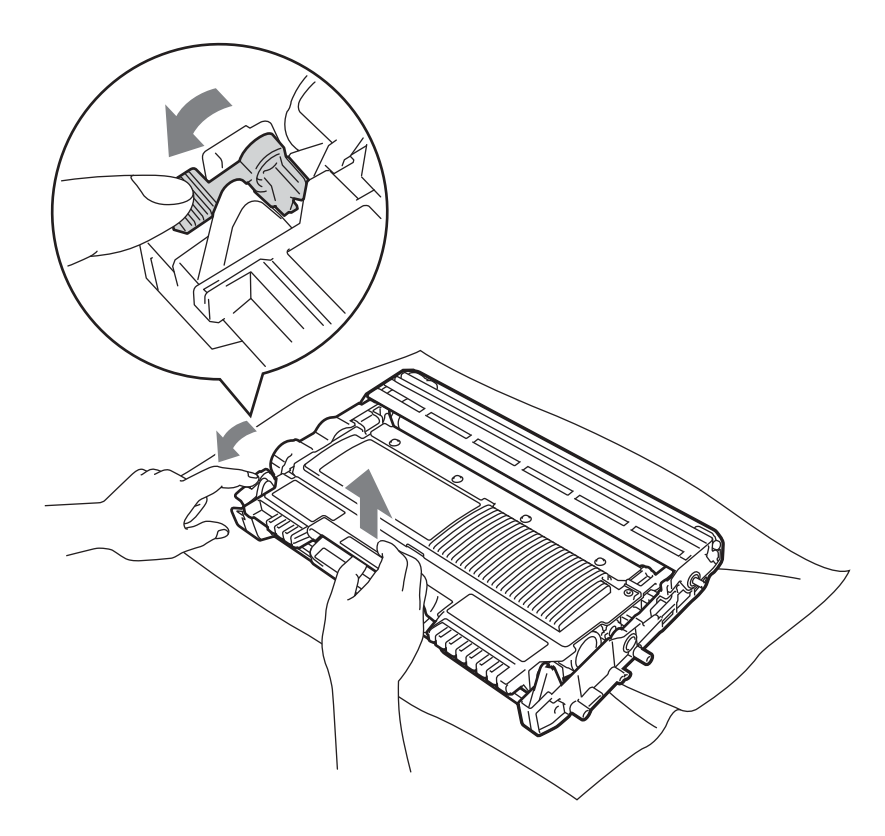

6 拆開新感光滾筒的包裝。

6 將碳粉匣穩固地裝入新的感光滾筒,直到聽見卡入定位。如果碳粉匣安裝正確,綠色鎖 定桿會自動抬起。

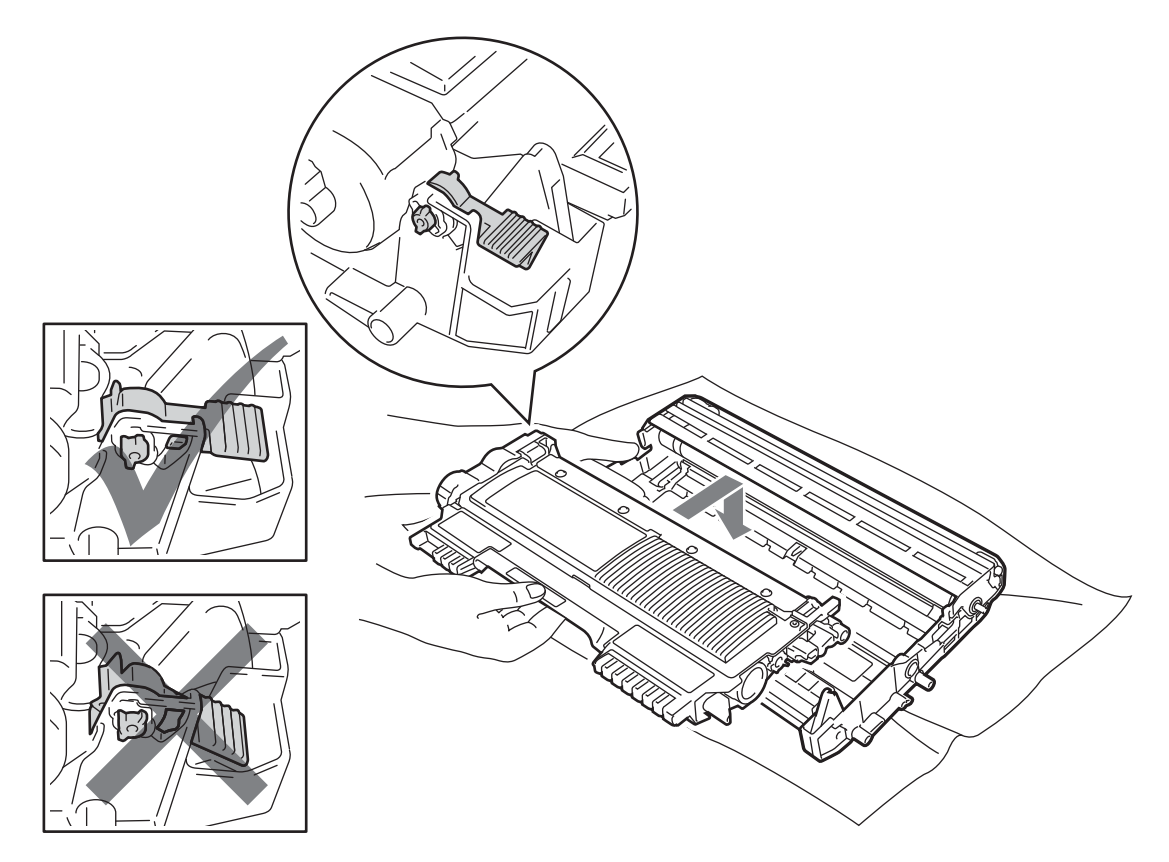

■ 將感光滾筒和碳粉匣組件裝回機器。暫時先不要關閉前蓋。

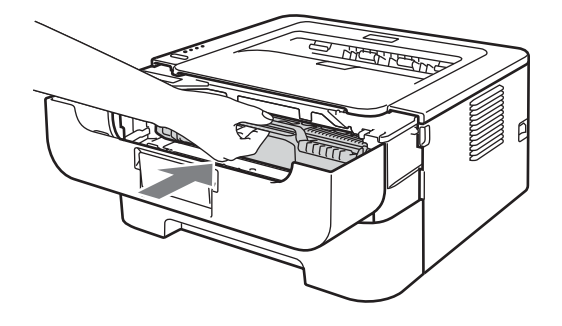

**8** 按住 Go 約 4 秒, 直到所有 LED 亮起。一旦四個 LED 都亮起,就放開 Go。

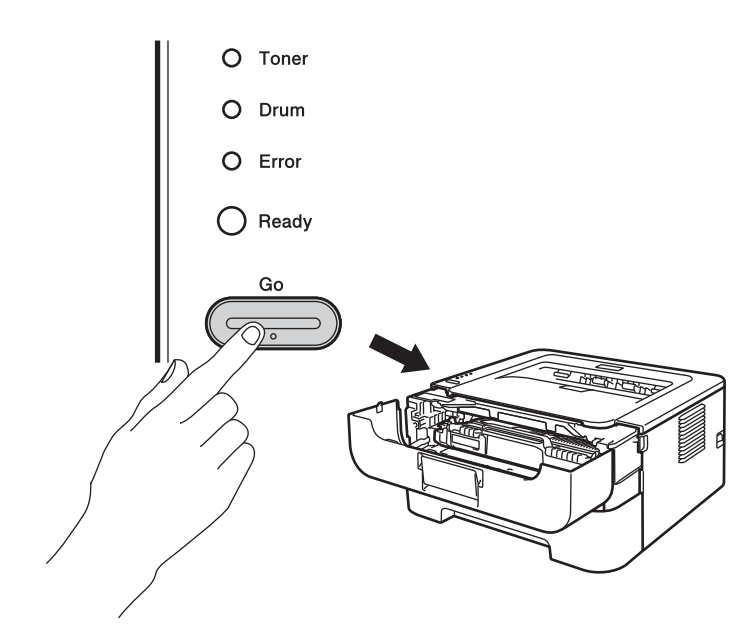

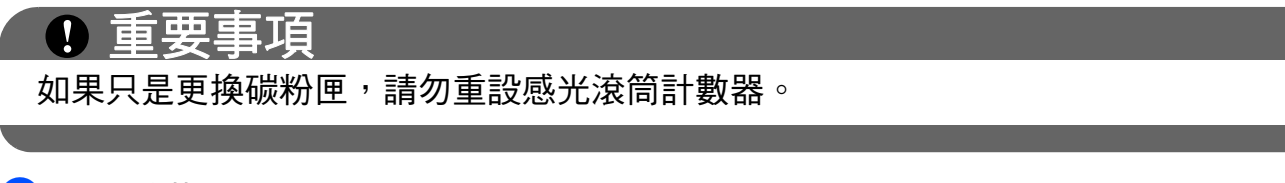

- 8 關閉前蓋。
- **10 確定 Drum LED 現已關閉。**

## 清潔 **<sup>4</sup>**

定期用乾的不織布清潔機器內外部。更換碳粉匣或感光滾筒時,務必清潔機器內部。如果印 出頁面沾有碳粉,請用乾的不織布清潔機器內部。

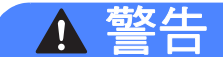

切勿使用含有阿摩尼亞、酒精、噴霧式或可燃物質的清潔材料,清潔機器外部或內部。否 則,可能會導致火災或觸電。

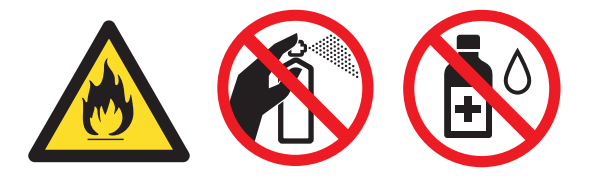

小心勿吸入碳粉。

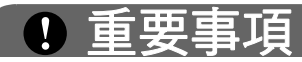

使用中性清潔劑。用稀釋劑或揮發油等揮發性液體清潔,會損壞機器表面。

#### 清潔機器外部

- a 關閉機器電源開關。拆下所有傳輸線,並拔下 AC 電源插座上的電源線。
- 2 將紙匣完全拉出機器。
- 8 用乾的不織布擦拭機器外部,以清除灰塵。

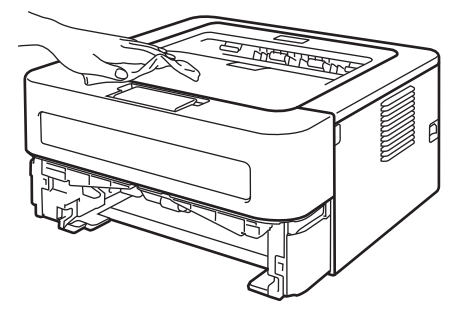

- 4 從紙匣取出所有紙張及卡在內部的任何物品。
- 6 用乾的不織布擦拭紙匣內部,以清除灰塵。

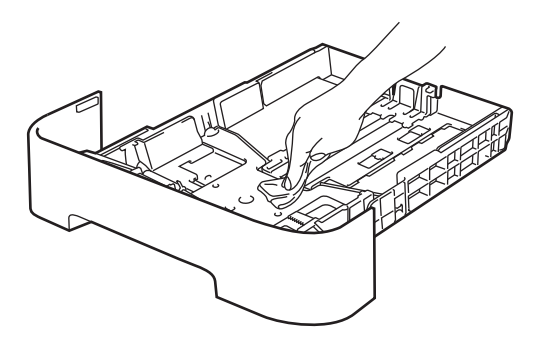

6 將紙張放回紙匣中。

- 將紙匣裝回機器內。
- 6 先拔下 AC 電源插座上的機器電源線,再重新接回所有傳輸線。開啟機器電源開關。

## <span id="page-85-0"></span>清潔佈電線 **<sup>4</sup>**

如果發生列印品質問題,請按照下列步驟清潔佈電線:

● 請打開前蓋,讓機器降溫至少 10 分鐘。

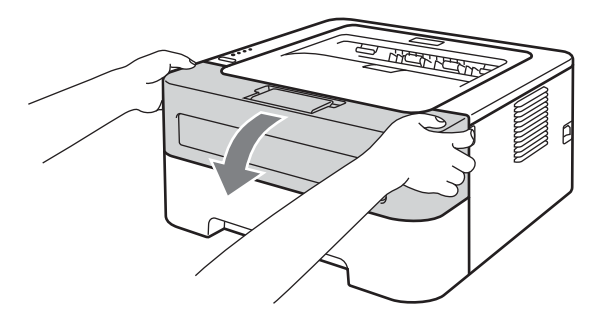

2 取出感光滾筒及碳粉匣組件。

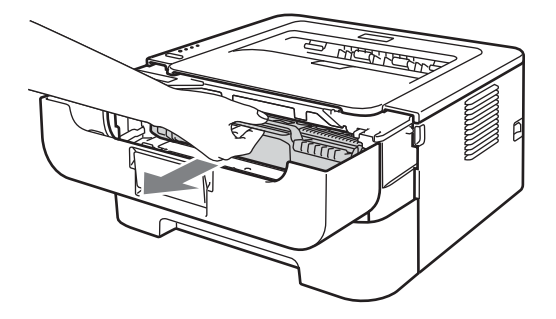

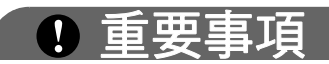

- 建議您將感光滾筒及碳粉匣組件放在一張廢紙或一塊布上,以免不小心灑出碳粉。
- •為避免機器受到靜電損壞,切勿碰觸下圖中顯示的電極。

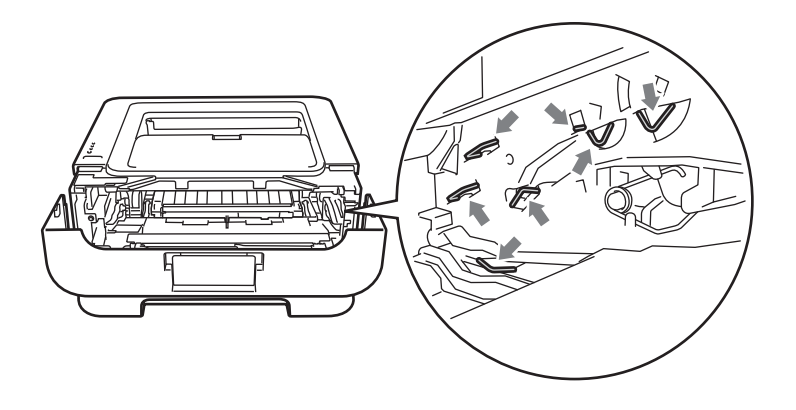

8 左右輕輕推動綠色滑塊數次,以清潔感光滾筒內的主要佈電線。

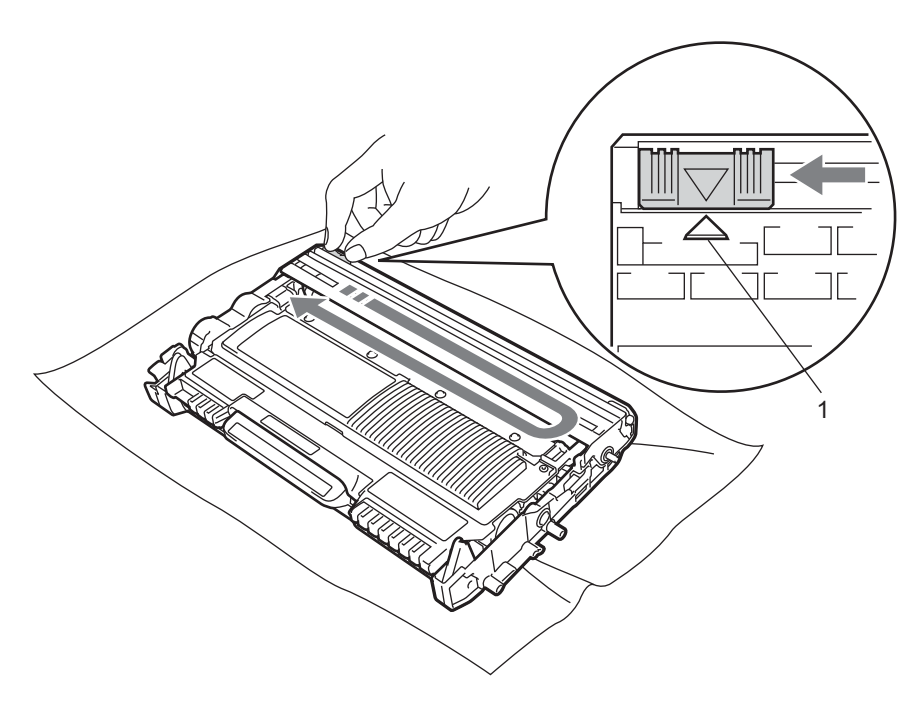

## 註釋

務必將突耳推回原位 (▲) (1)。否則,印出頁面可能會有垂直線條。

4 將感光滾筒和碳粉匣組件裝回機器。關閉前蓋。

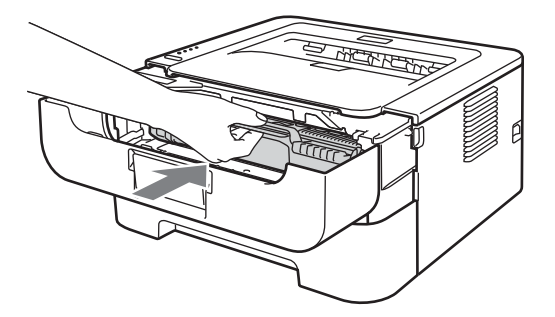

## 清潔感光滾筒 **<sup>4</sup>**

如果您的印出文件每隔 94 mm (3.71 英吋) 就出現白點或黑點,請按照下列步驟解決問題。

- **4 準備空白的 A4 或 Letter 尺寸紙張。**
- 2 確定機器處於準備就緒模式。
- <span id="page-87-0"></span>6 打開前蓋和後蓋 (正面朝上出紙匣)。

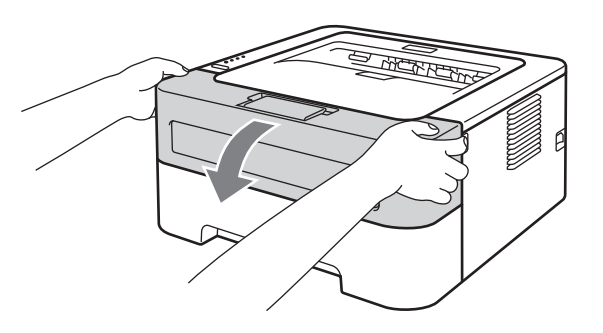

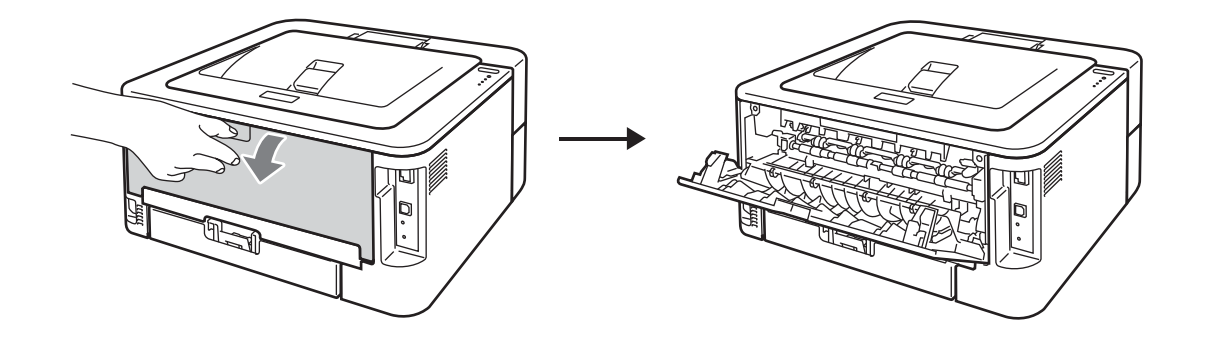

## 註釋

確定左右兩側的綠色信封桿處於向上位置。

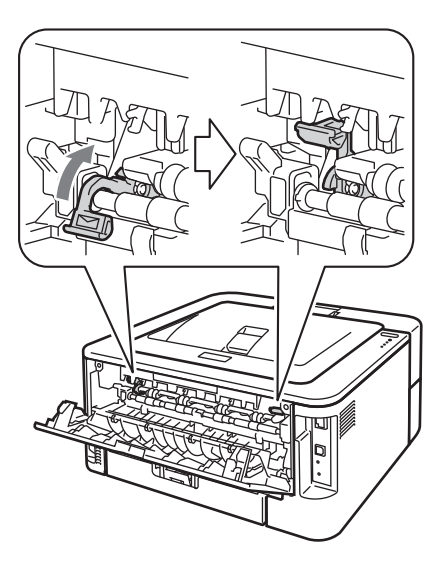

d 按 **Go** 五次。

- e 關閉前蓋。機器隨即準備感光滾筒清潔程序。機器可進行感光滾筒清潔程序時,**Ready** LED 會亮起。
- 6 打開手動進紙槽蓋。 ( 不適用於型號 HL-2220)

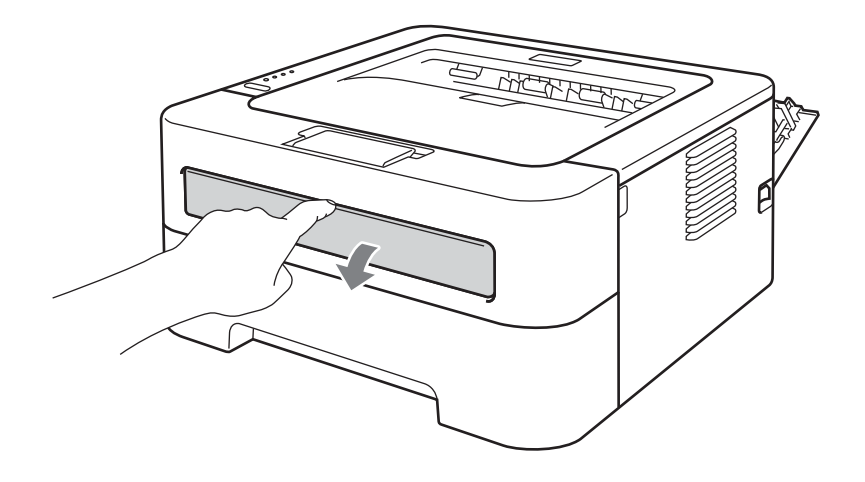

用雙手將手動進紙的紙張卡榫滑動到要使用紙張的寬度。

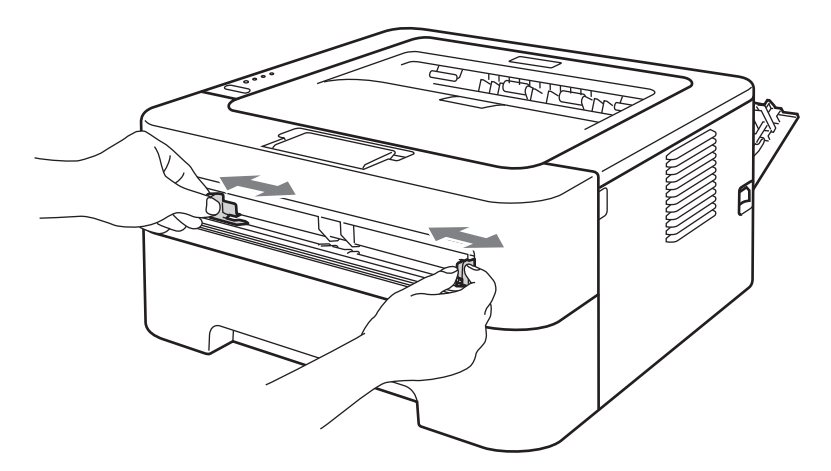

8 用雙手將一張 A4 或 Letter 尺寸的紙張放入手動進紙槽,直到紙張前端碰觸到進紙滾輪。 感覺到機器拉入紙張時,即可放開。機器隨即開始感光滾筒清潔程序。感光滾筒清潔程 序期間,**Ready** LED 會閃爍。

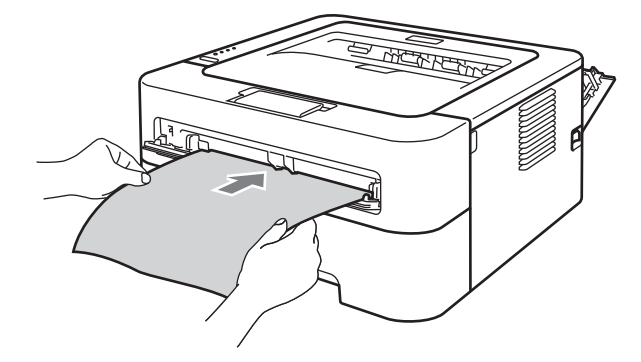

#### 註釋

- •由於機器會以反方向旋轉感光滾筒,故進行感光滾筒清潔程序期間,機器會發出機械噪 音。此噪音不是機器故障所致。
- 切勿在手動進紙槽中放入多張紙,否則可能會導致卡紙。
- 如果手動進紙槽中的紙張不是 A4 或 Letter 尺寸,機器就會停止感光滾筒清潔程序並退出 紙張。
- •確定紙張平整,且在手動進紙槽中的位置正確。否則,可能無法正常進紙,導致印出文件 歪斜或卡紙。
- •切勿在感光滾筒清潔程序期間關閉後蓋 ( 正面朝上出紙匣 )。否則,機器會停止感光滾筒清 潔程序並退出紙張,可能導致卡紙。
- 如果機器收到列印工作後,您才將紙放入手動淮紙槽,機器會停止感光鼓清潔程序並列印 該文件。

**4**

#### 例行維護

<span id="page-90-0"></span>8 機器完成清潔程序後,便會回到準備就緒模式。

10 再重複步驟 ❸ 至 ❹ 兩次,每次使用一張新的空白紙。完成後,請丟棄用過的紙張。 如果尚未解決問題,請按照下列步驟:

**1 關閉機器電源開關。拆下所有傳輸線,並拔下 AC 電源插座上的電源線。關閉機器至少** 10 分鐘以降溫。

2 打開前蓋。

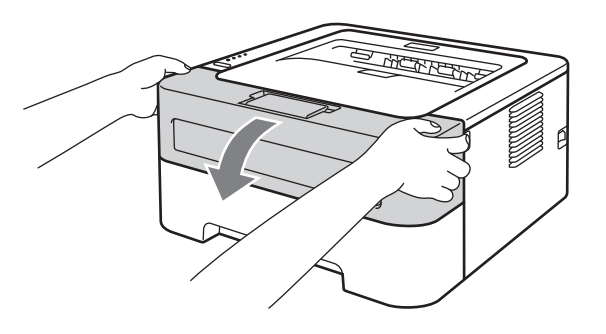

8 取出感光滾筒及碳粉匣組件。

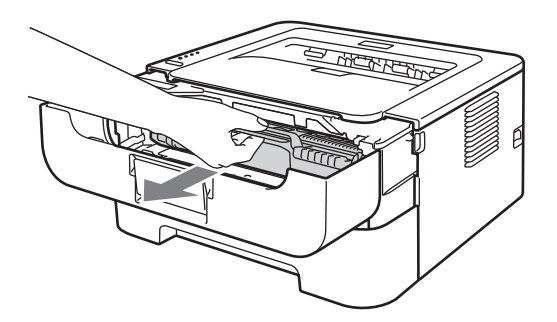

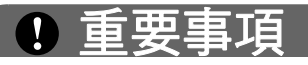

- •建議您將感光滾筒及碳粉匣組件放在一張廢紙或一塊布上,以免不小心灑出碳粉。
- •為避免機器受到靜電損壞,切勿碰觸下圖中顯示的電極。

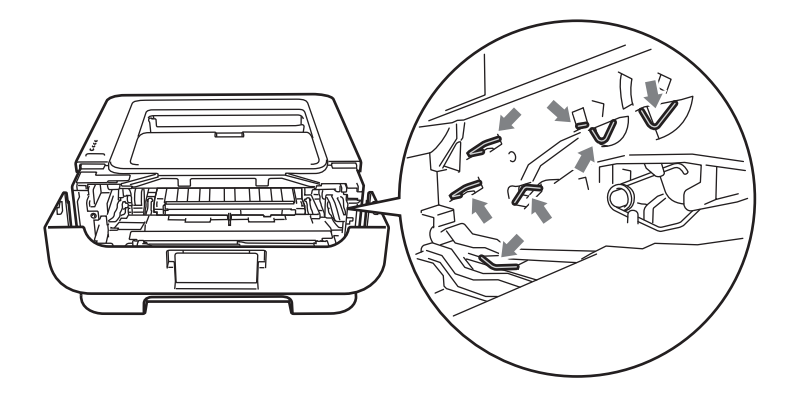

4 按下綠色鎖定桿,將碳粉匣取出感光滾筒。

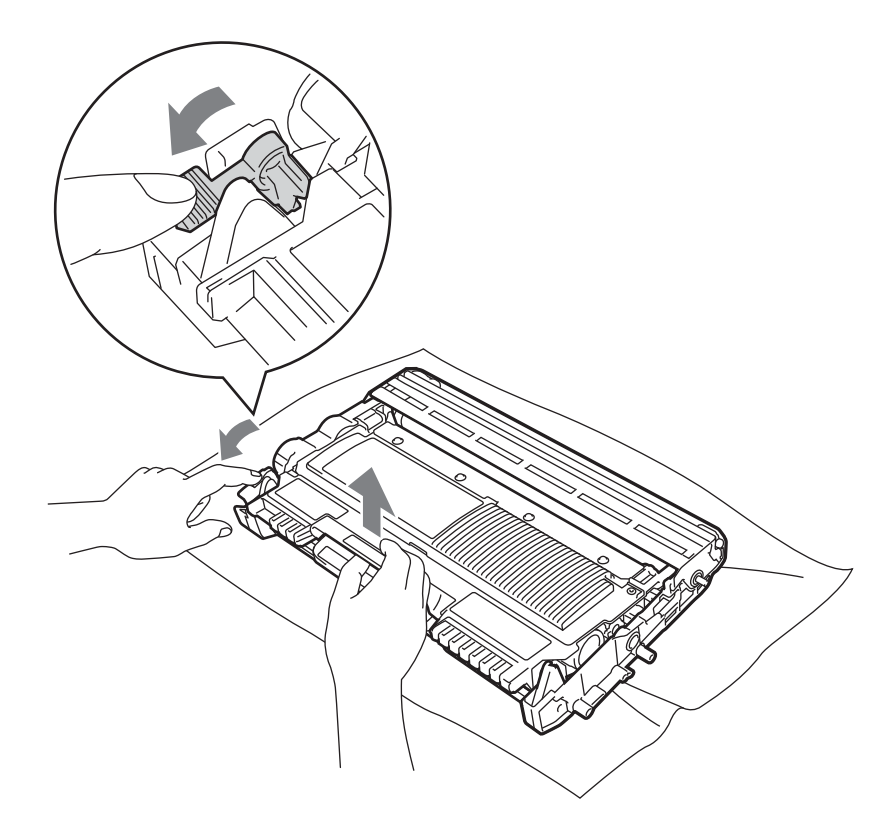

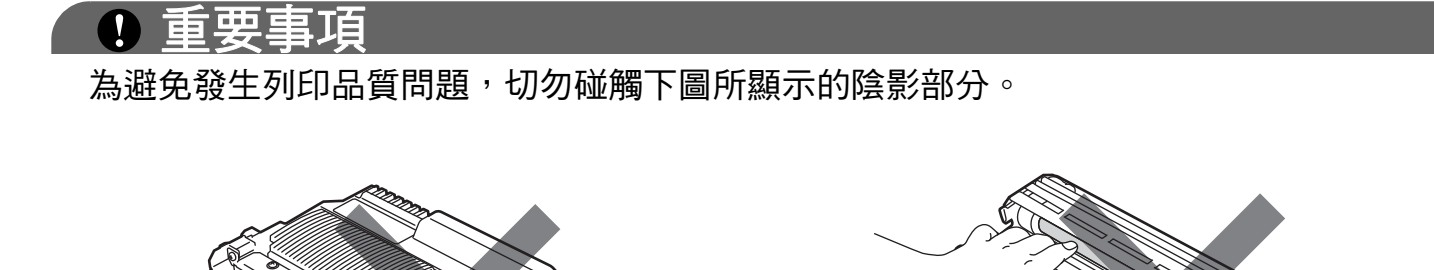

6 將列印樣本放在感光滾筒前面,找出列印品質不佳的實際位置。

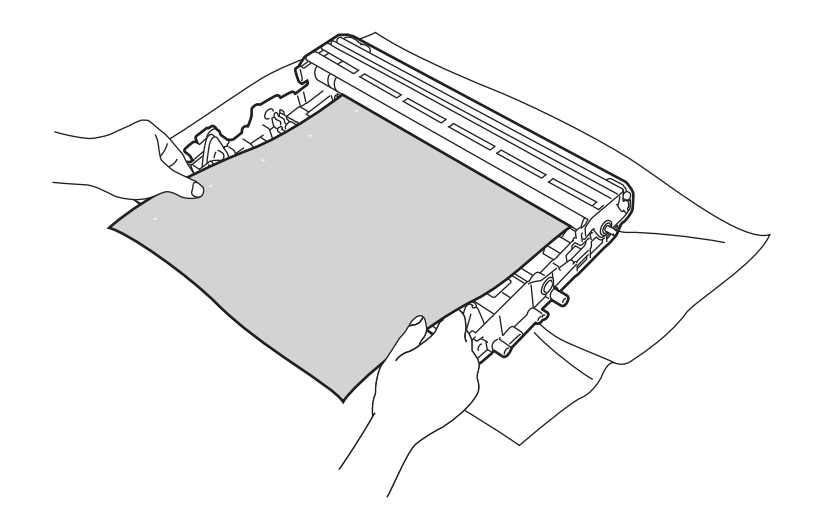

6 用手轉動感光滾筒的齒輪,同時觀察感光滾筒 (1) 的表面。

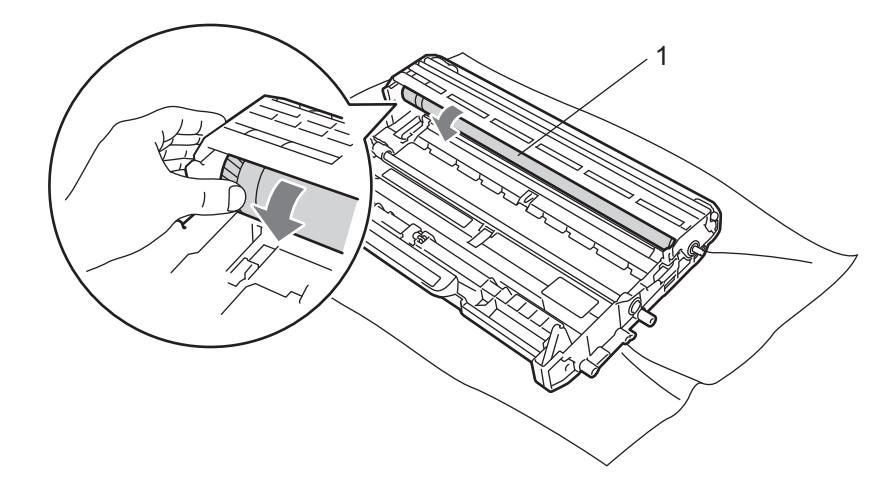

■ 找到感光滾筒上符合列印樣本的記號時,用乾的棉花棒擦拭感光滾筒表面,直到去除表 面的灰塵或黏著物為止。

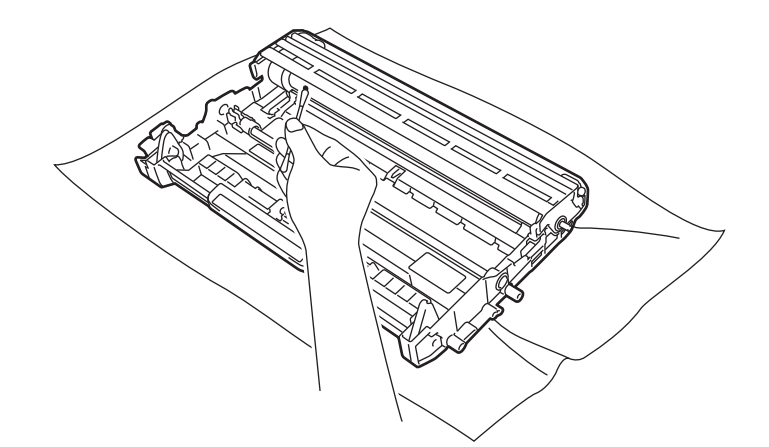

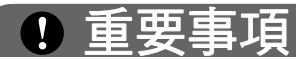

切勿用尖銳物品清潔具感光性的感光滾筒表面。

8 將碳粉匣裝回感光滾筒,直到聽見卡入定位。如果卡匣安裝正確,綠色鎖定桿會自動抬 起。

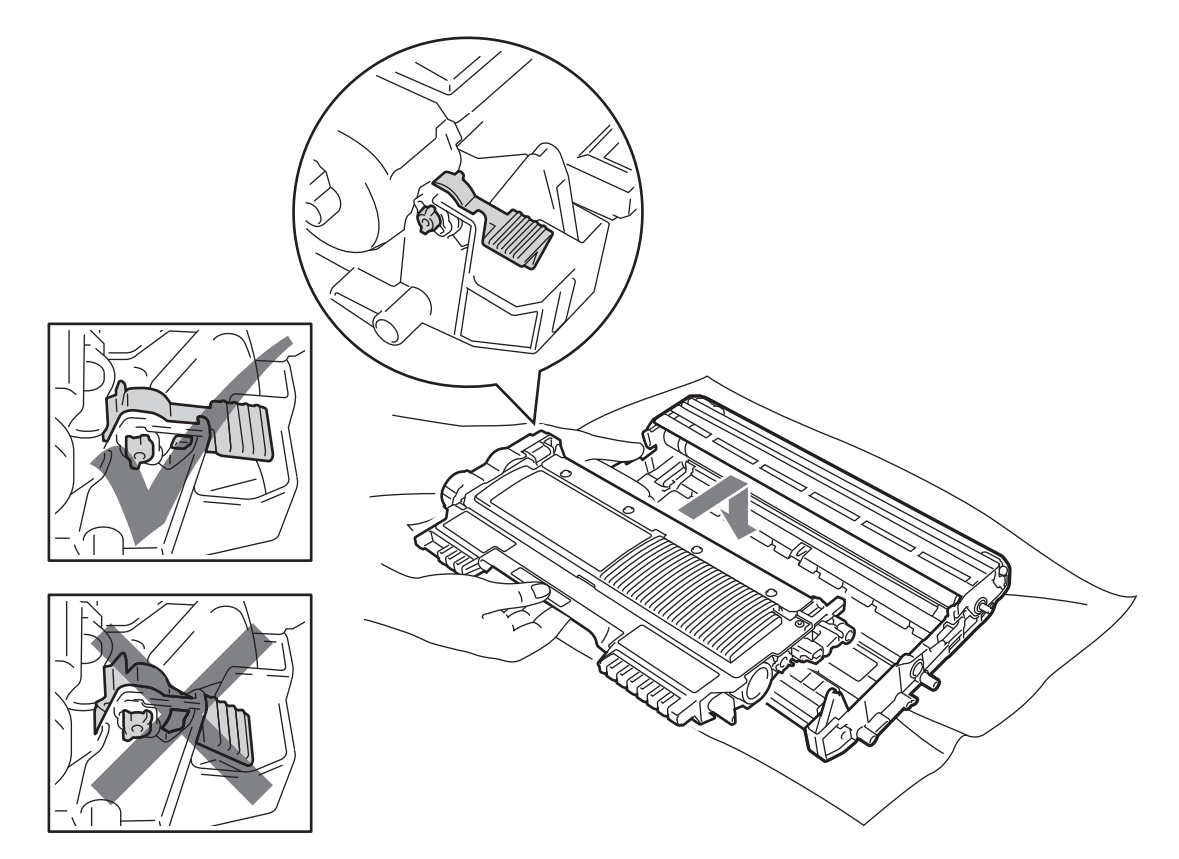

8 打開前蓋。將感光滾筒和碳粉匣組件裝回機器。

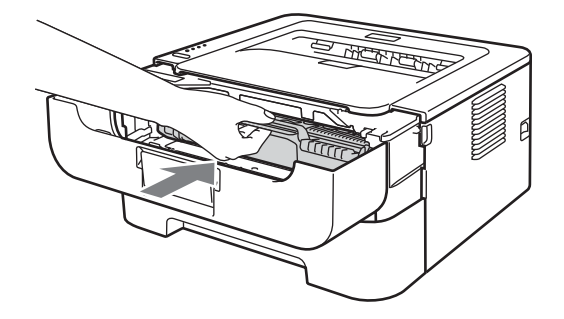

- 10 將紙匣穩固地推回機器內。
- 1 關閉前蓋。
- **12** 先拔下 AC 電源插座上的機器電源線,再重新接回所有傳輸線,然後開啟機器電源開 關。

#### <span id="page-95-0"></span>清潔進紙滾輪 **<sup>4</sup>**

如果進紙滾輪髒污,機器可能無法送入紙張。在此情況下,請按照下列步驟清潔進紙滾輪:

- a 關閉機器電源開關。拆下所有傳輸線,並拔下 AC 電源插座上的電源線。
- 2 拉出機器的紙匣。
- 8 從紙匣取出所有紙張及卡在內部的任何物品。
- 4 擰乾用溫水泡過的不織布,然後擦拭紙匣內的分隔片(1),以清除灰塵。

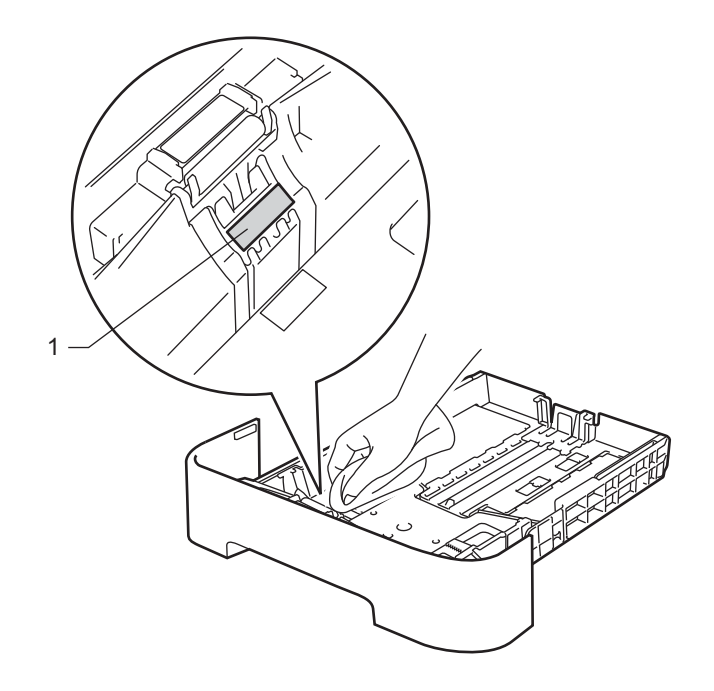

6 擦拭機器內部的兩個進紙滾輪 (1)。

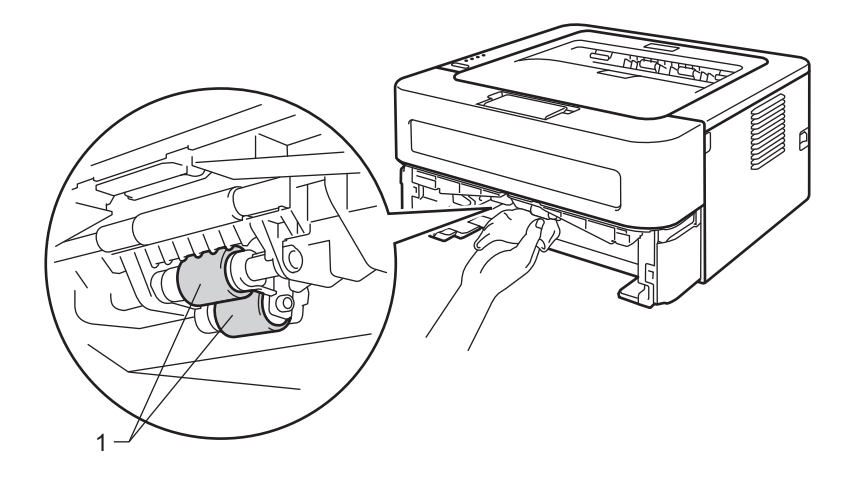

例行維護

- 6 將紙張放回紙匣中。
- 將紙匣裝回機器內。
- 8 先拔下 AC 電源插座上的機器電源線,再重新接回所有傳輸線。開啟機器電源開關。

## 包裝及運送機器 **<sup>4</sup>**

### 註釋

如果基於某些理由而必須運送機器,請使用原包裝小心重新包裝機器,以免轉運過程中受 損。應向運輸業者購買足夠的機器保險。

- **↑ 關閉機器電源開關。拆下所有傳輸線,並拔下 AC 電源插座上的電源線。關閉機器至少** 10 分鐘以降溫。
- 2 打開前蓋。
- 8 取出感光滾筒及碳粉匣組件。

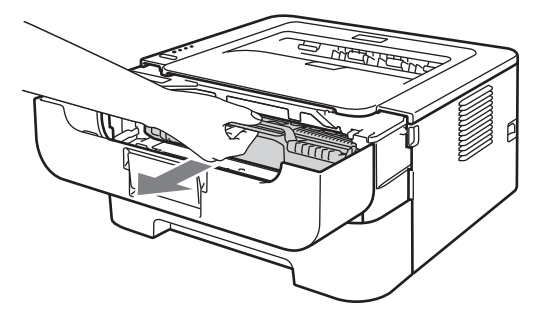

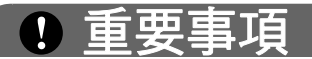

- •建議您將感光滾筒及碳粉匣組件放在一張廢紙或一塊布上,以免不小心灑出碳粉。
- •為避免機器受到靜電損壞,切勿碰觸下圖中顯示的電極。

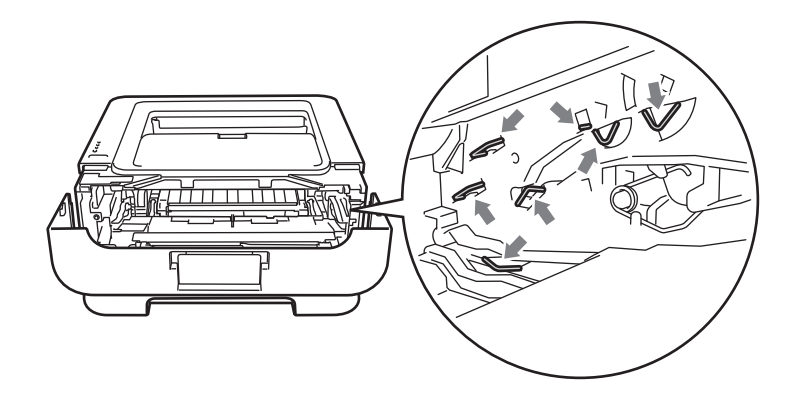

4 將保護材料放入機器,REMOVE 字樣靠左,如下圖所示。

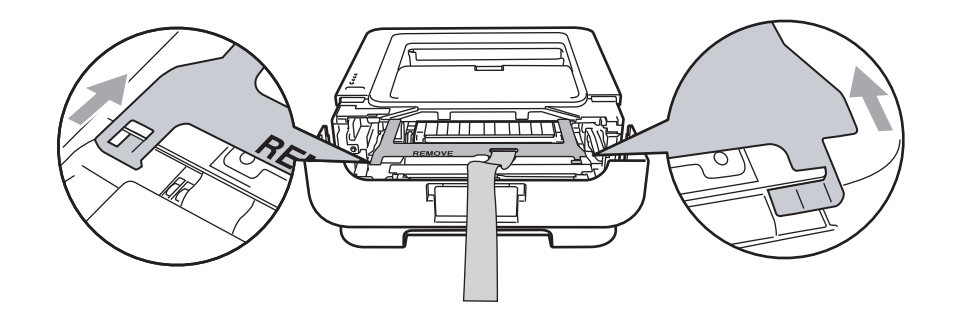

6 將感光滾筒和碳粉匣組件裝回機器。

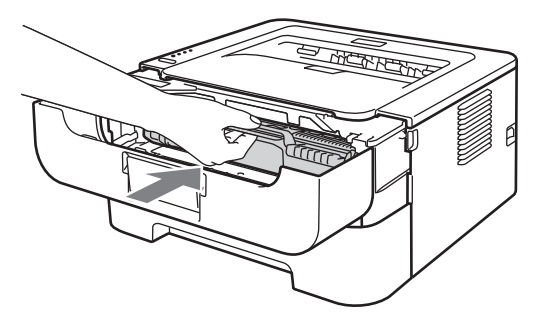

6 將橡皮圈放在感光滾筒把手上,如下圖所示。

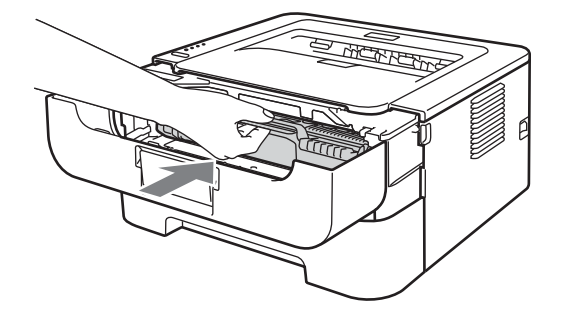

● 關閉前蓋。

8 將機器放入隨附的原包裝袋中。

<sup>3</sup> 將標示 RIGHT 的泡沫塑料放在機器右邊。將標示 LEFT 的泡沫塑料放在機器左邊。

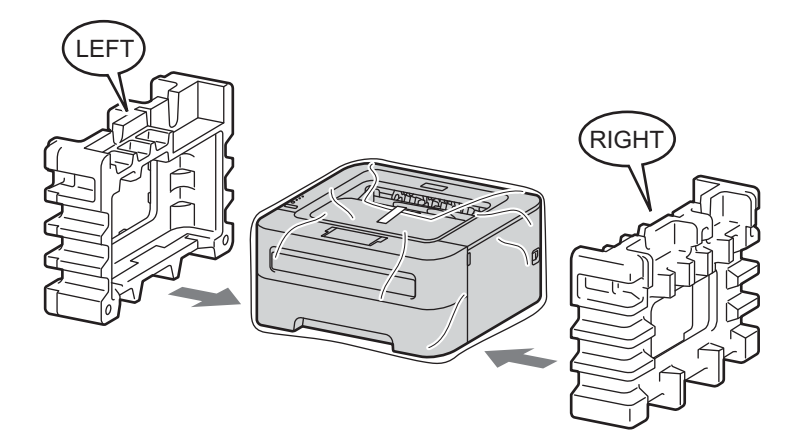

10 將機器裝入原來的紙箱。

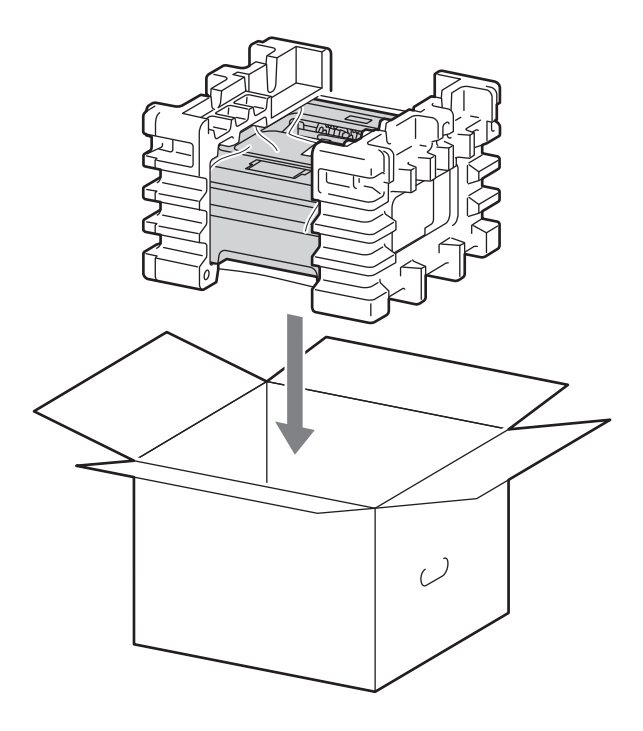

1 將 AC 電源線和書面資料裝入原來的紙箱,如下圖所示。

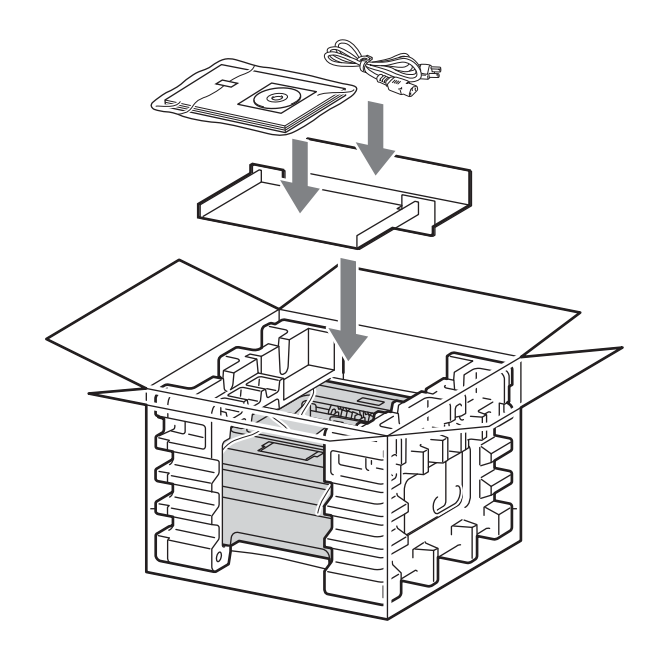

12 關閉紙箱並用膠帶密封。

# 故障排除 **<sup>5</sup>**

您可自行更正多數問題。如需其他協助,Brother Solutions Center 提供最新的常見問題解答 (FAQs) 和故障排除技巧。請造訪本公司網站 <http://solutions.brother.com/>。

## 確認問題 **<sup>5</sup>**

**5**

#### 首先,檢查以下各項: **<sup>5</sup>**

- AC 電源線正確連接且機器開啟。
- 已移除所有保護零件。
- 正確安裝碳粉匣和感光滾筒。
- 前蓋、後蓋和加熱器蓋皆已關緊。
- ■紙張已正確裝入紙匣。
- 介面傳輸線已穩固地連到機器和電腦。
- ■已選擇並安裝正確的機器驅動程式。
- ■已設定電腦連接到正確的機器連接埠。

機器無法列印: **<sup>5</sup>**

如果檢查上述事項後仍無法解決問題,請確認您的問題,然後參考以下建議的百面。

■機器的 LED 正在閃爍

請參閱第 52 [頁上的](#page-55-0) *LED*。

■ 出現 Status Monitor 錯誤訊息

請參閱第 100 頁上的 *[Status Monitor](#page-103-0)* 中的錯誤訊息。

■紙張處理

(請參閱第 102 頁上的 *[紙張處理](#page-105-0)*和第 104 頁上的 *[卡紙及其清除方式](#page-107-0)*。)

其他問題

(請參閱第 119 百上的 [其他問題](#page-122-0)。)

故障排除

#### 已列印頁面,但有下列問題: **<sup>5</sup>**

#### ■列印品質

(請參閱第 111 頁上的 *[改善列印品質](#page-114-0)*。)

#### ■印出文件不正確

(請參閱第 119 頁上的 [解決列印問題](#page-122-1)。)

## <span id="page-103-0"></span>**Status Monitor** 中的錯誤訊息 **<sup>5</sup>**

Status Monitor 會呈報機器的問題。請參考下表採取適當措施。

若要開啟 Status Monitor,請參閱第 38 頁上的 *[Status Monitor](#page-41-0)* ( 適用於 Windows® 使用者 ) 或第 48 頁上的 *[Status Monitor](#page-51-0)* ( 適用於 Macintosh 使用者 )。

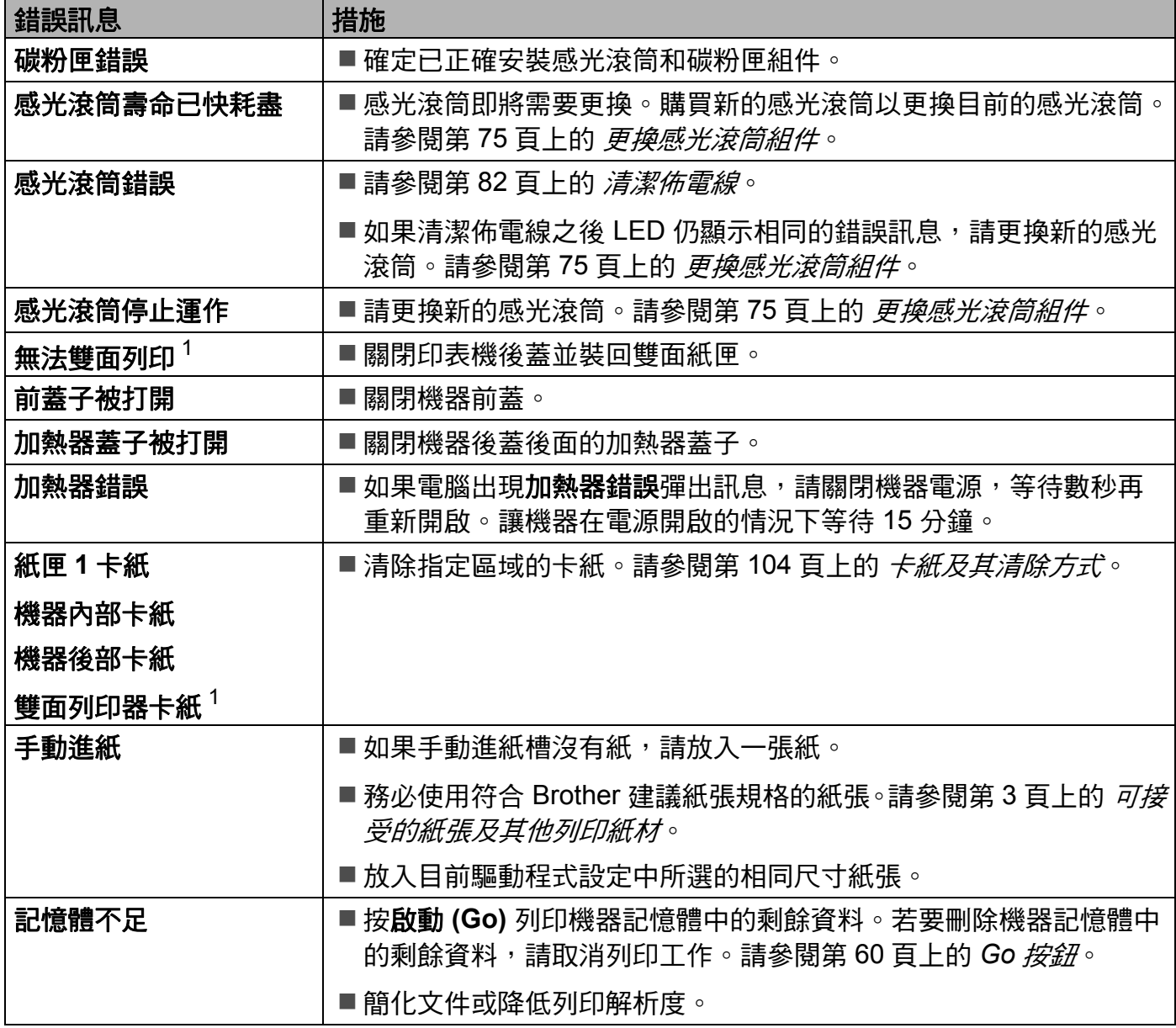

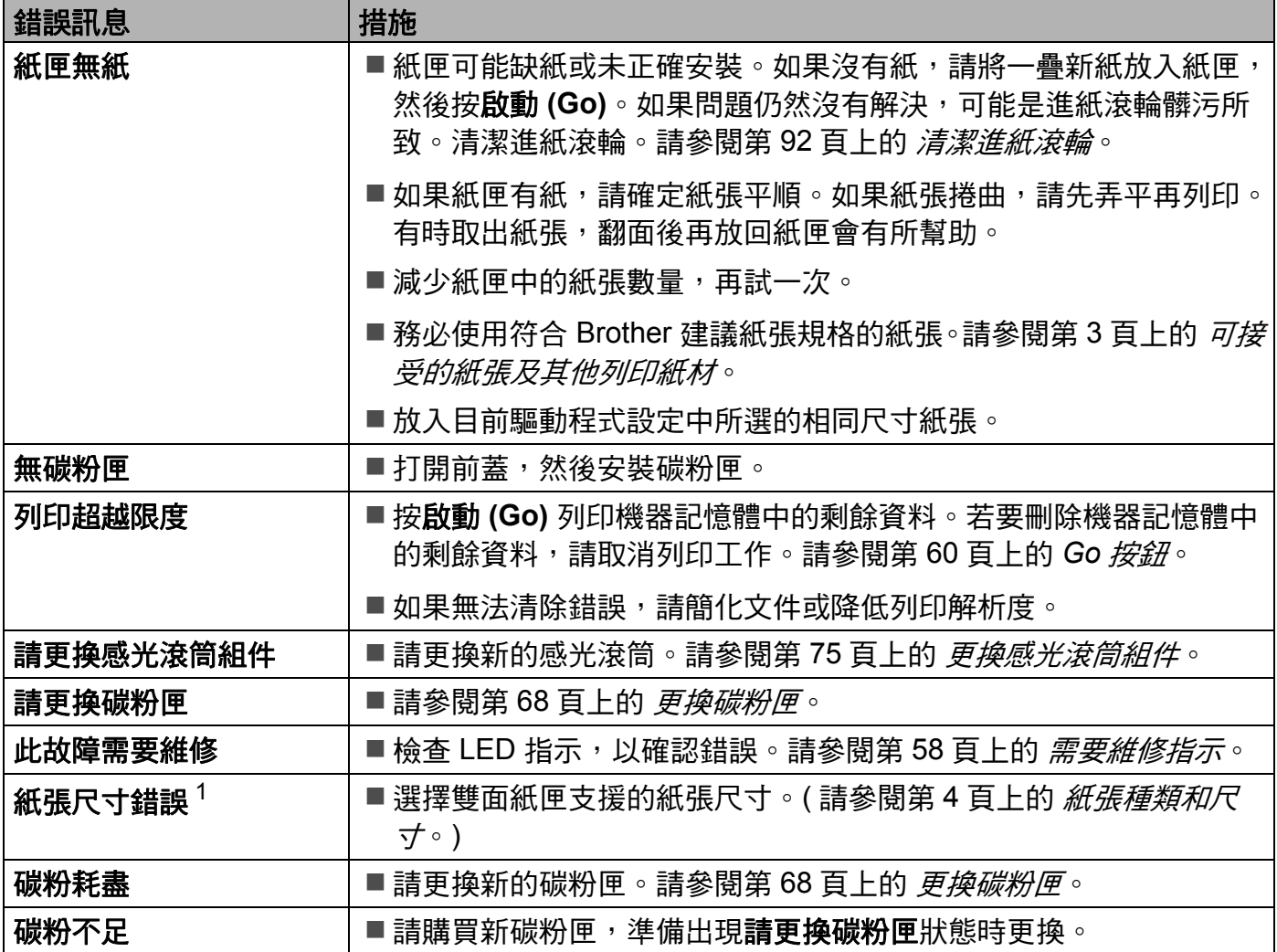

<span id="page-104-0"></span><sup>1</sup> 此訊息只適用於型號 HL-2240D。

**5**

## <span id="page-105-0"></span>紙張處理 **<sup>5</sup>**

首先,確定使用的紙張符合 Brother 建議的紙張規格。(請參閱第3頁上的 [可接受的紙張及](#page-6-0) [其他列印紙材](#page-6-0)。)

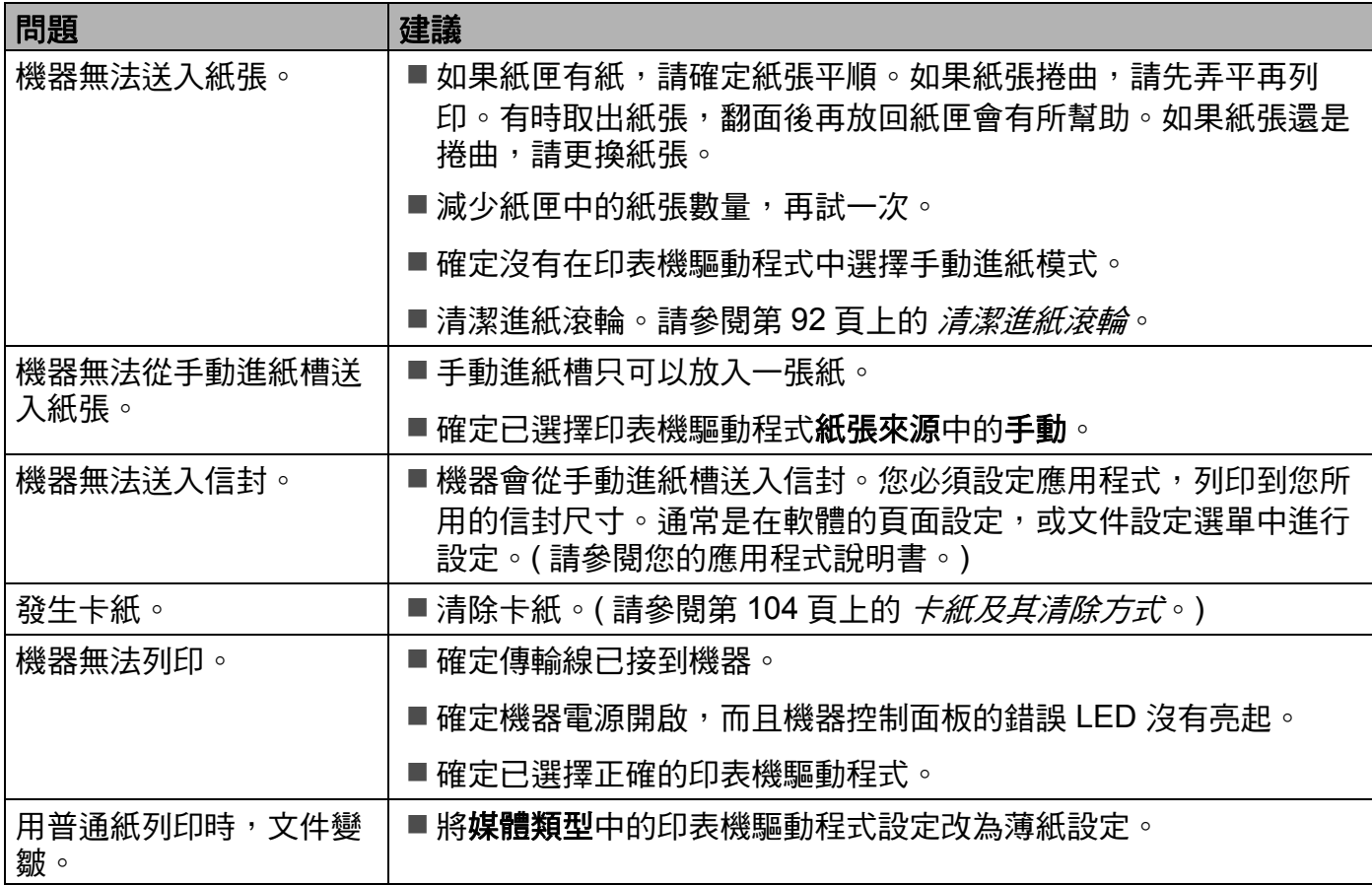

**5**

#### 故障排除

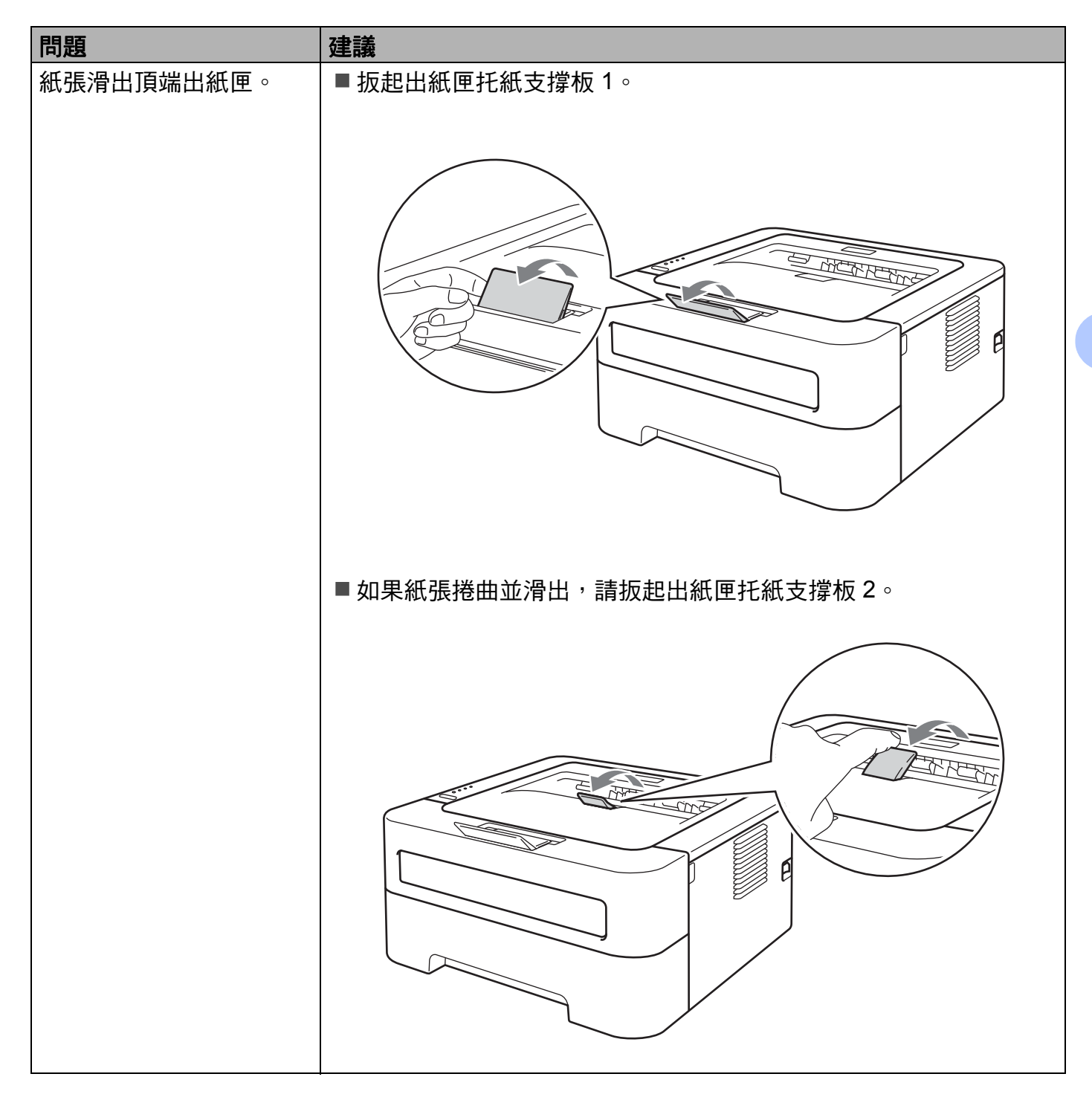

故障排除

# <span id="page-107-0"></span>卡紙及其清除方式 **<sup>5</sup>**

如果發生卡紙,機器的**錯誤 (Error)** LED 會閃爍, 如下所示。

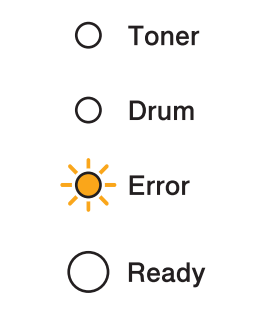

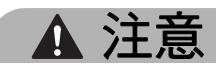

## 高溫表面

- •使用印表機後,某些內部零件會很燙。請等待至少 10 分鐘,讓機器降溫。
- •若要避免列印品質下降,切勿碰觸下圖所顯示的陰影部分。

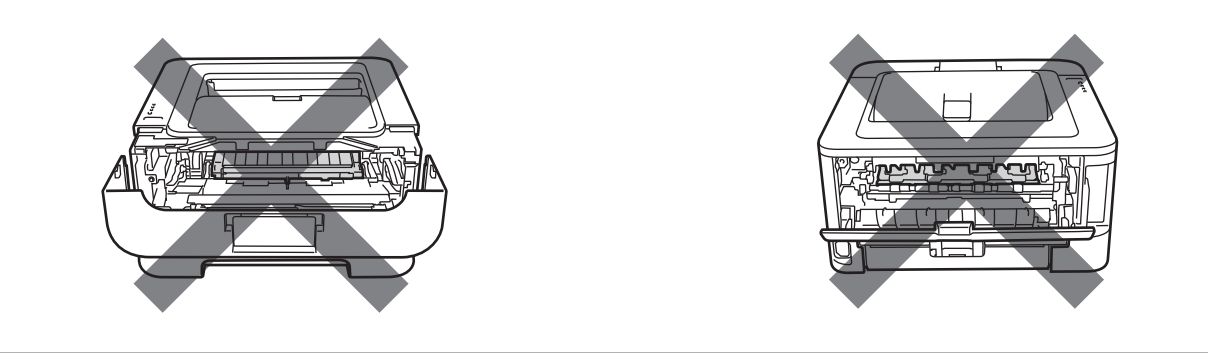

按照下列方式清除卡紙。

如果已按照下列步驟取出所有卡紙,可先安裝紙匣,然後關閉前蓋。機器會自動繼續列印。 如果機器沒有自動開始列印,請按下**啟動 (Go)**。如果機器仍然沒有開始列印,請檢查是否 已取出機器中殘留的所有卡紙。然後再次嘗試列印。

#### 註釋

- •務必取出紙匣中的所有紙張,加入新紙時要先攤平。這樣可以避免機器一次送入多張紙及 發生卡紙。
- •確認您已將碳粉匣和感光滾筒裝入機器。如果沒有安裝或未正確安裝感光滾筒,可能會 造成機器卡紙。
● 請打開前蓋,讓機器降溫至少 10 分鐘。

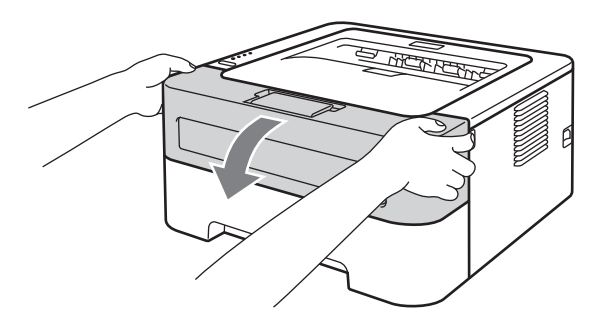

2 慢慢取出感光滾筒及碳粉匣組件。卡紙可能會與感光滾筒及碳粉匣組件一起拉出,或釋 出紙張以便您從機器內部拉出。

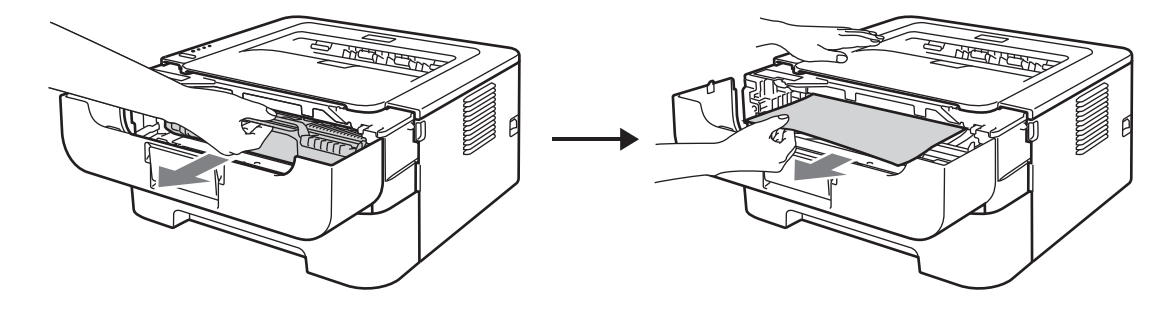

① 重要事項

•建議您將感光滾筒及碳粉匣組件放在一張廢紙或一塊布上,以免不小心灑出碳粉。

•為避免靜電導致機器受損,切勿碰觸下圖中顯示的電極。

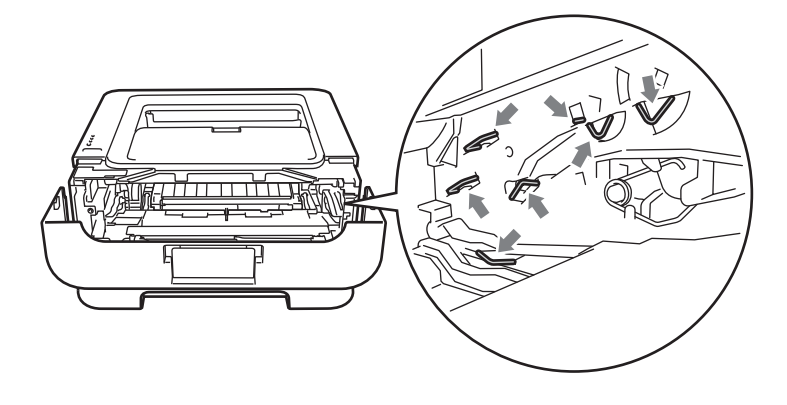

#### 故障排除

c 關閉前蓋。

註釋

此時先不要裝回感光滾筒和碳粉匣組件。

4 將紙匣完全拉出機器。

6 用雙手慢慢拉出卡紙。

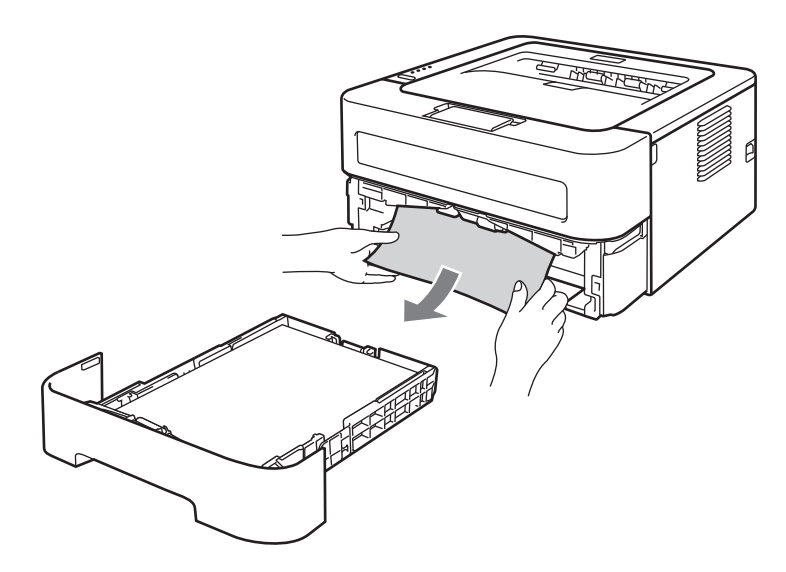

6 打開後蓋 (正面朝上出紙匣)。

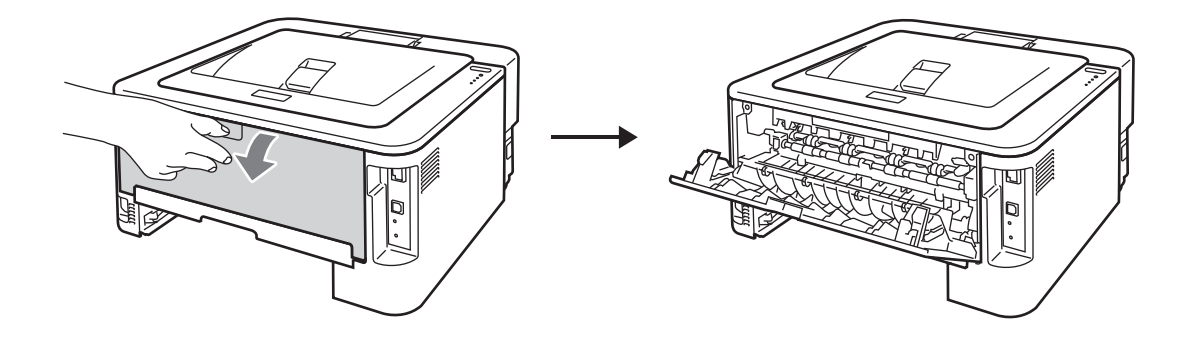

7 拉下左右兩側的卡榫,打開加熱器蓋子(1)。

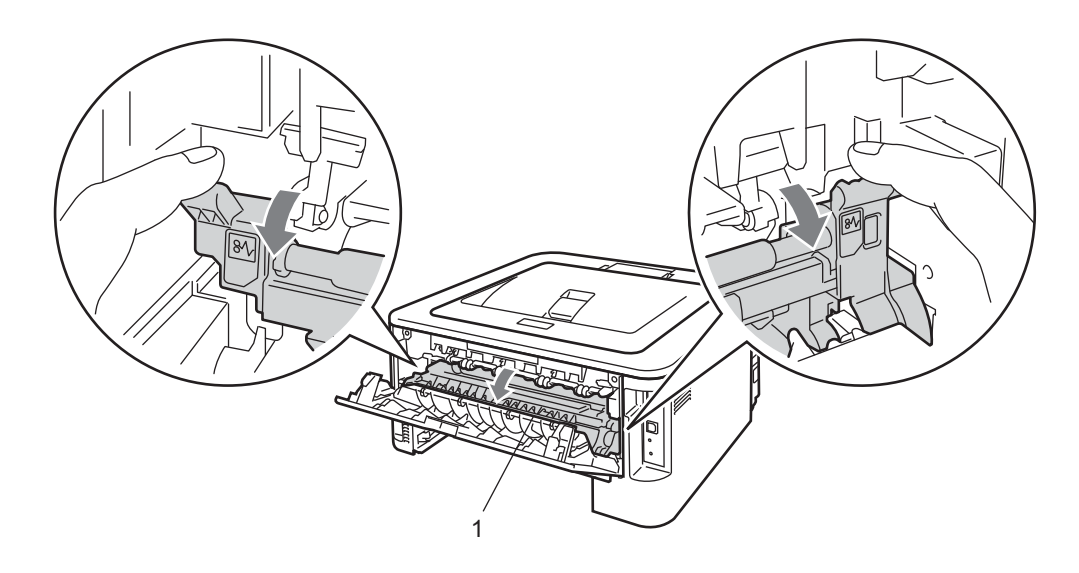

8 用雙手輕輕將卡紙拉出加熱器。

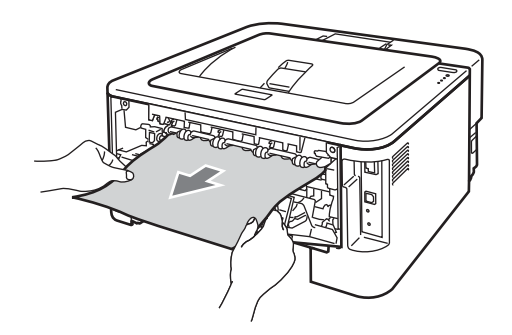

8 關閉加熱器蓋子和後蓋 ( 正面朝上出紙匣 )。

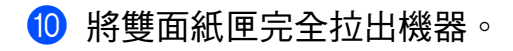

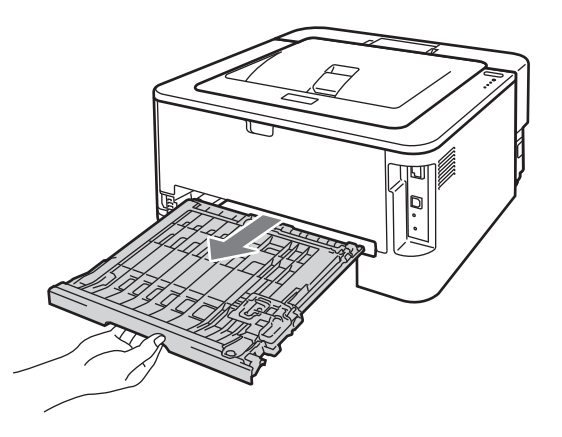

1 將卡紙拉出機器或雙面紙匣。

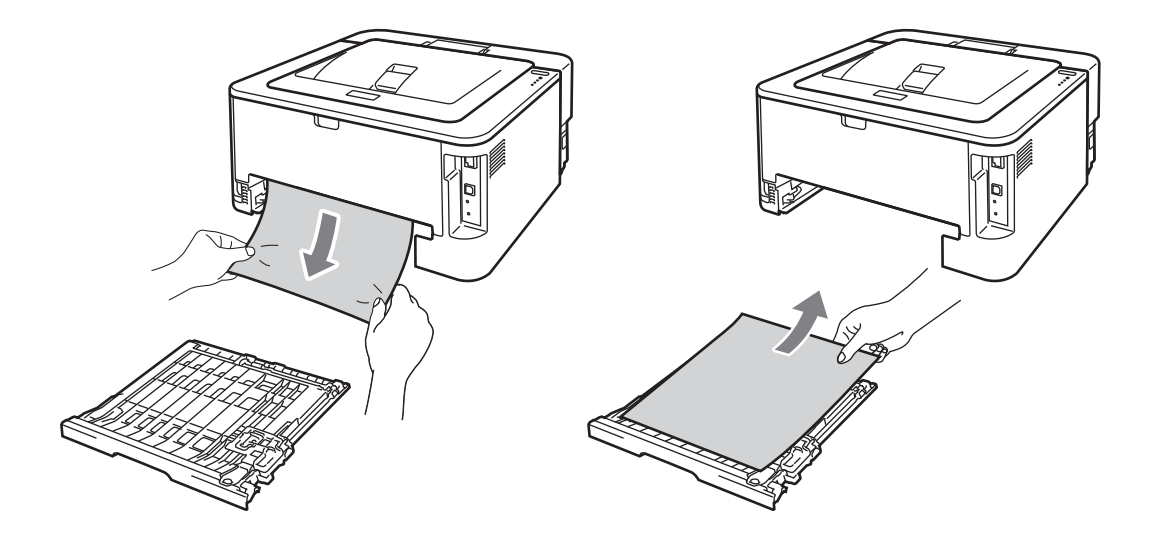

12 確定卡紙沒有因為靜電而殘留在機器下方。

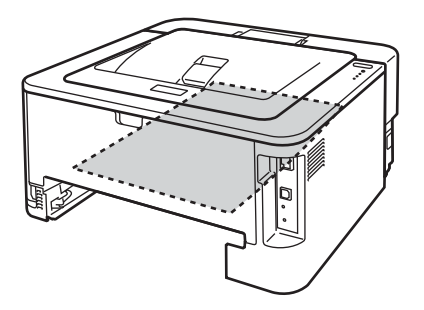

故障排除

- 13 將雙面紙匣裝回機器內。
- 14 將紙匣穩固地推回機器內。

6 按下綠色鎖定桿,將碳粉匣取出感光滾筒。如果感光滾筒內有卡紙,請加以清除。

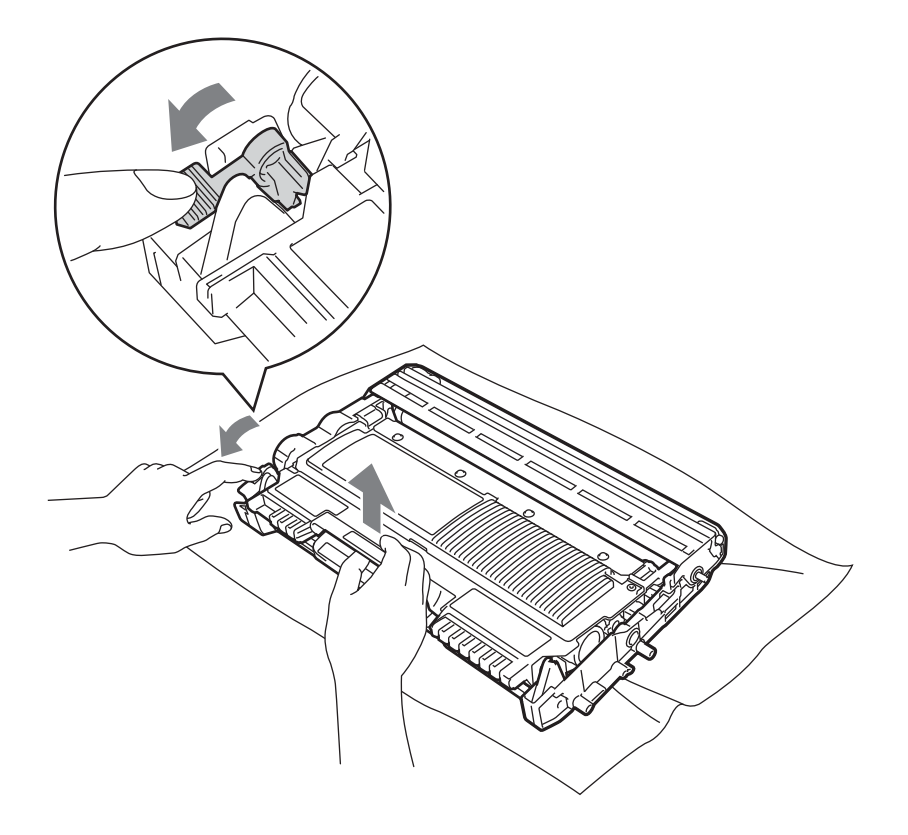

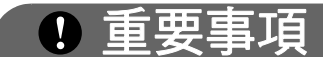

- 小心處理碳粉匣。如果碳粉灑在您手上或衣服上,請立即用冷水擦拭或清洗。
- •為避免發生列印品質問題,切勿碰觸下圖所顯示的陰影部分。

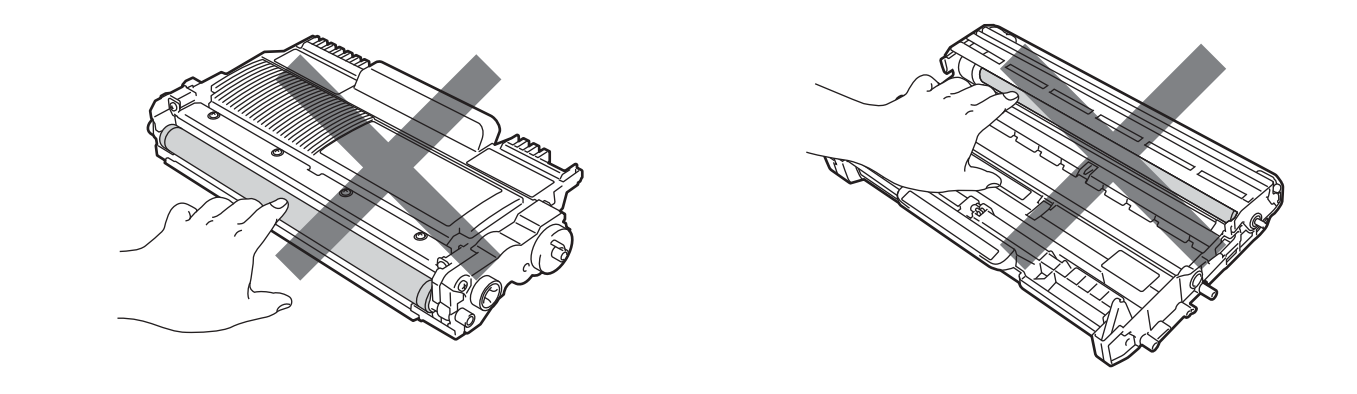

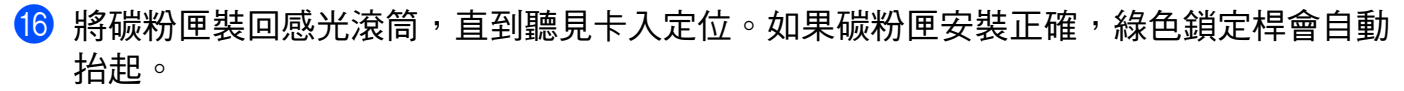

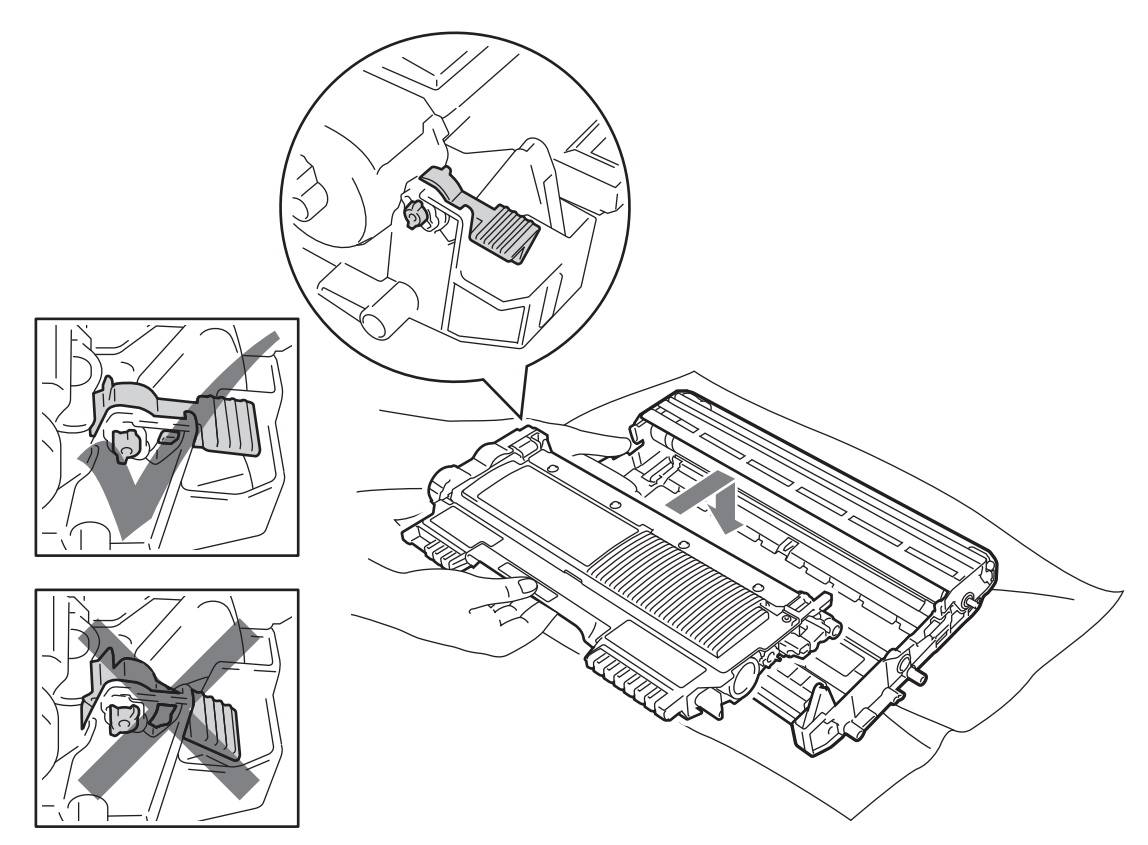

1 打開前蓋。將感光滾筒和碳粉匣組件裝回機器。

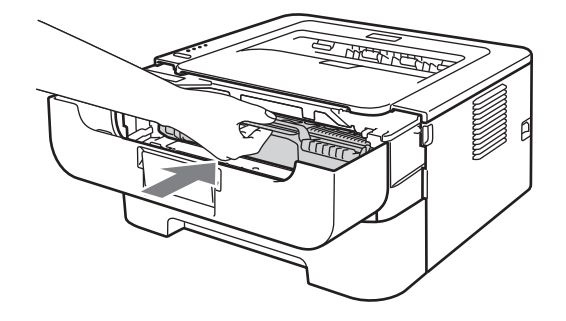

- 8 關閉前蓋。
- **19** 確定錯誤 (Error) LED 關閉,然後準備就緒 (Ready) LED 亮起。如果機器沒有自動開始 列印,請按下啟動 **(Go)**。

## <span id="page-114-0"></span>改善列印品質 **<sup>5</sup>**

如果有列印品質問題,請先[列印測試頁](#page-64-0) ( 請參閱第 61 頁上的 *列印測試頁* )。如果印出文件 品質良好,可能不是機器的問題。檢查介面傳輸線,或嘗試在另一台電腦使用機器。 如果不是使用 Brother 的耗材,可能會影響列印品質、硬體效能及機器穩定性。 本節提供下列主題的相關資訊。

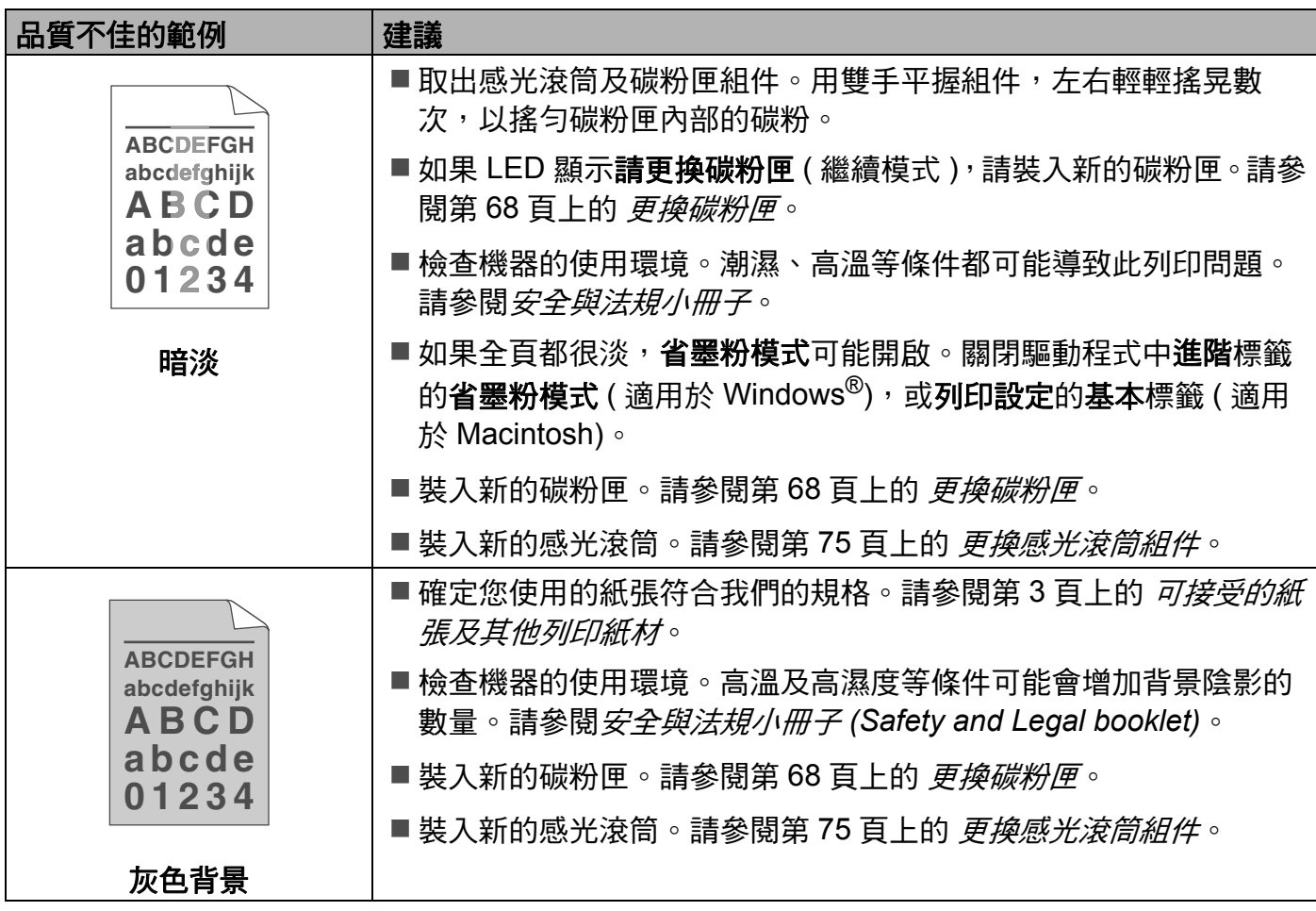

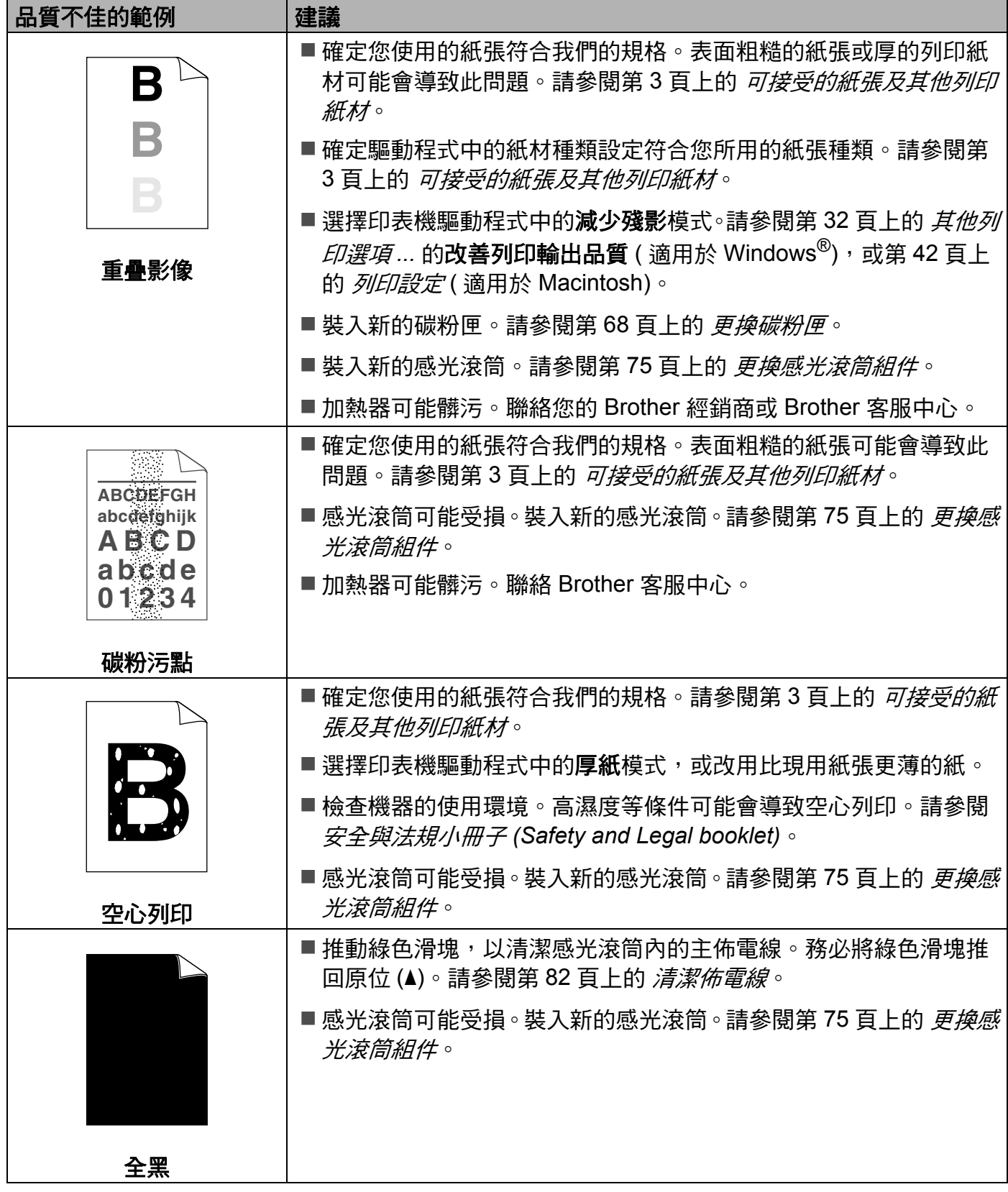

÷

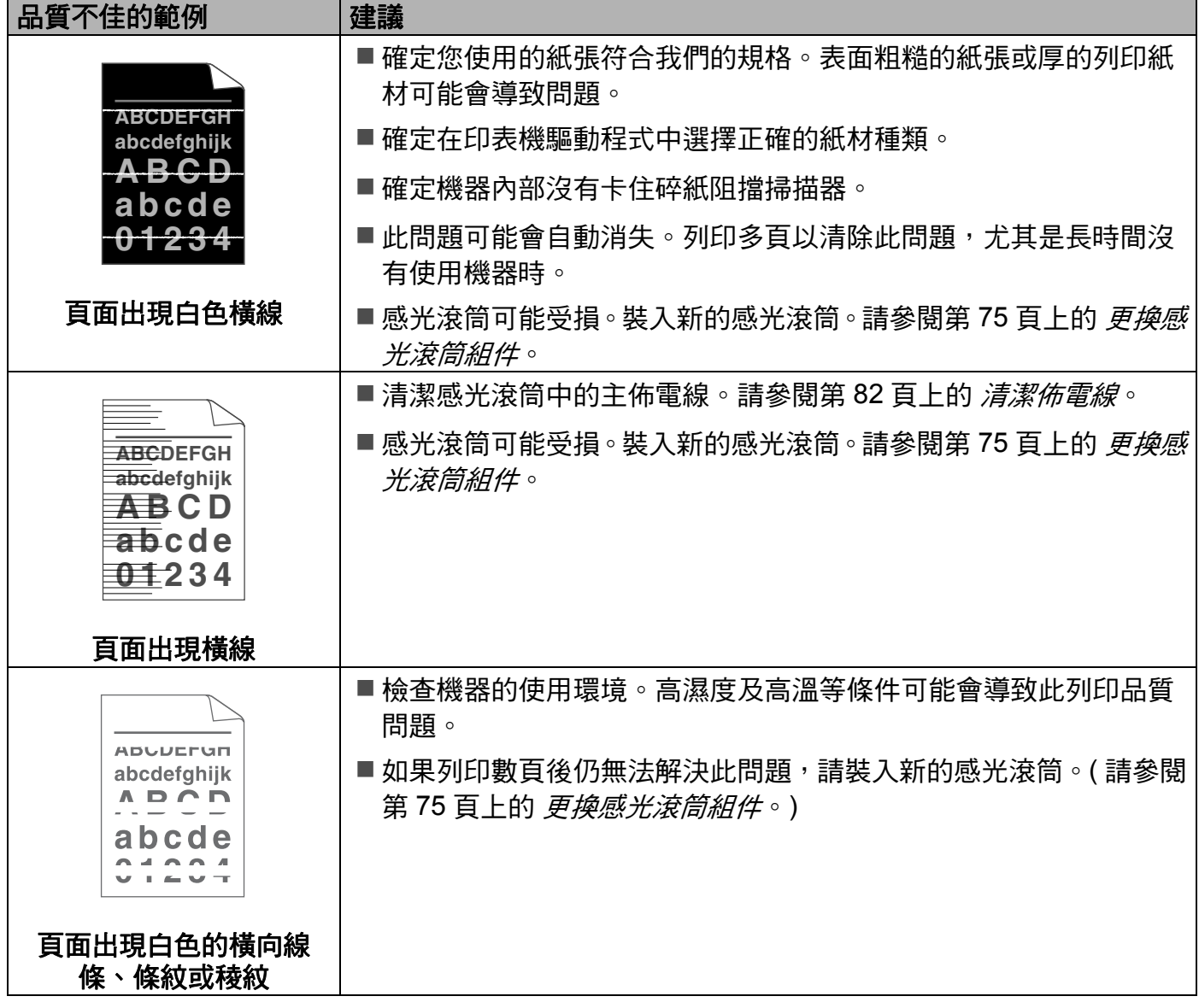

#### 故障排除

<span id="page-117-0"></span>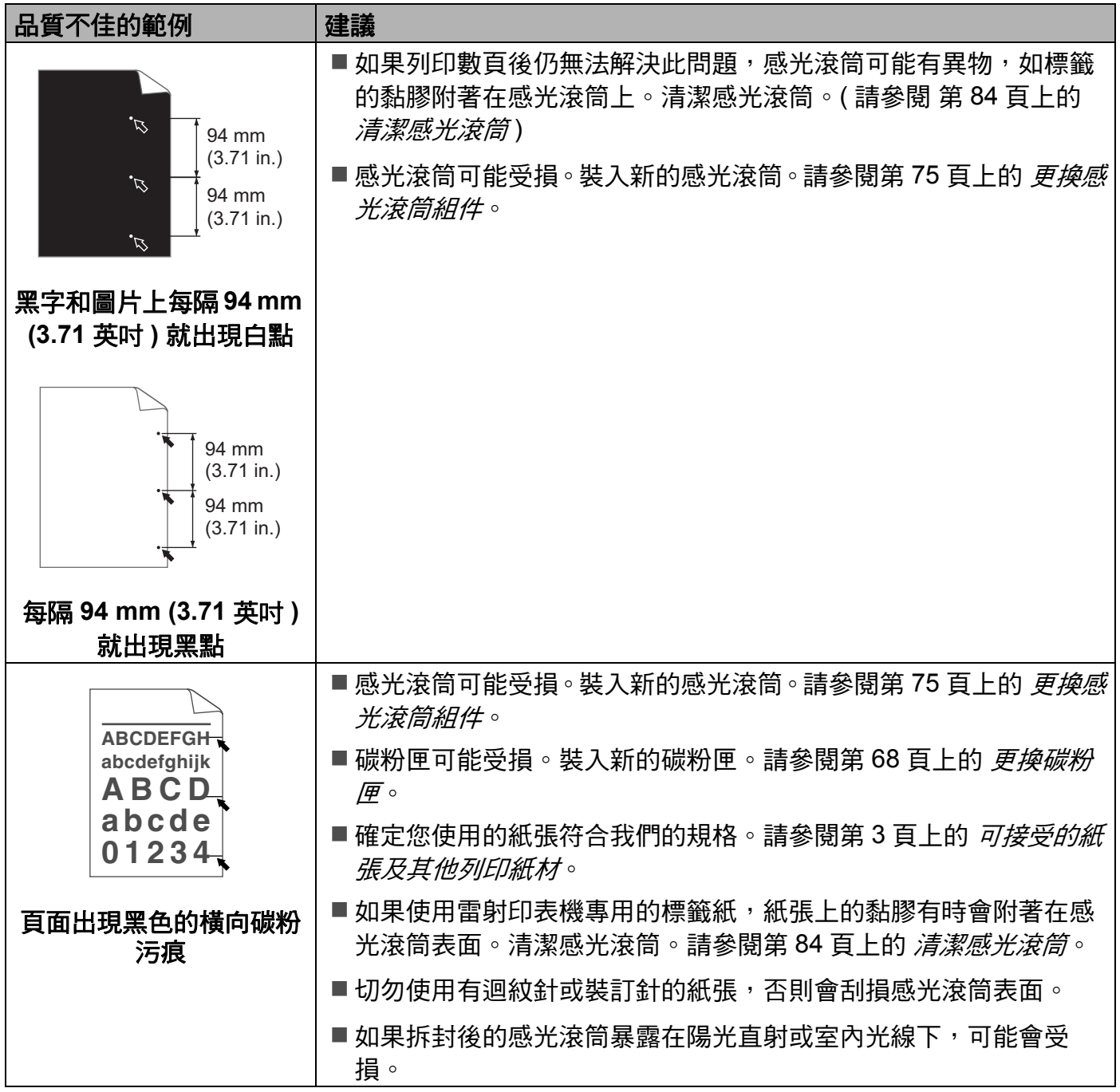

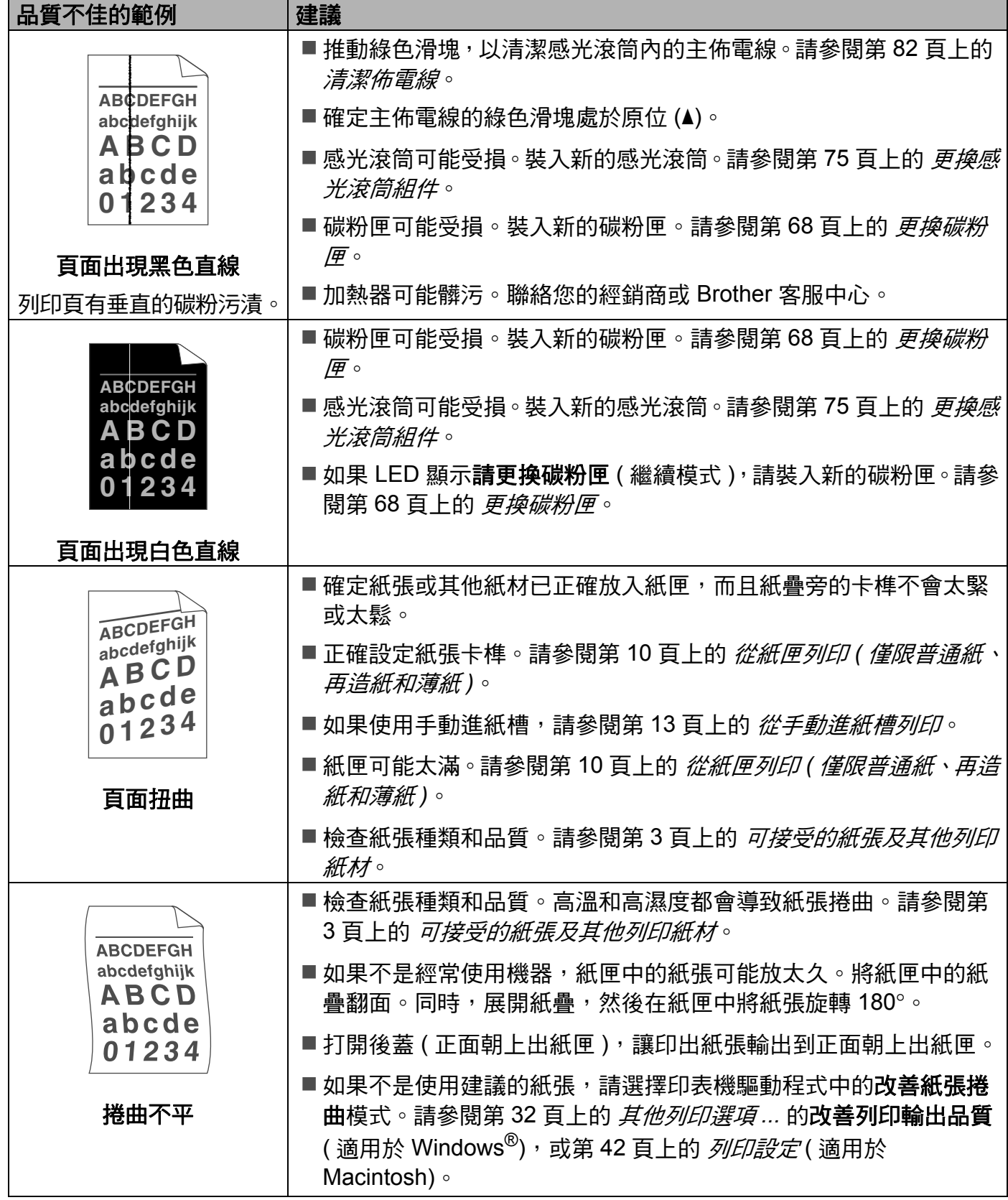

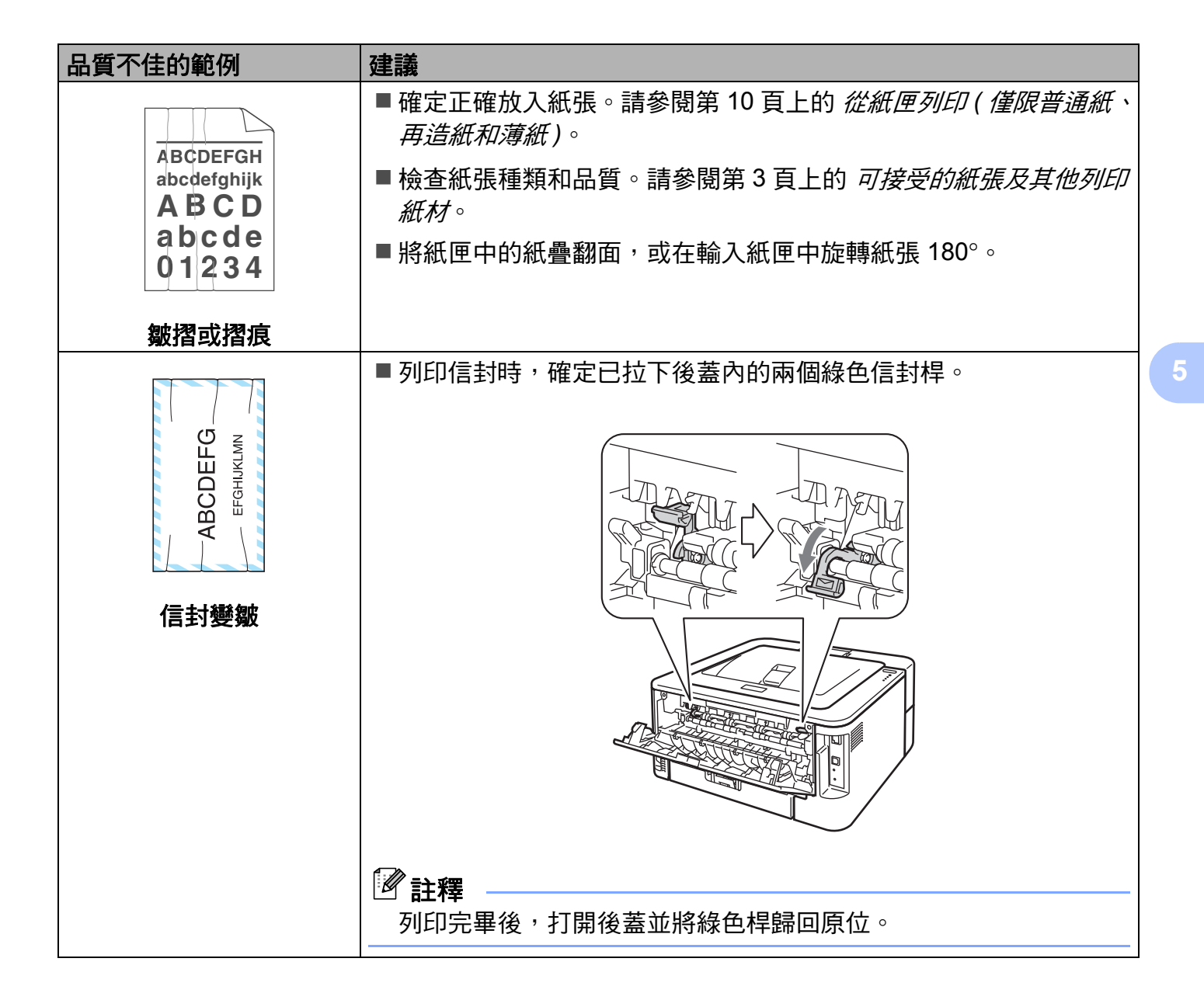

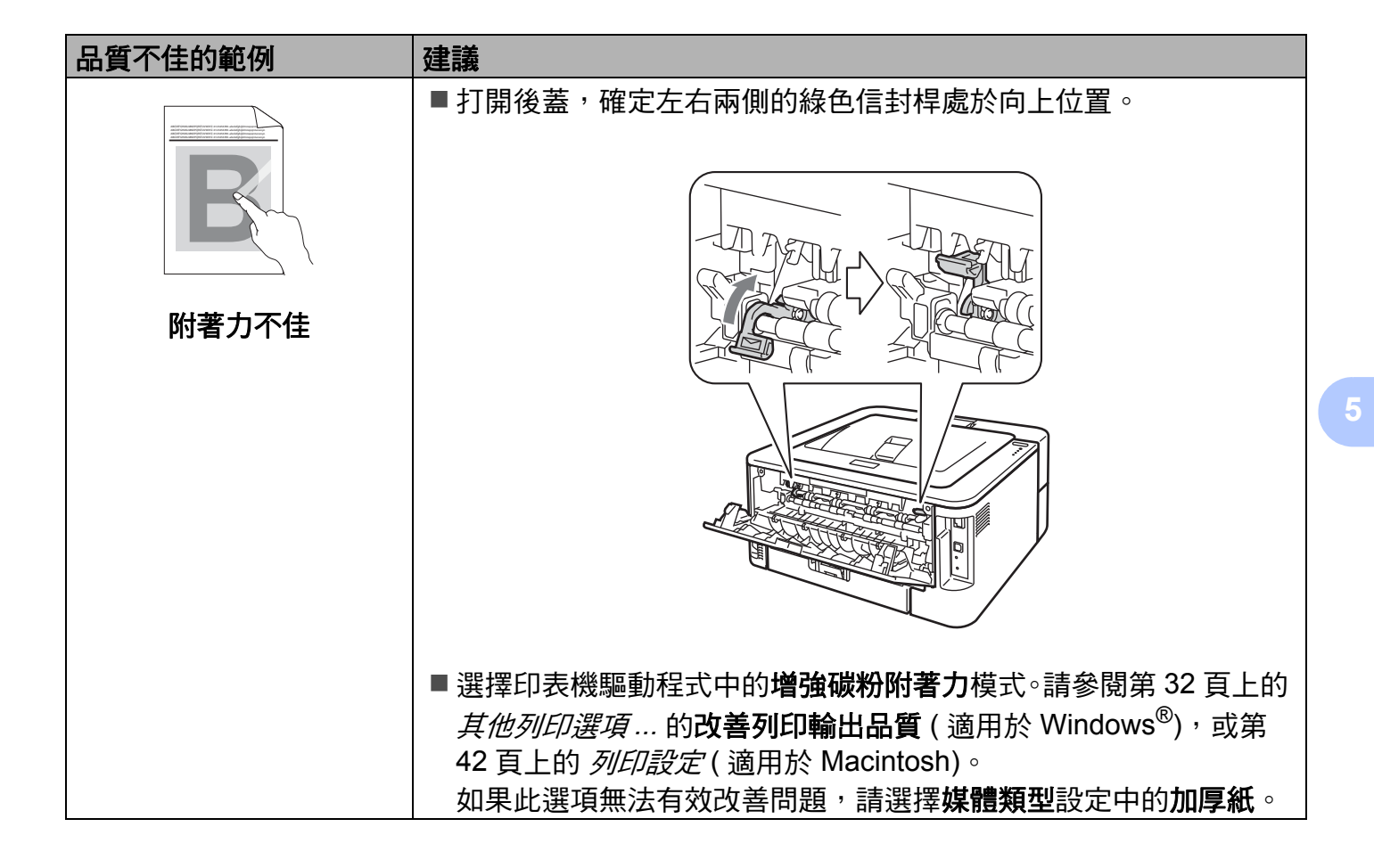

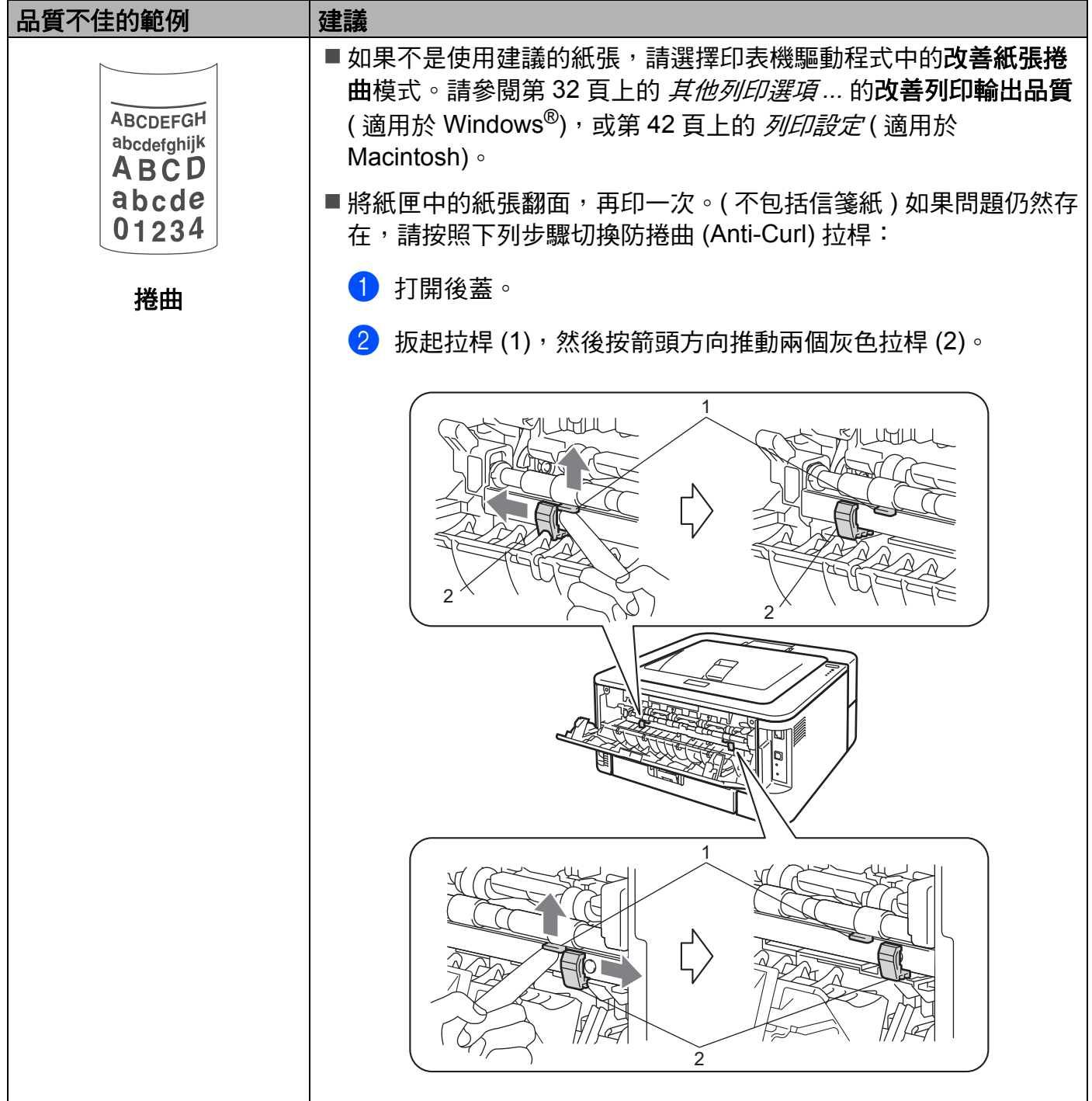

# 解決列印問題 **<sup>5</sup>**

<span id="page-122-1"></span>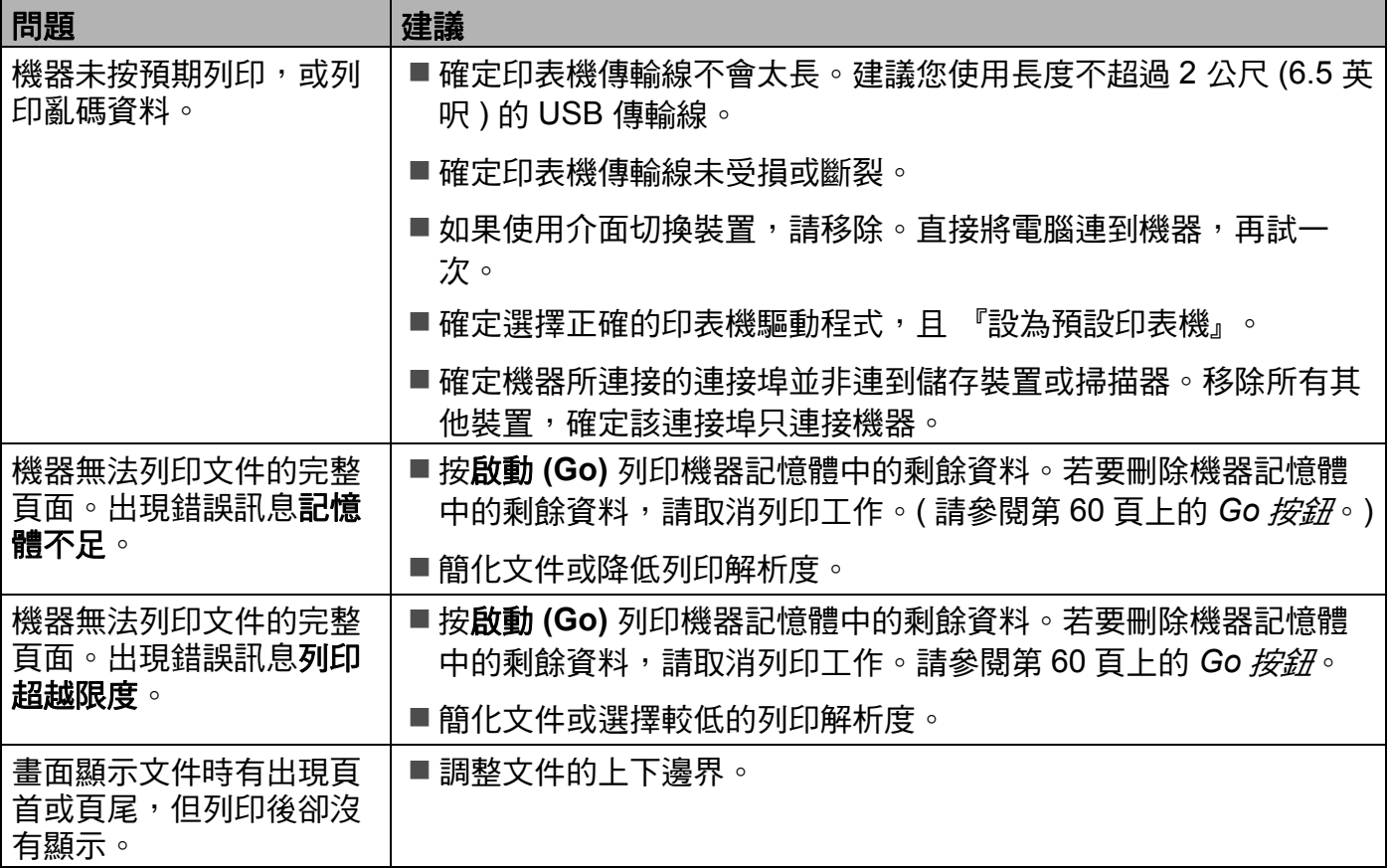

# 其他問題 **<sup>5</sup>**

# <span id="page-122-0"></span>適用於使用 **USB** 的 **Macintosh <sup>5</sup>**

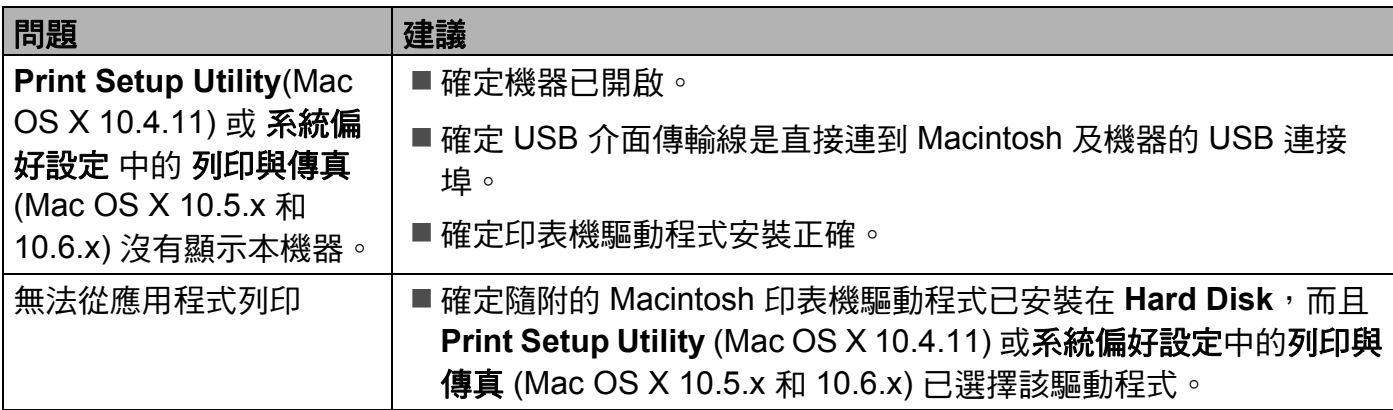

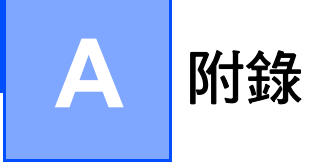

## <span id="page-123-7"></span>機器規格 **<sup>A</sup>**

### 引擎 **<sup>A</sup>**

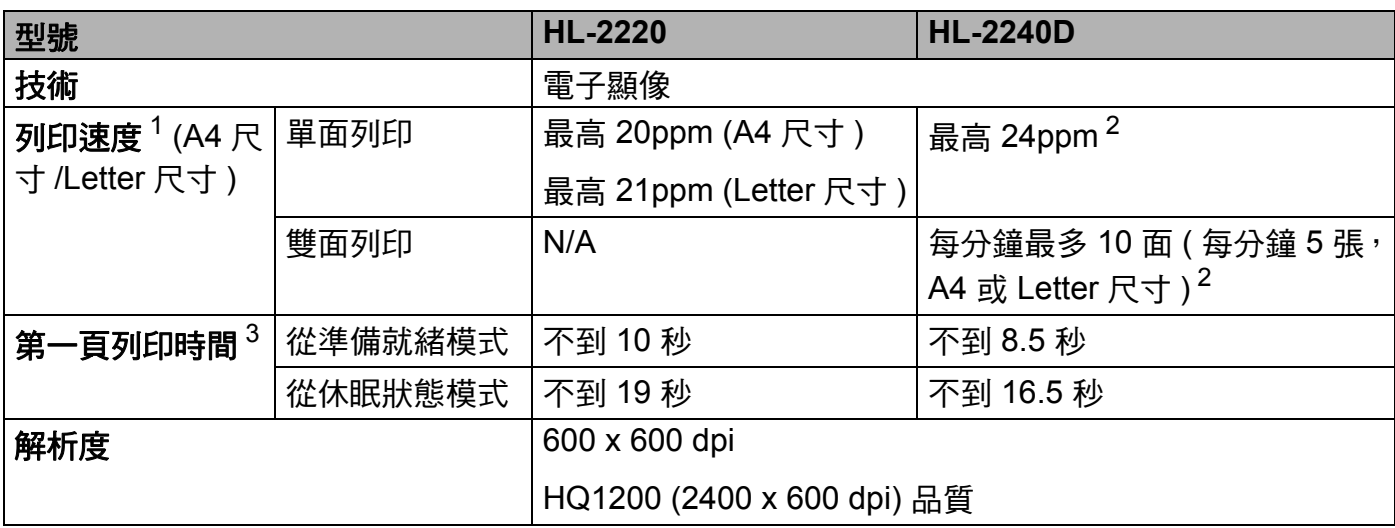

<span id="page-123-2"></span><sup>1</sup> 列印速度可能會因所列印的文件種類而有所變動。

<span id="page-123-0"></span><sup>2</sup> 從標準紙匣進紙。

<span id="page-123-1"></span> $^3$  如果機器正在做自我校正或校準,則第一頁的印出時間可能會有所變動。

### 控制器 **<sup>A</sup>**

<span id="page-123-9"></span><span id="page-123-8"></span><span id="page-123-6"></span><span id="page-123-5"></span><span id="page-123-4"></span><span id="page-123-3"></span>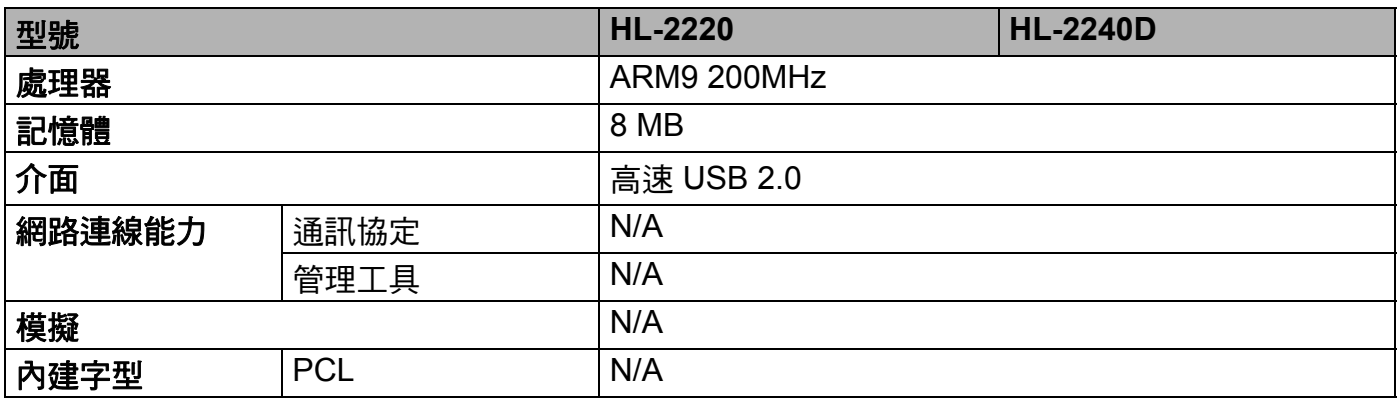

#### 附錄

## $\mathbf{M}$ 體 **A**

<span id="page-124-5"></span>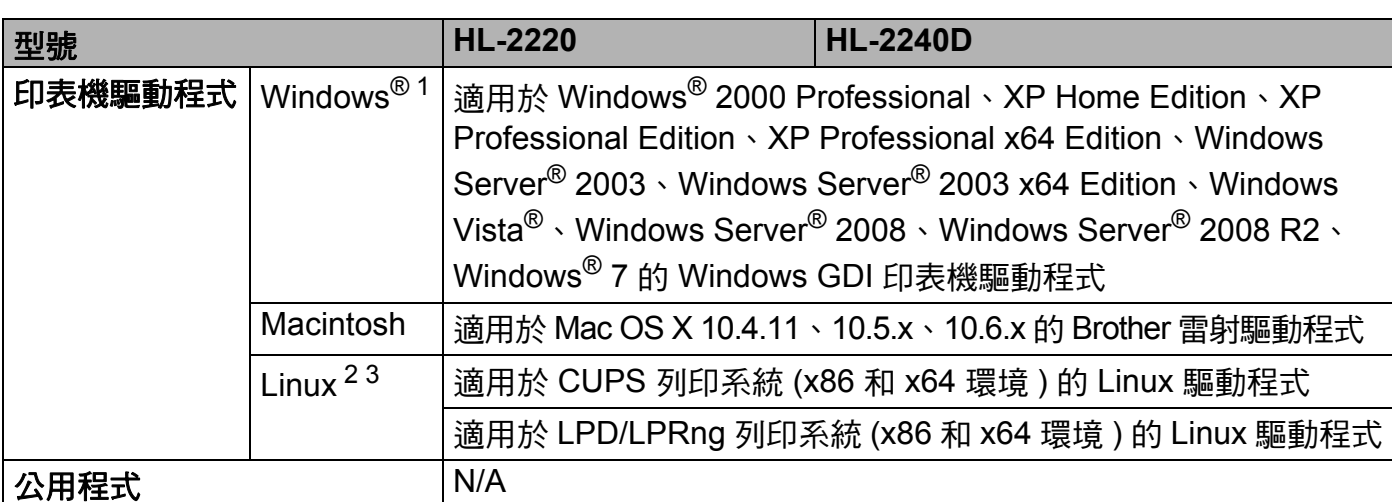

<span id="page-124-4"></span><span id="page-124-0"></span>1 如需最新的驅動程式更新,請造訪 [http://solutions.brother.com/](http://solutions.brother.com)。

<span id="page-124-1"></span><sup>2</sup> 從 [http://solutions.brother.com/](http://solutions.brother.com) 下載適用於 Linux 的印表機驅動程式。

<span id="page-124-2"></span> $^3$  視 Linux 發行版本而定,不一定有提供驅動程式。

## <span id="page-124-7"></span>控制面板 **<sup>A</sup>**

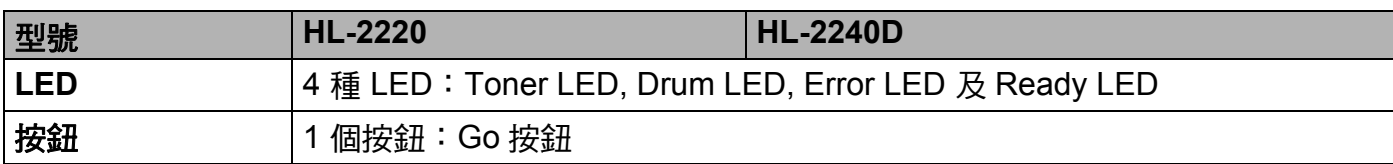

## <span id="page-124-6"></span>紙張處理 **<sup>A</sup>**

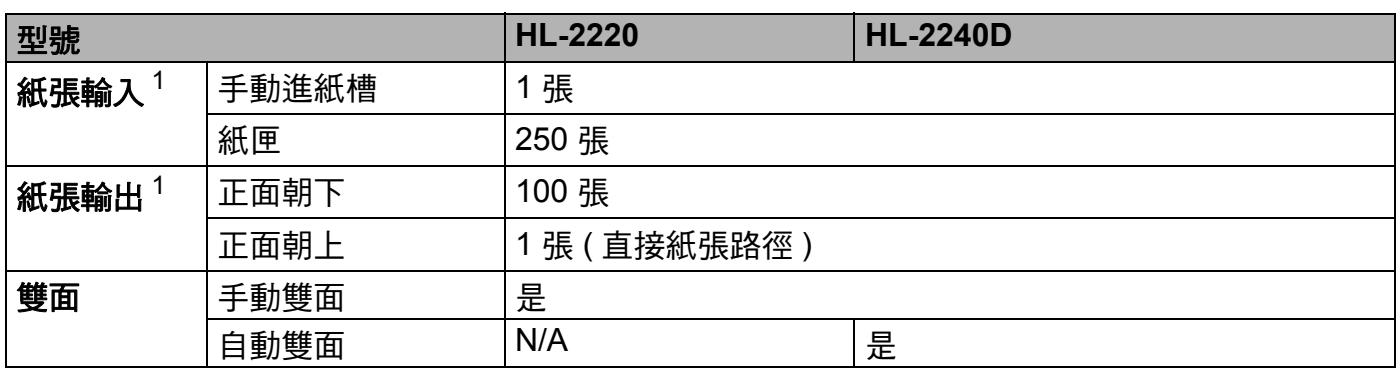

<span id="page-124-3"></span> $1 \times 100$  g/m<sup>2</sup> (20 lb) 紙張計算

## <span id="page-125-4"></span>紙材規格 **<sup>A</sup>**

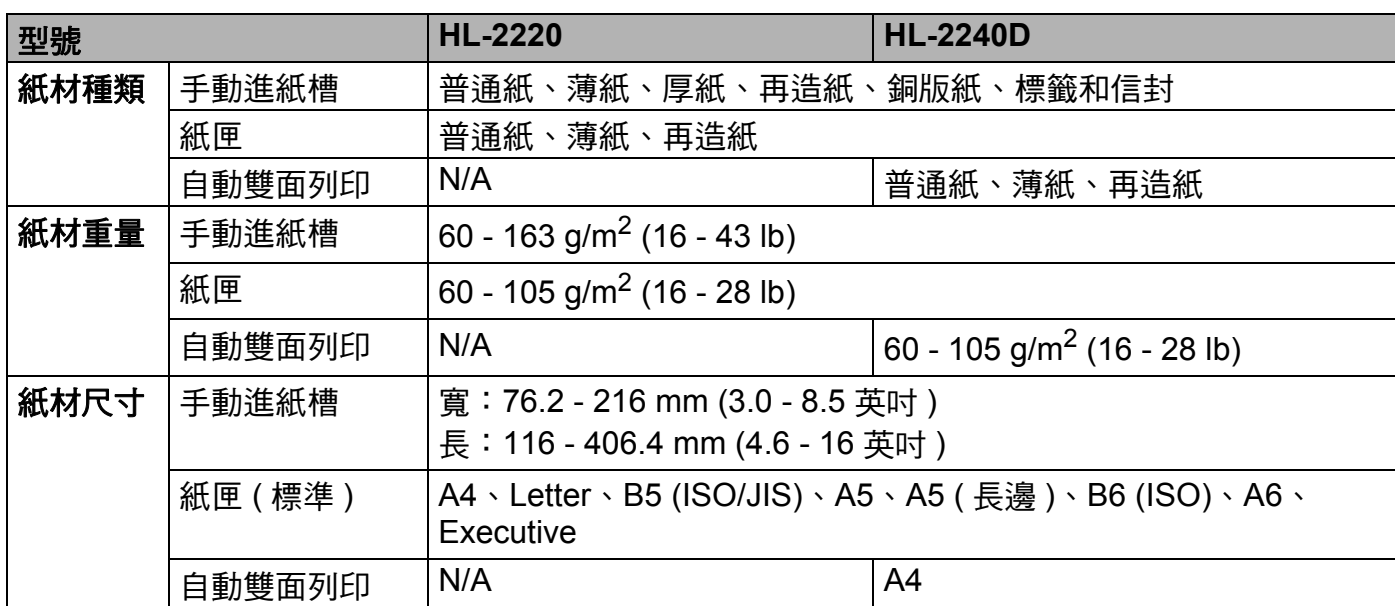

## 耗材 **<sup>A</sup>**

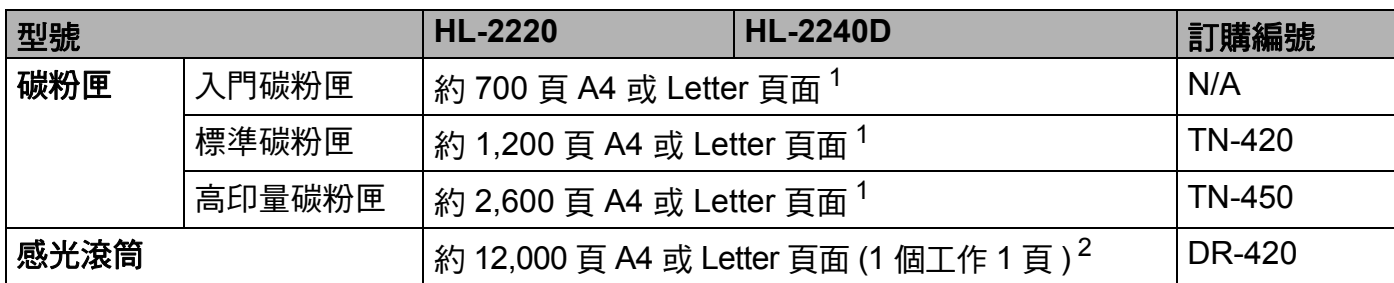

<span id="page-125-0"></span><sup>1</sup> 公佈的碳粉匣印量估算值是以 ISO/IEC 19752 為準。

<span id="page-125-1"></span> $^{\text{2}}$  感光滾筒印量是估算值,可能會因為使用類型而有所不同。

# 尺寸 **/** 重量 **<sup>A</sup>**

<span id="page-125-3"></span><span id="page-125-2"></span>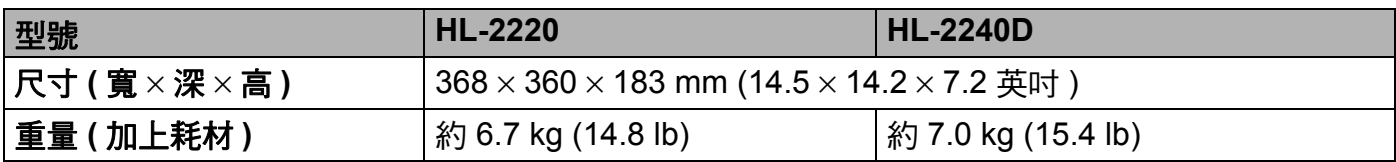

**A**

## 其他 **<sup>A</sup>**

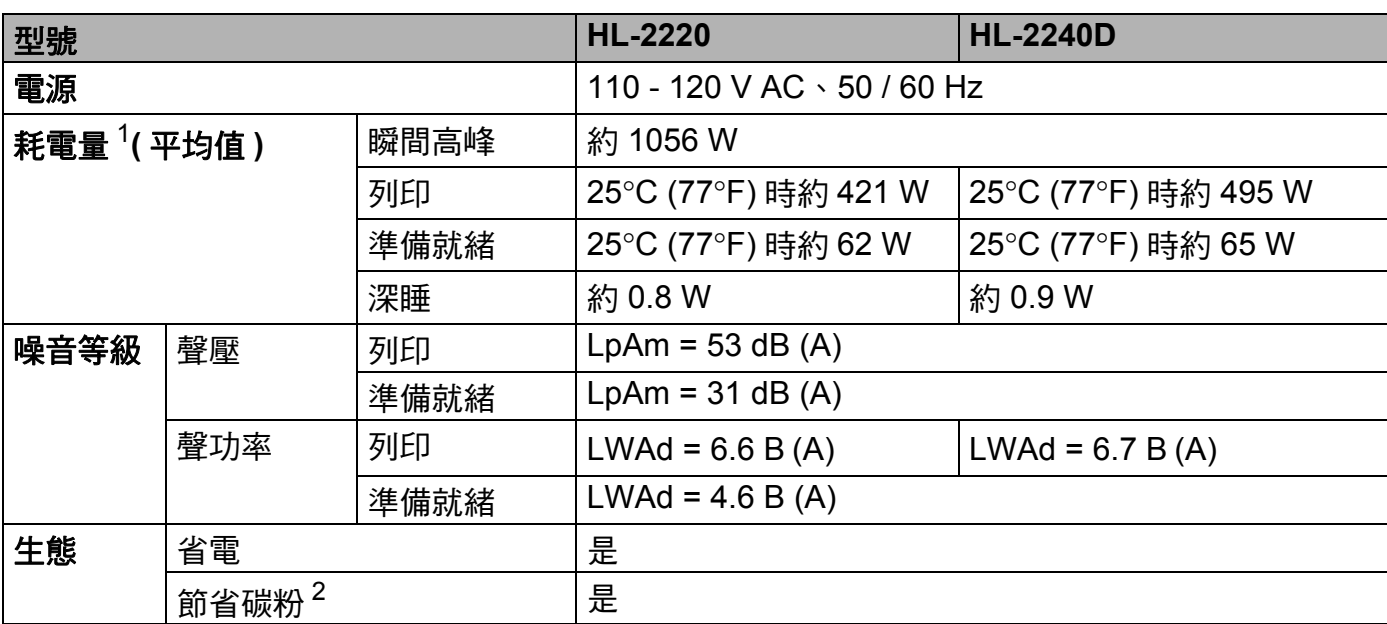

<span id="page-126-0"></span> $1$  USB 連線至 PC

<span id="page-126-1"></span><sup>2</sup> 不建議使用省電模式來列印相片或灰階影像。

**A**

## <span id="page-127-2"></span>電腦需求 **<sup>A</sup>**

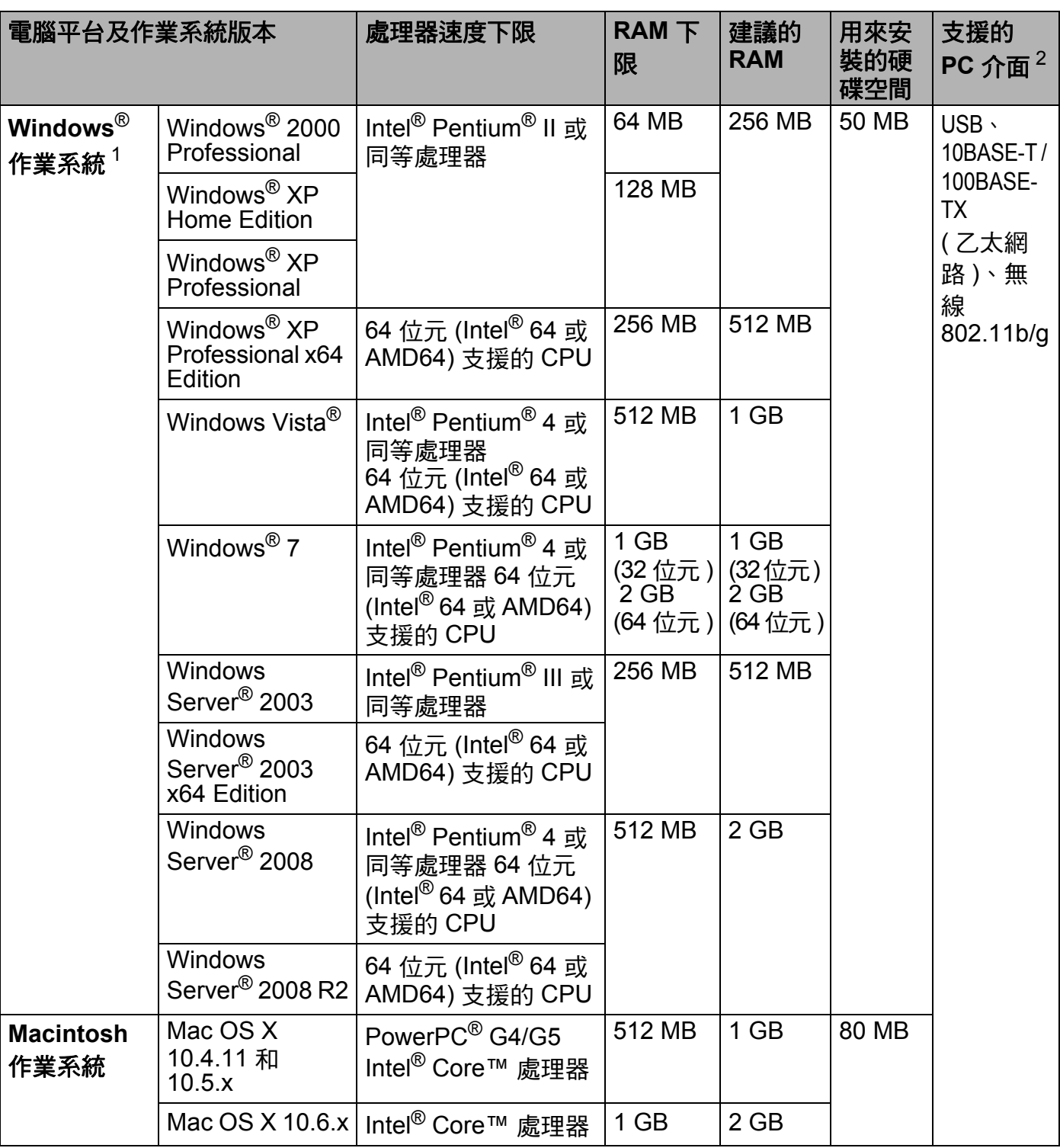

<span id="page-127-1"></span>1 Microsoft<sup>®</sup> Internet Explorer<sup>®</sup> 6.0 以上版本。

<span id="page-127-0"></span><sup>2</sup> 不支援協力廠商的 USB 連接埠。

### <span id="page-128-0"></span>選擇紙張的重要資訊 **<sup>A</sup>**

本節所提供的資訊可協助您選擇適用於此機器的紙張。

### 註釋

如果使用不建議的紙張,機器可能會發生卡紙或進紙錯誤。

### 購買大量紙張之前的注意事項 **<sup>A</sup>**

確定紙張適用於本機器。

### 適用於普通紙複印的紙張 **<sup>A</sup>**

紙張是根據用途分類,如列印紙或複印紙。紙張的包裝通常會註明用途。請查看包裝,確認 是否適用於雷射印表機。請使用適用於雷射印表機的紙張。

### 基本重量 **<sup>A</sup>**

一般用途的紙張基本重量會因國家而異。雖然本機器可使用比 75 - 90 g/m<sup>2</sup> (20 - 24 lb) 更薄 或更厚的紙張,但建議使用此重量的紙張。

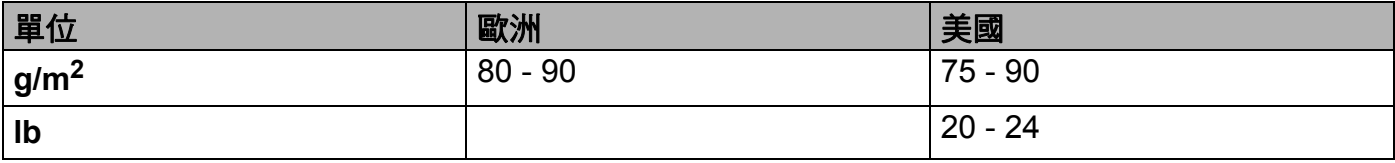

#### 長紋和短紋 **<sup>A</sup>**

製造紙張時會對齊紙張的紙漿纖維。因此,紙張可分為長紋和短紋兩類。

長紋紙的纖維是沿著紙張長邊的方向排列。短紋紙的纖維則是垂直於紙張長邊的方向排列。 雖然多數普通複印紙屬於長紋紙,但有時也會用短紋紙。建議針對本機器使用長紋紙。短紋 紙太脆弱,不適用於機器的紙張傳輸。

#### 酸性紙和中性紙 **<sup>A</sup>**

紙張可分為酸性紙或中性紙。

雖然現代造紙方法始於酸性紙,但基於環保考量,目前中性紙已逐漸取代酸性紙。

然而,許多再造紙亦屬於酸性紙。建議針對本機器使用中性紙。

您可使用酸性紙測試筆,以區分酸性紙和中性紙。

**A**

### 列印表面 **<sup>A</sup>**

紙張正面和反面的特性可能稍有不同。

一包紙的正面通常是列印面。請按照紙張包裝的指示進行。通常會用箭頭指出列印面。

### 含水量 **<sup>A</sup>**

含水量是指出廠後紙張內留存的含水量。這是紙張的重要特性之一。雖然依重量紙張通常含 有 5% 的水,但視儲存環境而定,此數據可能有很大的變化。由於紙張常吸水,在高濕度的 環境下含水量有時達 10% 左右。含水量增加時,紙張特性就會產生很大的變化。碳粉附著 力會變差。建議存放紙張和使用期間的周遭環境濕度介於 50% 和 60%。

### 基本重量的粗略估計 **<sup>A</sup>**

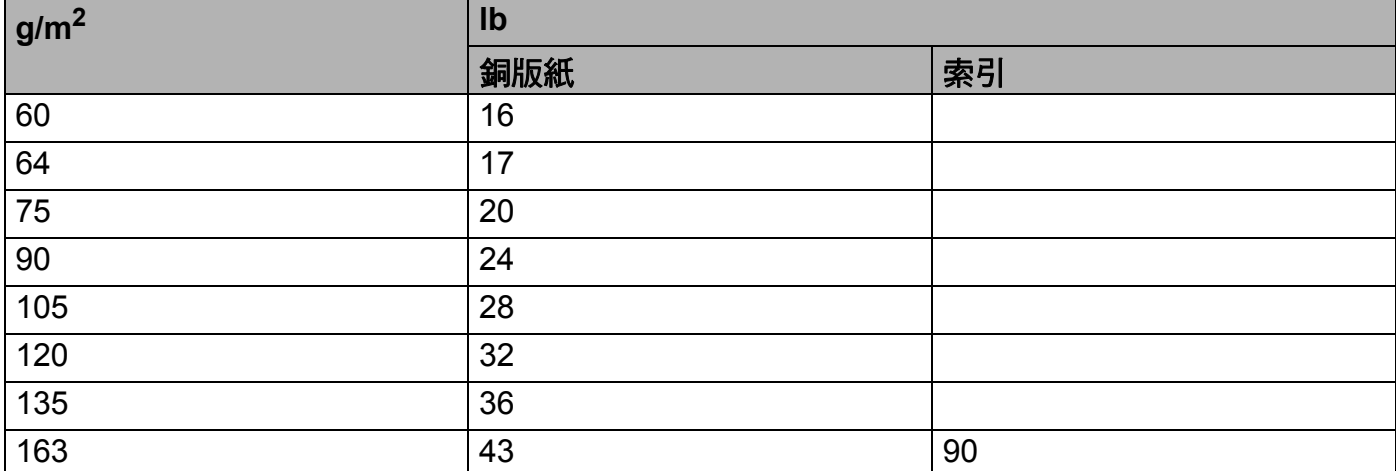

### 紙張尺寸 **<sup>A</sup>**

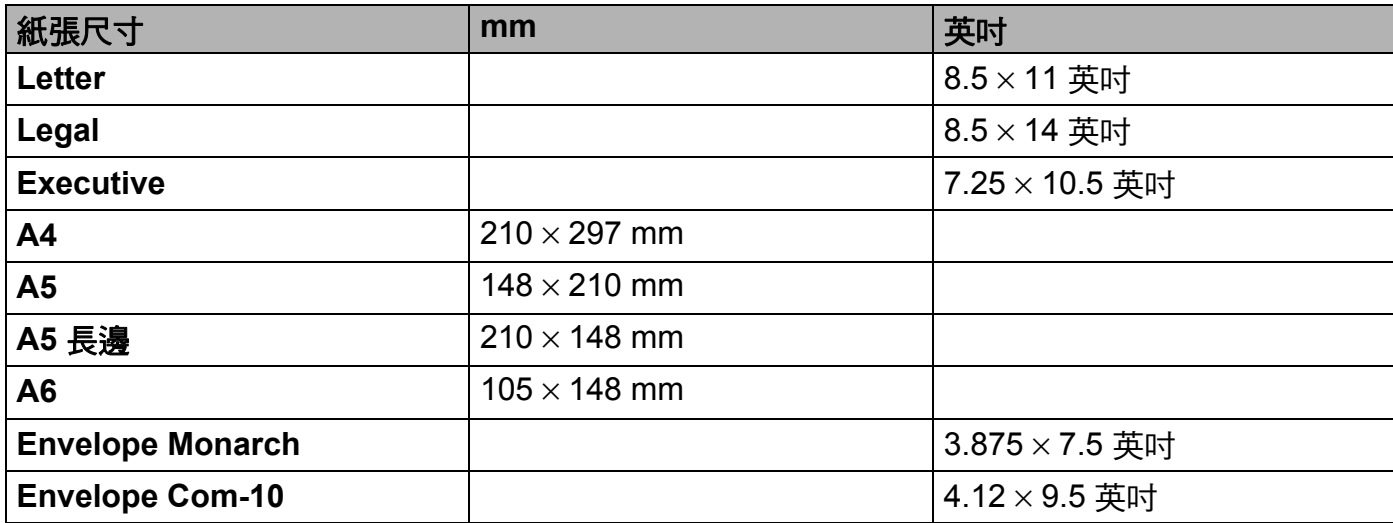

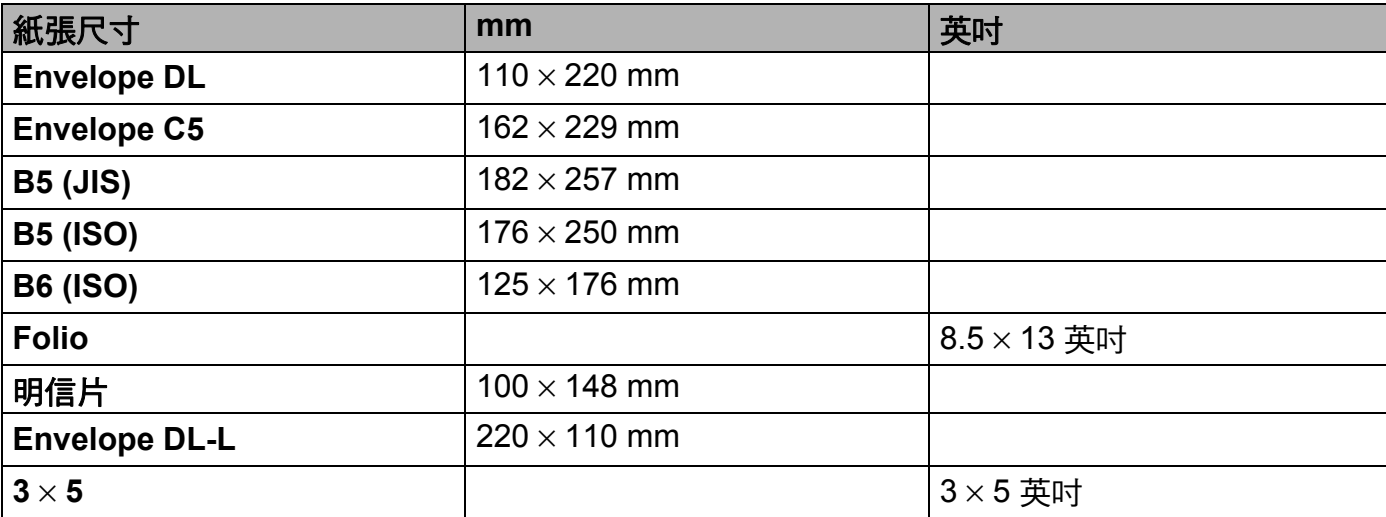

**A**

**B** 附錄 **(** 適用於台灣 **) <sup>B</sup>**

## **Brother** 公司各項服務 **<sup>B</sup>**

### 重要事項

如需技術和操作協助,請致電聯絡購買此機器國家當地的服務中心,電話支援只限該購買 國家*當地*。

### <span id="page-131-1"></span>註冊產品 **<sup>B</sup>**

請完成 Brother 保固註冊,或者您也可以透過方便又有效的線上註冊方式註冊您的新產品, 網址為:

**<http://www.brother.tw/Service/Warranty.aspx>**

#### 常見問題解答 **(FAQs) <sup>B</sup>**

Brother Solutions Center 為您的機器提供完整的技術服務資訊。拜訪以下網址,即可以下載 最新的驅動程式,軟體和公用程式,閱讀 FAQs 和故障排除技巧,並且得知如何讓您的產品 發揮最大的性能。

**<http://solutions.brother.com/>**

您可從此網站更新 Brother 驅動程式。

### 客服中心 **<sup>B</sup>**

免付費電話: 0800600211

服務時間: 週一至週五 9:00~[1](#page-131-0)8:00 ( 例假日休 ) 1

<span id="page-131-0"></span> $1$  \*brother 保留變更服務時間之權利。

#### <span id="page-131-2"></span>維修中心地點 **<sup>B</sup>**

請聯絡您當地的 Brother 辦事處,即可得知台灣的維修中心地點。只要在 Brother 網站 [\(http://www.brother.com/](http://www.brother.com/)) 選擇台灣,即可找到 Brother 公司在台灣的地址和電話等聯絡資訊。

#### 網際網路位址

Brother 全球網站: <http://www.brother.com/>

有關常見問題解答 (FAQs)、產品支援和技術問題、驅動程式更新和公用程式: <http://solutions.brother.com/>

# $\mathbf{C}$ ▌<br>索引

# $\overline{\mathbf{A}}$

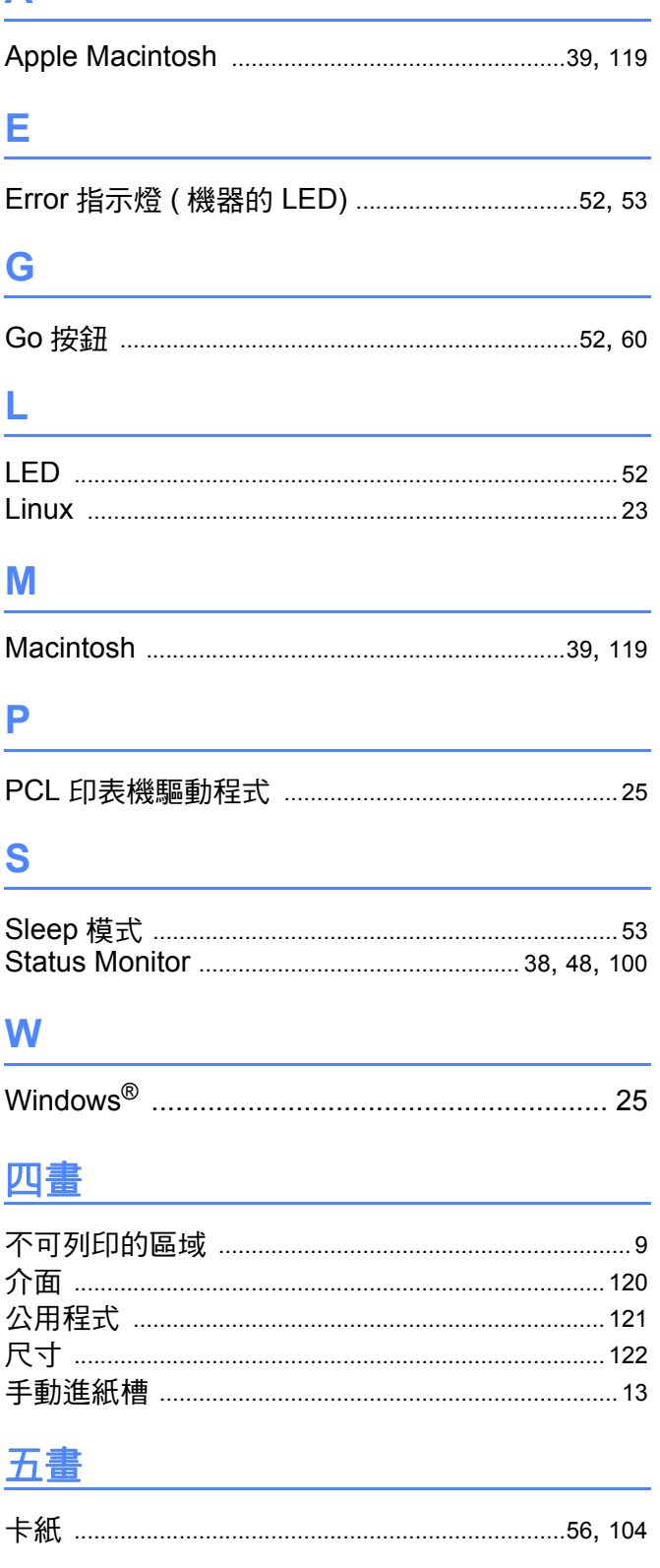

# 六畫

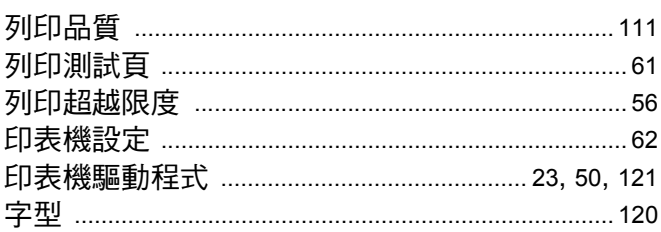

# 七畫

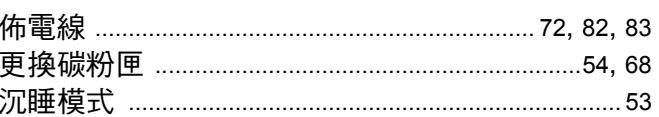

# 八畫

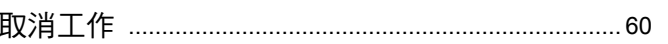

# 

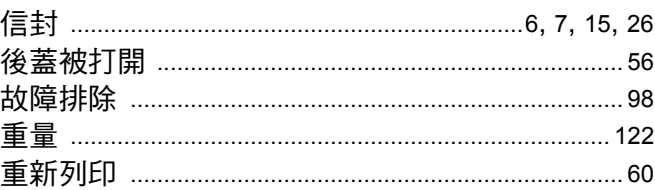

# 土畫

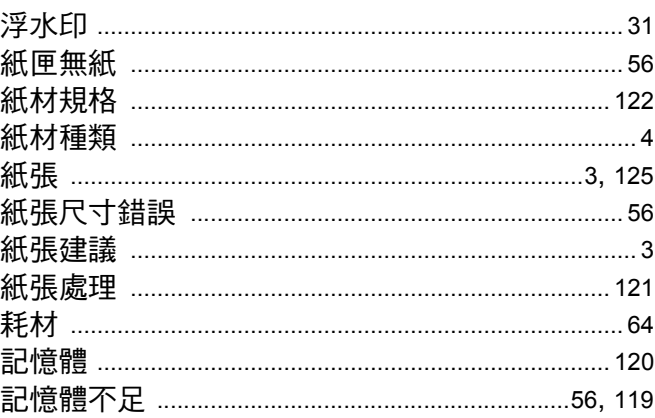

## 十一畫

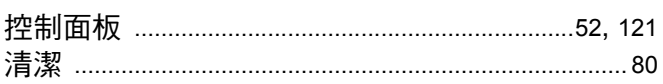

#### 索引

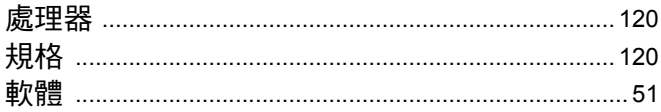

## 

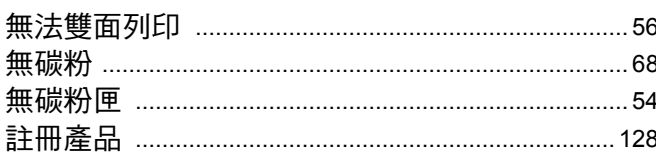

## 十三畫 医二十二指数 医心包

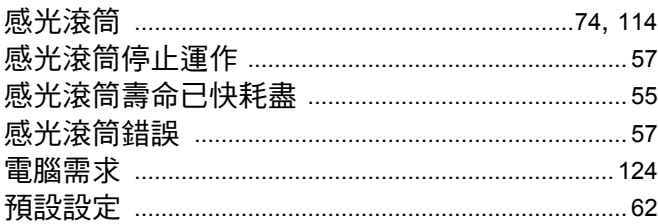

## 十四畫

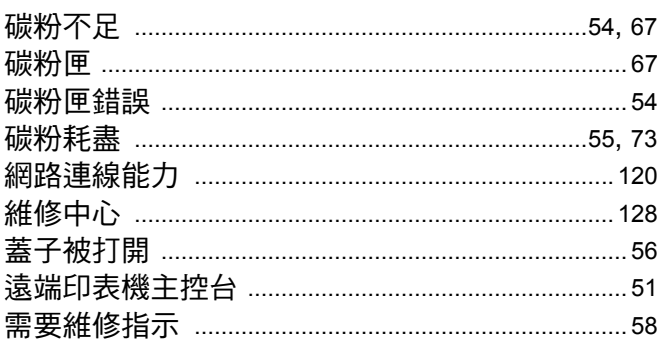

## 

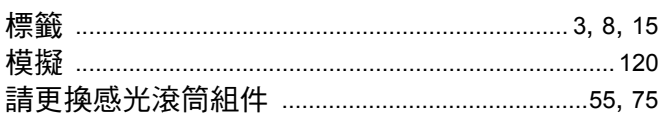

## **十六畫 2000年 1000年 1000年 1000年 1000年 1000年 1000年 1000年 1000年 1000年 1000年 1000年 1000年 1000年 1000年 1000年 1000年 100**

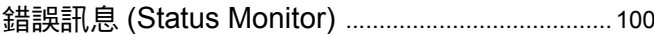

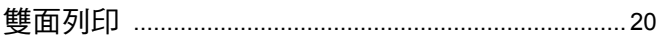